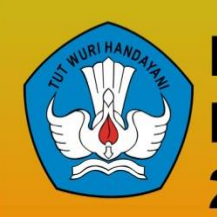

Kementerian Pendidikan Dan Kebudayaan **Republik Indonesia** 2013

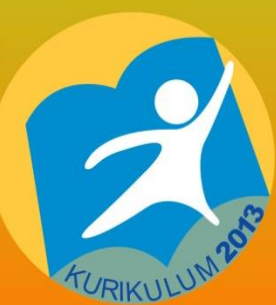

<span id="page-0-0"></span>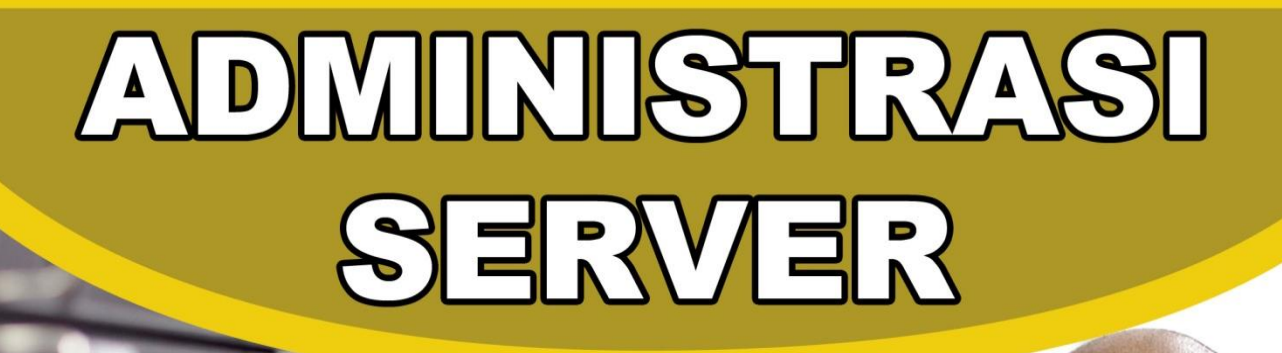

# **UNTUK SMK/MAK X**

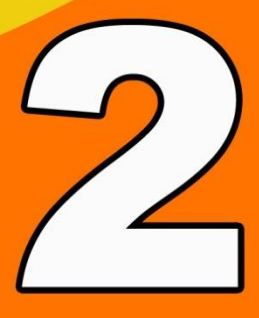

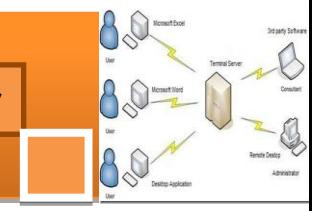

<span id="page-2-0"></span>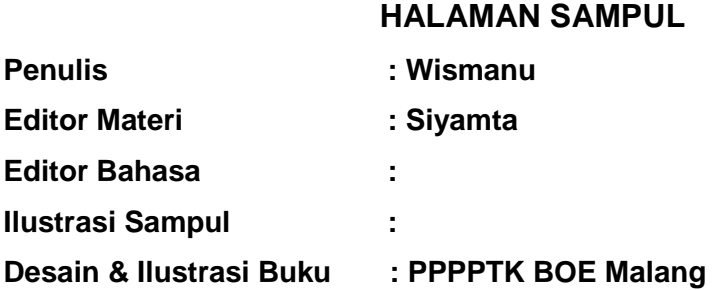

# **Hak Cipta © 2013, Kementerian Pendidikan & Kebudayaan**

**MILIK NEGARA TIDAK DIPERDAGANGKAN**

Semua hak cipta dilindungi undang-undang.

Dilarang memperbanyak (mereproduksi), mendistribusikan, atau memindahkan sebagian atau seluruh isi buku teks dalam bentuk apapun atau dengan cara apapun, termasuk fotokopi, rekaman, atau melalui metode (media) elektronik atau mekanis lainnya, tanpa izin tertulis dari penerbit, kecuali dalam kasus lain, seperti diwujudkan dalam kutipan singkat atau tinjauan penulisan ilmiah dan penggunaan non-komersial tertentu lainnya diizinkan oleh perundangan hak cipta. Penggunaan untuk komersial harus mendapat izin tertulis dari Penerbit.

Hak publikasi dan penerbitan dari seluruh isi buku teks dipegang oleh Kementerian Pendidikan & Kebudayaan.

Untuk permohonan izin dapat ditujukan kepada Direktorat Pembinaan Sekolah Menengah Kejuruan, melalui alamat berikut ini:

Pusat Pengembangan & Pemberdayaan Pendidik & Tenaga Kependidikan Bidang Otomotif & Elektronika:

Jl. Teluk Mandar, Arjosari Tromol Pos 5, Malang 65102, Telp. (0341) 491239, (0341) 495849, Fax. (0341) 491342, Surel: [vedcmalang@vedcmalang.or.id,](mailto:vedcmalang@vedcmalang.or.id) Laman: [www.vedcmalang.com](http://www.vedcmalang.com/)

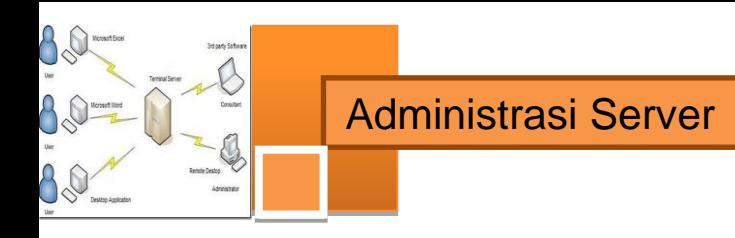

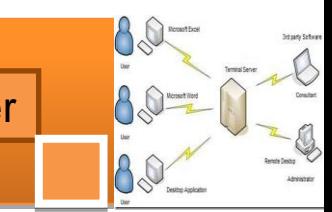

# **DISKLAIMER (DISCLAIMER)**

<span id="page-4-0"></span>Penerbit tidak menjamin kebenaran dan keakuratan isi/informasi yang tertulis di dalam buku tek ini. Kebenaran dan keakuratan isi/informasi merupakan tanggung jawab dan wewenang dari penulis.

Penerbit tidak bertanggung jawab dan tidak melayani terhadap semua komentar apapun yang ada didalam buku teks ini. Setiap komentar yang tercantum untuk tujuan perbaikan isi adalah tanggung jawab dari masing-masing penulis.

Setiap kutipan yang ada di dalam buku teks akan dicantumkan sumbernya dan penerbit tidak bertanggung jawab terhadap isi dari kutipan tersebut. Kebenaran keakuratan isi kutipan tetap menjadi tanggung jawab dan hak diberikan pada penulis dan pemilik asli. Penulis bertanggung jawab penuh terhadap setiap perawatan (perbaikan) dalam menyusun informasi dan bahan dalam buku teks ini.

Penerbit tidak bertanggung jawab atas kerugian, kerusakan atau ketidaknyamanan yang disebabkan sebagai akibat dari ketidakjelasan, ketidaktepatan atau kesalahan didalam menyusun makna kalimat didalam buku teks ini.

Kewenangan Penerbit hanya sebatas memindahkan atau menerbitkan mempublikasi, mencetak, memegang dan memproses data sesuai dengan undang-undang yang berkaitan dengan perlindungan data.

Katalog Dalam Terbitan (KDT) Teknik Komputer dan Informatika Edisi Pertama 2013 Kementerian Pendidikan & Kebudayaan Direktorat Jenderal Peningkatan Mutu Pendidik & Tenaga Kependidikan, th. 2013: Jakarta

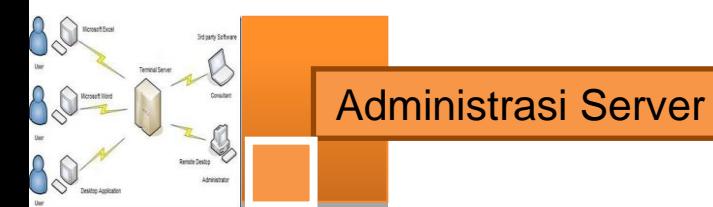

# **KATA PENGANTAR**

<span id="page-5-0"></span>Puji syukur kami panjatkan kepada Tuhan yang Maha Esa atas tersusunnya buku teks ini, dengan harapan dapat digunakan sebagai buku teks untuk siswa Sekolah Menengah Kejuruan (SMK) Bidang Studi Keahlian Teknologi InformasidanKomunikasi,Program Keahlian TeknikKomputerdanInformatika.

Buku teks ″Administrasi Server″ini disusun berdasarkan tuntutan paradigma pengajaran dan pembelajaran kurikulum 2013diselaraskan berdasarkan pendekatan model pembelajaran yang sesuai dengan kebutuhan belajar kurikulum abad 21, yaitu pendekatan model pembelajaran berbasis peningkatan keterampilan proses sains.

Penyajian buku teks untuk Mata Pelajaran ″Administrasi Server″ ini disusun dengan tujuan agar supaya peserta didik dapat melakukan proses pencarian pengetahuan berkenaan dengan materi pelajaran melalui berbagai aktivitas proses sains sebagaimana dilakukan oleh para ilmuwan dalam melakukan eksperimen ilmiah (penerapan scientifik), dengan demikian peserta didik diarahkan untuk menemukan sendiri berbagai fakta, membangun konsep, dan nilai-nilai baru secara mandiri.

Kementerian Pendidikan dan Kebudayaan, Direktorat PembinaanSekolah Menengah Kejuruan, dan Direktorat Jenderal Peningkatan Mutu Pendidik dan Tenaga Kependidikan menyampaikan terima kasih, sekaligus saran kritik demi kesempurnaan buku teks ini dan penghargaan kepada semua pihak yang telah berperan serta dalam membantu terselesaikannya buku teks siswa untuk Mata Pelajaran ″Administrasi Server″kelas XI/Semester 2Sekolah Menengah Kejuruan (SMK).

> Jakarta, 12 Desember 2013 Menteri Pendidikan dan Kebudayaan

> > Prof. Dr. Mohammad Nuh, DEA

80

80

 $\frac{1}{\sqrt{2}}$ 

<span id="page-6-0"></span>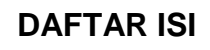

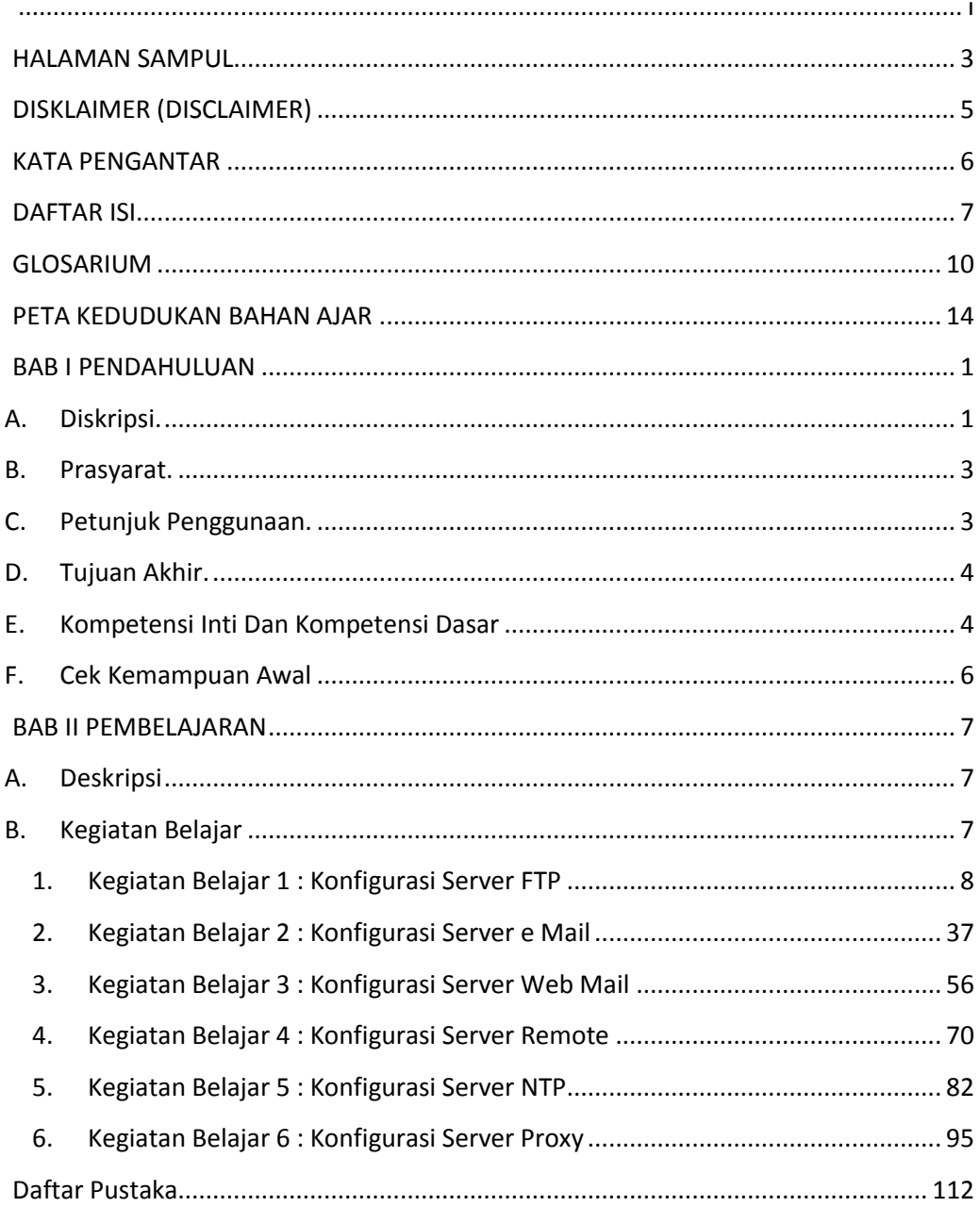

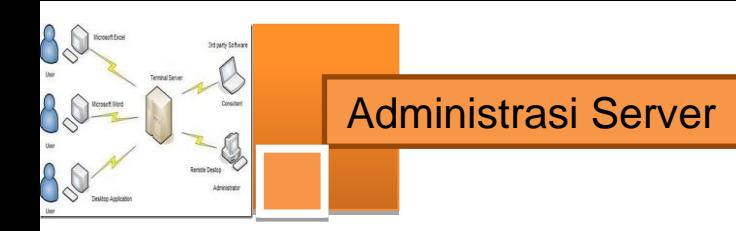

#### **Peta Kedudukan Bahan Ajar**

Peta kedudukan bahan ajar merupakan suatu diagram yang menjelaskan struktur mata pelajaran dan keterkaitan antar mata pelajaran dalam satu kelompok bidang studi keakhlian. Gambar 1 menjelaskan peta kedudukan bahan ajar untuk program studi keahlian / paket keahlian Teknik Komputer Jaringan. Kelompok C1 merupakan kelompok mata pelajaran wajib dasar bidang studi keahlian. C2 merupakan kelompok mata pelajaran wajib dasar program keahlian dan C3 merupakan kelompok mata pelajaran wajib paket keahlian.

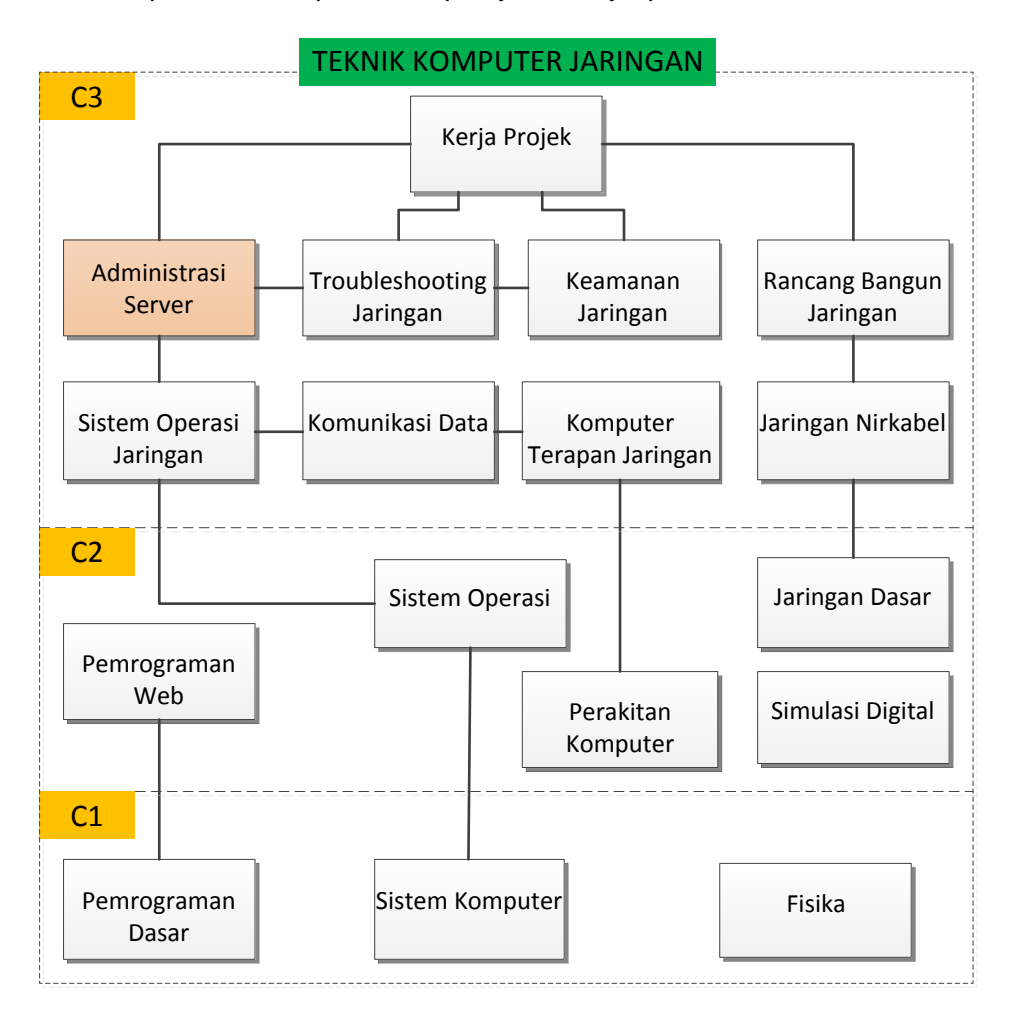

Gambar 1. Peta Kedudukan Bahan Ajar Kelompok C3 Mata Pelajaran Administrasi Server

Q

Sementara itu peta konsep mata pelajaran menjelaskan struktur urutan kegiatan belajar dan topik materi pelajaran. Gambar 2 dibawah ini menjelaskan peta konsep mata pelajaran Administrasi Server kelas XI semester 2.

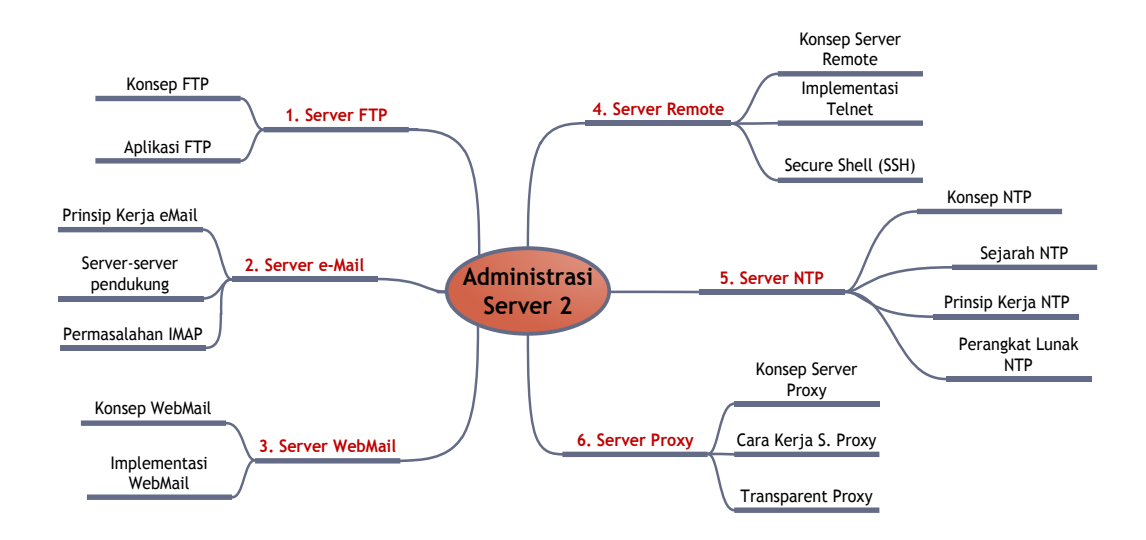

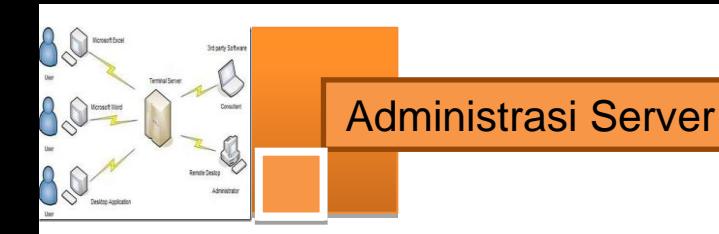

# **GLOSARIUM**

- <span id="page-9-0"></span>ANSI *American National Standard Institute*, adalah sebuah organisasi non-profit swasta yang mengawasi pengembangan standar konsensus sukarela untuk produk, jasa, proses, sistem, dan personil di Amerika Serikat.
- IEEE *Institute of Electrical and Electronics Engineers* adalah masyarakat profesional teknis terbesar di dunia – yang mempromosikan pengembangan dan penerapan teknologi elektro dan elektronika serta ilmu yang berguna untuk kepentingan kemanusiaan, kemajuan profesi, dan kesejahteraan anggotanya.
- IETF` *Internet Engineering Task Force*, lembaga dunia yang mengatur tata cara penggunaan internet. Dokumen tatacara/protokol internet dikenal dengan sebutan RFC
- RFC *Request For Comment*, dokumen tata cara /protocol internet yang diusulkan untuk digunakan yang diorganisir oleh IETF. Masing-masing tata cara diberi nomor mis. RFC-854 mengatur tentang tatacara telnet.
- OSI *Open System Interconnection* adalah deskripsi standar atau "model referensi" untuk memperjelas bagaimana pesan harus ditransmisikan antara dua titik dalam jaringan telekomunikasi.
- FTP *File Transfer Protocol*, protokoler yang mengatur aplikasi unggah dan unduh file.
- Server FTP Komputer yang melayani aplikasi FTP dari klien

# Klien FTP Komputer yang digunakan untuk melakukan aplikasi unduh dan unggah file ke server FTP.

# Administrasi Server

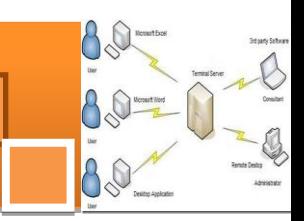

- TFTP *Trivial File Transfer Protocol* adalah protokol transfer file yang lebih mementingkan kesederhanaan. Hal ini umumnya digunakan untuk transfer otomatis dari konfigurasi atau file boot antara mesin dalam lingkungan lokal. Dibandingkan dengan FTP, TFTP sangat terbatas, tidak menyediakan otentikasi, dan jarang digunakan secara interaktif oleh pengguna.
- SMTP *Simple Mail Transfer Protocol*, protokoler untuk mengatur pengiriman email
- POP *Post Office Protocol,* protokoler untuk mengatur penerimaan email. Saat ini dipakai versi 3 (POP3)
- IMAP *Internet Mail Access Protocol*, protokoler penerimaan email yang memungkinkan kotak masuk dapat diakses melalui web browser. Saat ini dipakai IMAP versi 4 (IMAP4)
- VT-100, VT-52, dan VT-NT. *Video Terminal*, Terminal emulator monitor untuk computer mikro yang dibuat oleh DEC: Digital Equipment Corporation, Amerika Serikat.
- NTLM Pada jaringan Windows, NT LAN Manager (NTLM) adalah suite protokol keamanan Microsoft yang menyediakan otentikasi, integritas, dan kerahasiaan pengguna.
- Port Dalam teknologi jaringan komputer, terminologi port merepresentasikan suatu kanal komunikasi atau titik akhir secara nyata maupun virtual.
- Cache Cache adalah tempat penyimpanan sementara. Jika kita menggunakannya dalam web cache browser, maka langkah kliring akan menghapus file-file sementara yang disimpan dalam cache. Tidak akan terjadi hal yang membahayakan, jika itu yang kita inginkan.

Administrasi Server

SSH *Secure Shell* (SSH), kadang-kadang dikenal sebagai *Secure Socket Shell*, adalah antarmuka perintah berbasis UNIX dan protokol yang aman untuk mendapatkan akses ke komputer remote. Hal ini banyak digunakan oleh administrator jaringan untuk mengontrol Web dan jenis lain dari server jarak jauh. SSH sebenarnya suite tiga utilitas - slogin, ssh, scp dan yang versi aman dari utilitas sebelumnya UNIX, rlogin, rsh, dan rcp. Perintah SSH dienkripsi dan aman dalam beberapa cara. Kedua ujung koneksi klien / server dikonfirmasi menggunakan sertifikat digital, dan password yang dilindungi dan dienkripsi.

TCP *Transmission Control Protocol* adalah seperangkat aturan (protokol) yang digunakan bersama dengan Internet Protocol (IP) untuk mengirim data dalam bentuk unit pesan antara komputer melalui Internet. Sementara IP menangani pengiriman aktual dari data, TCP menangani pelacakan unit data individu (disebut paket) yang antara lain ada bagian untuk routing yang efisien melalui Internet.

UDP *User Datagram Protocol* adalah protokol komunikasi yang menawarkan layanan terbatas saat pesan dipertukarkan antara komputer dalam jaringan yang menggunakan *Internet Protocol* (IP). UDP adalah sebuah alternatif selain *Transmission Control Protocol* (TCP) dan bersama-sama dengan IP, kadang-kadang disebut sebagai UDP/IP. Seperti TCP, UDP menggunakan IP untuk benar-benar mendapatkan data unit (disebut datagram) dari satu komputer ke komputer lain. Tidak seperti TCP, bagaimanapun UDP tidak menyediakan layanan membagi pesan ke dalam paket (datagram) dan pemasangan kembali itu di ujung lain . Secara khusus, UDP tidak menyediakan urutan paket saat data tiba dan diterima, ini berarti bahwa program aplikasi yang menggunakan UDP harus dapat memastikan bahwa seluruh pesan telah tiba dan dalam

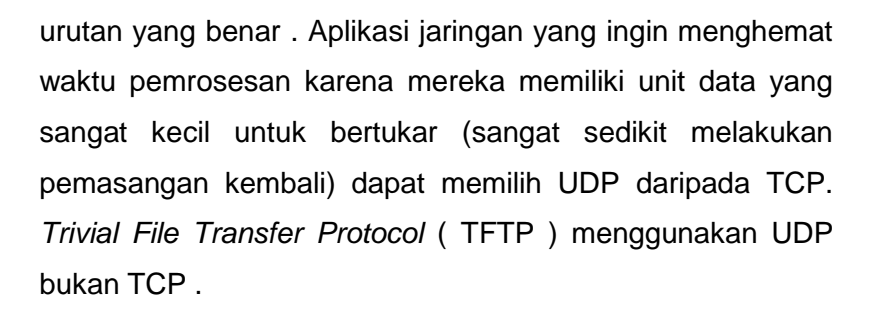

- NTP *Network Time Protocol* merupakan sebuah mekanisme atau protokol yang digunakan untuk melakukan sinkronisasi terhadap penunjuk waktu dalam sebuah sistem komputer dan jaringan.
- Atomic Clock Jam atom adalah waktu dan frekuensi standar yang dikenal paling akurat, dan digunakan sebagai standar primer untuk layanan distribusi waktu internasional, untuk mengontrol frekuensi gelombang siaran televisi, dan dalam sistem navigasi satelit global seperti GPS
- GPS *Global Positioning System* (GPS) adalah sistem navigasi berbasis satelit-ruang yang menyediakan informasi lokasi dan waktu dalam segala kondisi cuaca, di mana saja pada atau dekat Bumi meskipun terhalang dari pandangan ke empat atau lebih satelit GPS. Sistem ini menyediakan kemampuan penting untuk pengguna militer, sipil dan komersial di seluruh dunia. Hal ini dikelola oleh pemerintah Amerika Serikat dan dapat diakses secara bebas kepada siapa pun dengan penerima GPS.
- Proxy Dalam suatu perusahaan yang menggunakan Internet, server proxy adalah server yang bertindak sebagai perantara antara pengguna workstation (internal) dengan internet sehingga perusahaan dapat menjamin keamanan, kontrol administratif, dan layanan caching. Sebuah server proxy dikaitkan dengan atau bagian dari server gateway yang memisahkan jaringan perusahaan dari jaringan luar.

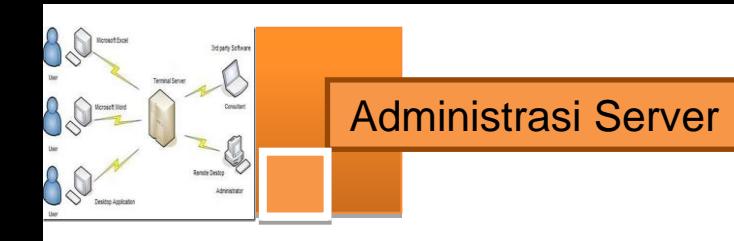

# **PETA KEDUDUKAN BAHAN AJAR**

<span id="page-13-0"></span>Peta kedudukan bahan ajar merupakan suatu diagram yang menjelaskan struktur mata pelajaran dan keterkaitan antar mata pelajaran dalam satu kelompok bidang studi keakhlian. Gambar 1 menjelaskan peta kedudukan bahan ajar untuk program studi keahlian / paket keahlian Teknik Komputer Jaringan. Kelompok C1 merupakan kelompok mata pelajaran wajib dasar bidang studi keahlian. C2 merupakan kelompok mata pelajaran wajib dasar program keahlian dan C3 merupakan kelompok mata pelajaran wajib paket keahlian.

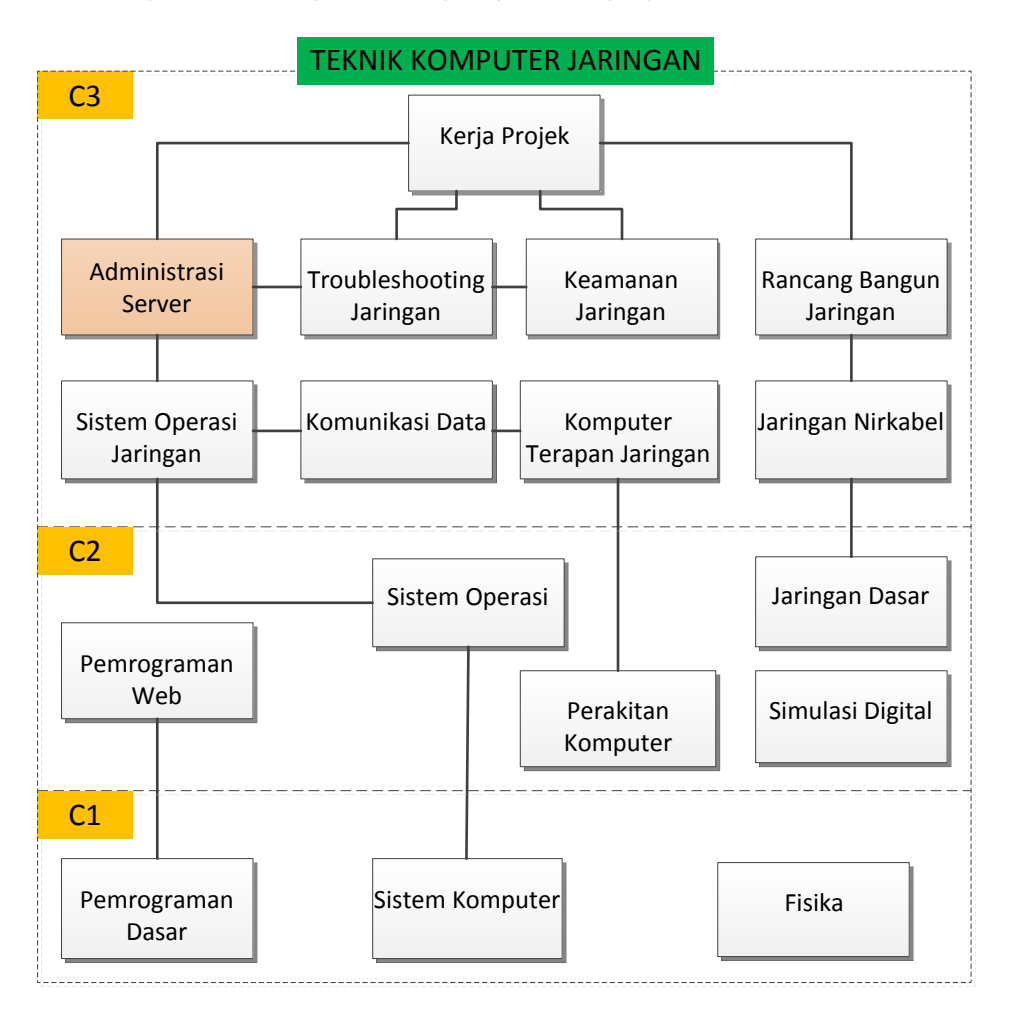

# Gambar 1. Peta Kedudukan Bahan Ajar Kelompok C3 Mata Pelajaran Administrasi Server

Sementara itu peta konsep mata pelajaran menjelaskan struktur urutan kegiatan belajar dan topik materi pelajaran. Gambar 2 dibawah ini menjelaskan peta konsep mata pelajaran Administrasi Server kelas XI semester 2.

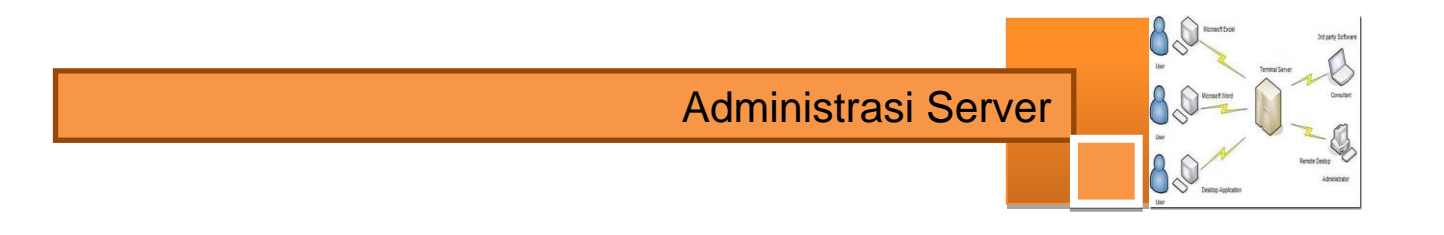

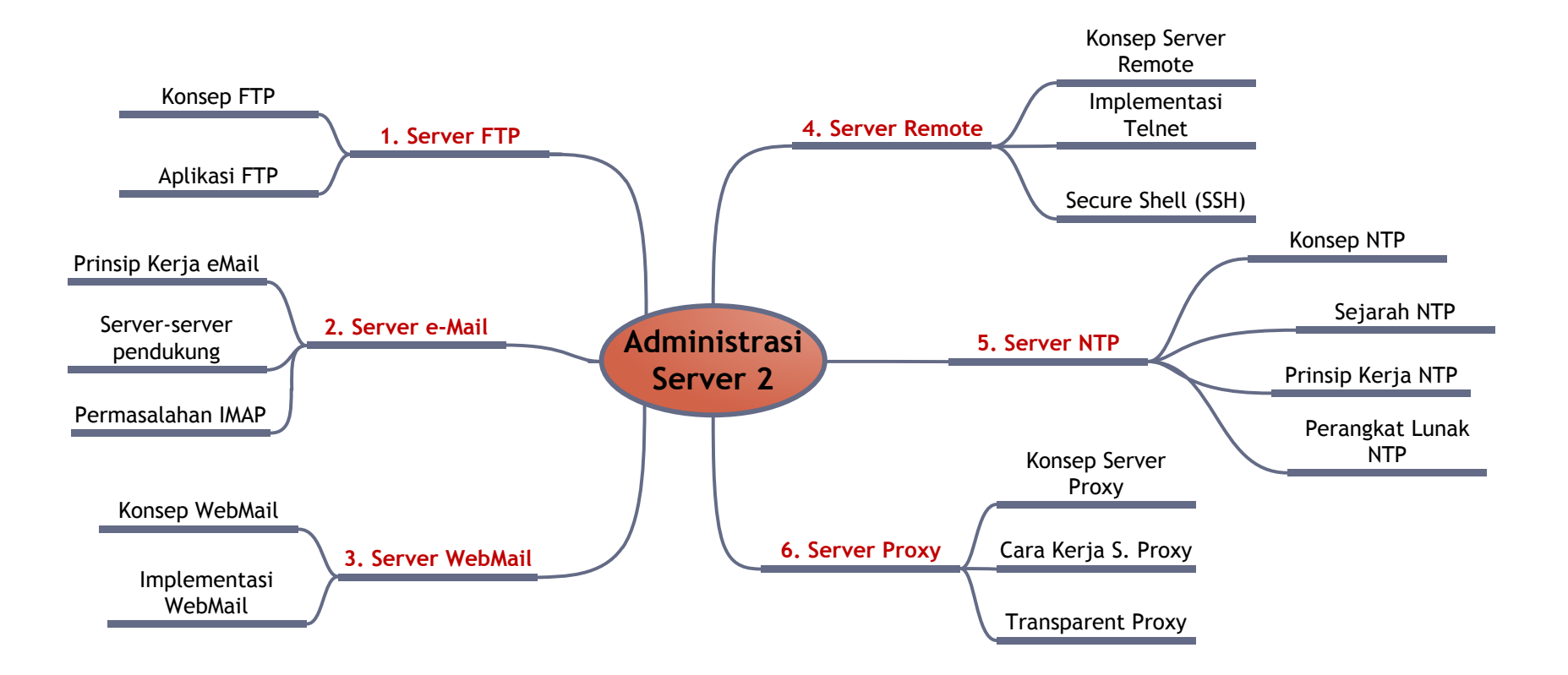

Gambar 2. Peta Konsep Mata Pelajaran Administrasi Server Semester 2 Kelas XI

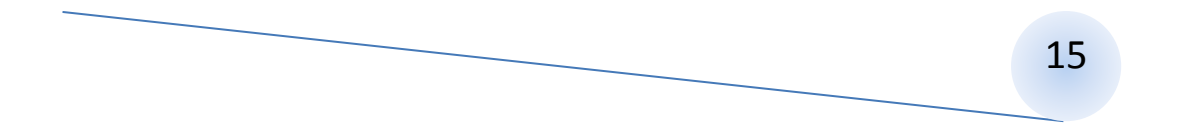

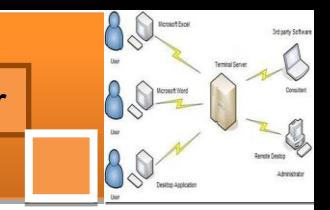

# **BAB I PENDAHULUAN**

# <span id="page-16-1"></span><span id="page-16-0"></span>**A. Diskripsi.**

Administrasi Server adalah salah satu mata pelajaran wajib paket keahlian Teknik Komputer Jaringan (TKJ). Berdasarkan struktur kurikulum mata pelajaran Administrasi Server disampaikan di kelas XI semester satu dan dua serta di kelas XII semester satu masing-masing 4 jam pelajaran.

Untuk semester pertama (Administrasi Server 1) topik materi pembelajaran menekankan pada pemahaman dan penentuan perangkat server komputer, pemanfaatan sistem server-klien sampai penerapan layanan server HTTP/Web. Sedangkan untuk semester kedua (Administrasi Server 2) topik materi pembelajaran menekankan pada pemanfaatan server untuk malakukan layanan FTP, eMail, remote, NTP sampai Proxy. Pada semester ketiga (Administrasi Server 3) topik materi pembelajaran meliputi layanan server VPN, Streaming multimedia, keamanan layanan dan upaya merawat dan memantau kinerja layanan server.

Administrasi server merupakan mata pelajaran pada kelompok paket keahlian teknik komputer dan jaringan. Ia merupakan salah satu ciri keahlian khusus bagi lulusan SMK bidang keahlian Teknologi Komunikasi dan Informatika yang membedakan dengan paket keahlian lainnya. Layanan server jaringan yang akan dipelajari harus dikuasi konsep dan prinsip kerjanya, sebelum melakukan eksperimen dalam mengimplementasikan dalam jaringan komputer yang nyata. Dengan itu dapat diperhitungkan kemampuan server dalam melayani pengguna di jaringan agar server selalu bisa melayani sesuai prinsip:

- **konfidensialitas**, keamanan data terjamin bebas dari gangguan
- **integritas** data terjamin keasliannya
- **availibilitas** data selalu tersedia

Pembelajaran Administrasi Server ini menggunakan metode *pendekatan saintifik.* Dalam pendekatan ini praktikum atau *e*ksperimen berbasis sains merupakan bidang pendekatan ilmiah dengan tujuan dan aturan khusus, dimana tujuan utamanya adalah untuk memberikan bekal ketrampilan yang kuat dengan disertai landasan teori yang realistis mengenai fenomena yang akan kita amati. Ketika suatu permasalahan yang hendak diamati memunculkan pertanyaan-

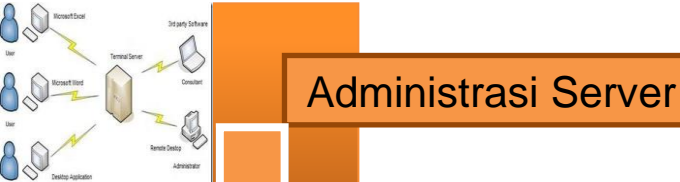

pertanyaan yang tidak bisa terjawab, maka metode eksperimen ilmiah hendaknya dapat memberikan jawaban melalui proses yang logis. Proses-proses dalam pendekatan saintifik meliputi beberapa tahapan (gambar 3) yaitu: mengamati, hipotesis atau menanya, mengasosiasikan atau eksperimen, mengumpulkan atau analisa data dan mengkomunikasikan. Proses belajar pendekatan eksperimen pada hakekatnya merupakan proses berfikir ilmiah untuk membuktikan hipotesis dengan logika berfikir.

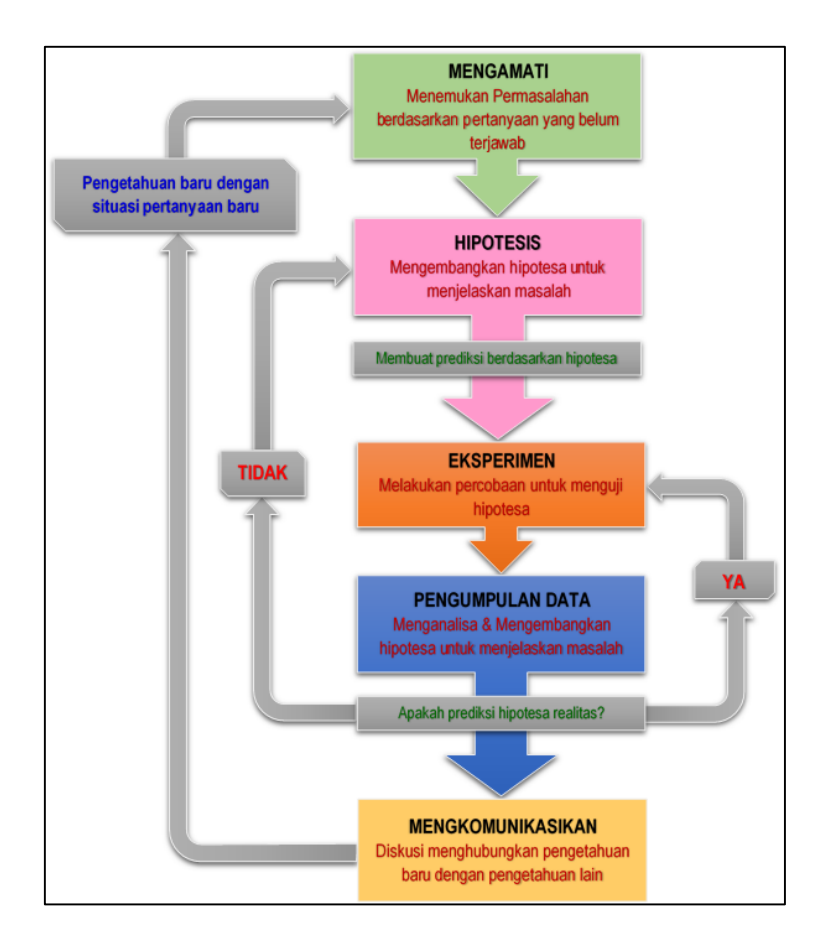

Gambar 3. Diagram Proses Metode Saintifik-Eksperimen Ilmiah

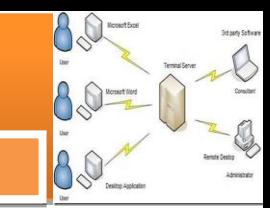

## <span id="page-18-0"></span>**B. Prasyarat.**

Berdasarkan peta kedudukan bahan ajar, mata pelajaran administrasi server ini mempunyai keterkaitan dengan mata pelajaran sistem operasi dan sistem operasi jaringan komputer. Administrasi server merupakan aplikasi penggunaan perangkat lunak yang berjalan pada suatu sistem operasi server untuk mengelola pemakaian perangkat keras atau sumber daya komputer sesuai dengan fungsi layanannya. Untuk memahami pengelolaan yang dilakukan perangkat lunak aplikasi layanan server dibutuhkan pemahaman terhadap sistem operasi (jaringan) dan perangkat keras komputer baik secara *logical* dan *physical.*

Topik ini telah diuraikan dalam mata pelajaran sistem operasi (jaringan) komputer. Sementara itu untuk dapat mengoperasikan dan menggunakan layanan server jaringan yang dimaksud dibutuhkan satu set sistem server komputer yang berfungsi dengan baik. Tahapan untuk menyiapkan bagaimana seperangkat server komputer dapat melakukan layanan jaringan yang diinginkan dapat berjalan dengan baik, telah diuraikan dalam mata pelajaran sistem operasi.

#### <span id="page-18-1"></span>**C. Petunjuk Penggunaan.**

Buku pedoman siswa, Administrasi Server 2 ini disusun berdasarkan kurikulum 2013 yang mempunyai ciri khas penggunaan metode saintifik. Buku ini terdiri dari beberapa bab yaitu bab 1 pendahuluan dan bab 2 pembelajaran. Dalam bab pendahuluan beberapa yang harus dipelajari peserta didik adalah diskripsi mata pelajaran yang berisi informasi umum, rasionalisasi dan penggunaan metode saintifik. Selanjutnya pengetahuan tentang persyaratan, tujuan yang diharapkan, kompetensi inti dan dasar yang akan dicapai serta test kemampuan awal.

Bab 2 menuntun peserta didik untuk memahami diskripsi umum tentang topik yang akan dipelajari dan rincian kegiatan belajar sesuai dengan kompetensi dan tujuan yang akan dicapai. Setiap kegiatan belajar terdiri dari tujuan dan uraian materi topik pembelajaran, tugas serta test formatif. Uraian pembelajaran berisi tentang diskripsi pemahaman topik materi untuk memenuhi kompetensi pengetahuan. Uraian pembelajaran juga menjelaskan diskripsi unjuk kerja atau langkah-langkah logis untuk memenuhi kompetensi skill.

Tugas yang harus dikerjakan oleh peserta didik dapat berupa tugas praktik, eksperimen atau pendalaman materi pembelajaran. Setiap tugas yang dilakukan melalui beberapa tahapan saintifik yaitu : 1) melakukan pengamatan setiap tahapan unjuk kerja 2) melakukan praktek sesuai dengan unjuk kerja 3) mengumpulkan data yang dihasilkan setiap tahapan 4) menganalisa hasil data menggunakan analisa diskriptif 5) mengasosiasikan beberapa pengetahuan dalam uraian materi pembelajaran untuk membentuk suatu kesimpulan 6) mengkomunikasikan hasil dengan membuat laporan portofolio. Laporan tersebut merupakan tagihan yang akan dijadikan sebagai salah satu referensi penilaian.

## **D. Tujuan Akhir.**

<span id="page-19-0"></span>Setelah mempelajari uraian materi dalam bab pembelajaran dan kegiatan belajar diharapkan peserta didik dapat memiliki kompetensi sikap, pengetahuan dan ketrampilan yang berkaitan dengan materi:

- $\checkmark$  Konsep dasar dan implementasi server FTP.
- $\checkmark$  Konsep dasar dan implementasi server e-Mail.
- $\checkmark$  Konsep dasar dan implementasi server WebMail.
- $\checkmark$  Konsep dasar dan implementasi server Remote.
- $\checkmark$  Konsep dasar dan implementasi server NTP.
- $\checkmark$  Konsep dasar dan implementasi server Proxy

#### <span id="page-19-1"></span>**E. Kompetensi Inti Dan Kompetensi Dasar**

**1. Kompetensi Inti 1 :** Menghayati dan mengamalkan ajaran agama yang dianutnya.

#### **Kompetensi Dasar :**

- 1.1. Memahami nilai-nilai keimanan dengan menyadari hubungan keteraturan dan kompleksitas alam dan jagad raya terhadap kebesaran Tuhan yang menciptakannya
- 1.2. Mendeskripsikan kebesaran Tuhan yang menciptakan berbagai sumber energi di alam
- 1.3. Mengamalkan nilai-nilai keimanan sesuai dengan ajaran agama dalam kehidupan sehari-hari.

**2. Kompetensi Inti 2:** Menghayati dan Mengamalkan perilaku jujur, disiplin, tanggung jawab, peduli (gotong royong, kerjasama, toleran, damai), santun, responsif dan proaktif dan menunjukan sikap sebagai bagian dari solusi atas berbagai permasalahan dalam berinteraksi secara efektif dengan lingkungan sosial dan alam serta dalam menempatkan diri sebagai cerminan bangsa dalam menempatkan diri sebagai cerminan bangsa dalam pergaulan dunia.

# **Kompetensi Dasar:**

- 2.1. Menunjukkan perilaku ilmiah (memiliki rasa ingin tahu; objektif; jujur; teliti; cermat; tekun; hati-hati; bertanggung jawab; terbuka; kritis; kreatif; inovatif dan peduli lingkungan) dalam aktivitas sehari-hari sebagai wujud implementasi sikap dalam melakukan percobaan dan berdiskusi
- 2.2. Menghargai kerja individu dan kelompok dalam aktivitas sehari-hari sebagai wujud implementasi melaksanakan percobaan dan melaporkan hasil percobaan
- **3. Kompetensi Inti 3:** Memahami, menerapkan dan menganalisis pengetahuan faktual, konseptual dan prosedural berdasarkan rasa ingin tahunya tentang ilmu pengetahuan, teknologi, seni, budaya, dan humaniora dalam wawasan kemanusiaan, kebangsaan, kenegaraan, dan peradaban terkait penyebab fenomena dan kejadian dalam bidang kerja yang spesifik untuk memecahkan masalah.

#### **Kompetensi Dasar:**

- 3.1. Memahami cara mengkonfigurasi FTP Server
- 3.2. Memahami cara mengkonfigurasi Mail Server
- 3.3. Memahami cara mengkonfigurasi Web Mail Server
- 3.4. Memahami cara mengkonfigurasi Remote Server (Telnet, SSH)
- 3.5. Memahami cara mengkonfigurasi NTP Server
- 3.6. Memahami cara mengkonfigurasi Proxy Server
- 4. **Kompetensi Inti 4:** Mengolah, menalar, dan menyaji dalam ranah konkret dan ranah abstrak terkait dengan pengembangan dari yang dipelajarinya di sekolah secara mandiri, dan mampu melaksanakan tugas spesifik dibawah pengawasan langsung.

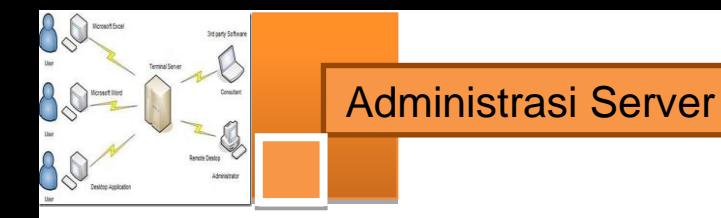

# **Kompetensi Dasar:**

- 4.1. Menyajikan hasil konfigurasi FTP Server
- 4.2. Menyajikan hasil konfigurasi Mail Server
- 4.3. Menyajikan hasil konfigurasi Web Mail Server
- 4.4. Menyajikan hasil konfigurasi Remote server (Telnet, SSH)
- 4.5. Menyajikan hasil konfigurasi NTP Server
- 4.6. Menyajikan hasil konfigurasi Proxy Server

## <span id="page-21-0"></span>**F. Cek Kemampuan Awal**

- 1. Sebutkan informasi apa saja yang terkandung pada sebuah alamat IP!
- 2. Sebut dan jelaskan port-port yang banyak dipakai dan dikenal pada komunikasi jaringan komputer!
- 3. Sebut dan jelaskan fungsi layanan FTP dalam sebuah jaringan komputer!
- 4. Sebutkan macam layanan FTP dan port-port sesi yang digunakan!
- 5. Sebutkan minimal dua protokol yang mendukung layanan surat elektronik!
- 6. Layanan remote server yang manakah yang lebih aman digunakan, telnet atau ssh? Jelaskan pilihanmu!
- 7. Layanan apakah yang dapat mengatur sistem waktu agar semua perangkat yang ada dalam jaringan memiliki waktu yang sama?
- 8. Apakah yang disebut sebagai proxy server?
- 9. Apakah fungsi pengaturan cache pada server proxy?

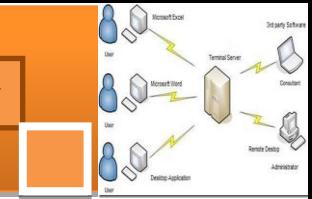

# **BAB II PEMBELAJARAN**

# <span id="page-22-1"></span><span id="page-22-0"></span>**A. Deskripsi**

Administrasi server merupakan mata pelajaran pada kelompok paket keahlian teknik komputer dan jaringan. Asministrasi server merupakan salah satu ciri keahlian khusus bagi lulusan SMK bidang keahlian Teknologi Komunikasi dan Informatika yang membedakan dengan paket keahlian lainnya. Layanan server jaringan yang akan dipelajari, harus dikuasi konsep dan prinsip kerjanya, sebelum melakukan eksperimen dalam mengimplementasikan dalam jaringan komputer yang nyata. Materi pembelajaran pada semester kedua mata pelajaran administrasi sever ini akan menekankan pada topik-topik materi pemanfaatan server untuk melakukan layanan FTP, layanan eMail, layanan WebMail, layanan remote server: telnet dan secure shell (SSH), layanan NTP dan layanan server Proxy dalam jaringan komputer yang nyata.

#### <span id="page-22-2"></span>**B. Kegiatan Belajar**

Kegiatan belajar menjelaskan tentang aktifitas pembelajaran yang dilakukan siswa, meliputi mempelajari uraian materi, mengerjakan test formatif dan tugas atau eksperimen dari proses mengamati sampai menyusun laporan.

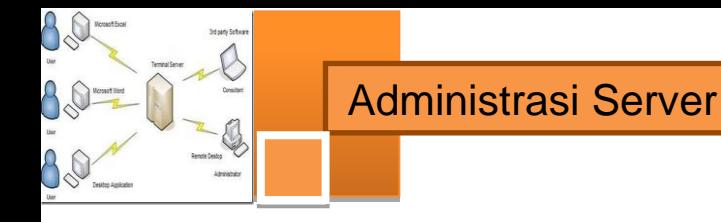

# <span id="page-23-0"></span>**1. Kegiatan Belajar 1 : Konfigurasi Server FTP**

## **a. Tujuan Pembelajaran**

Setelah mengikuti kegiatan belajar 1 ini siswa diharapkan dapat :

- 1) Memahami konsep protokol pengiriman file (*File Transfer Protocol*).
- 2) Menganalisis prinsip kerja protokol pengiriman file (*File Transfer Protocol*) dan persyaratan yang diperlukan untuk membangun server FTP.
- 3) Melakukan instalasi dan konfigurasi server FTP
- 4) Menguji kerja server FTP

#### **b. Uraian Materi**

## **1) Konsep Protokol Pengiriman File (FTP)**

Protokol pengiriman file atau biasa disebut FTP, *File Transfer Protocol*, adalah sebuah protokol klien-server yang memungkinkan seorang pemakai untuk mengirim atau menerima file dari dan ke sebuah tempat/mesin dalam jaringan. Ia bekerja menurut aturan transport TCP dan sangat banyak digunakan dalam jaringan internet. Meskipun demikian juga dapat digunakan pada jaringan lokal, LAN.

Standar yang mendefinisikan FTP mendekripsikan bahwa semua operasi yang menggunakan sebuah alat operasi sederhana yang disebut model FTP. Model FTP mendefinisikan tugas-tugas dari peralatan yang berpartisipasi dalam sebuah perpindahan file, dan dua kanal komunikasi yang terbentuk diantaranya. Serta komponen-komponen FTP yang mengatur kedua kanal dan definisi terminologi yang digunakan untuk komponen-komponen tersebut.

Karena termasuk sebagai protokol klien-server, klien FTP disebut sebagai user, hal ini karena para pengguna FTP menjalankan FTP melalui sebuah mesin klien. Serangkaian operasi perangkat lunak FTP dalam sebuah mesin disebut sebagai proses. Perangkat lunak FTP yang berjalan dalam sebuah server disebut proses server FTP sedangkan yang berjalan di klien disebut proses klien FTP.

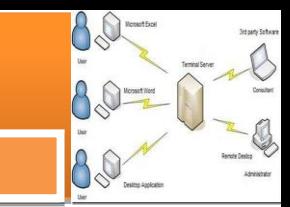

# **a) Kontrol koneksi FTP dan koneksi data**

Konsep kritis dalam memahami FTP adalah bahwa seperti kebanyakan protokol lain yang menggunakan protokol transport TCP, ia tidak hanya menggunakan satu koneksi TCP melainkan menggunakan dua koneksi. Model FTP dirancang memerlukan dua kanal logik komunikasi antara proses server dan klien FTP:

- **Kontrol koneksi**, Ini merupakan koneksi logikal TCP yang dibuat ketika sebuah sesi FTP diadakan. Ia memelihara throughput selama sesi FTP dan digunakan hanya untuk melakukan pertukaran informasi control, seperti perintah FTP dan jawabannya. Ia tidak digunakan untuk mengirim file-file.
- **Koneksi data**, Setiap saat ketika data dikirimkan dari server ke klien atau sebaliknya, sebuah koneksi data TCP nyata dibangun di antara mereka. Data dikirimkan melalui koneksi data tersebut. Saat pengiriman file selesai, koneksi data ini dihentikan.

Alasan untuk menggunakan kanal-kanal yang berbeda ini adalah agar didapatkan keleluasaan bagaimana protokol FTP ini digunakan.

Karena fungsi kontrol dan data dikomunikasikan melalui kanal yang berbeda, model FTP membagi perangkat lunak pada tiap peralatan menjadi dua komponen logikal protokol yang bertugas untuk masing-masing kanal. *Protocol interpreter (PI)* adalah bagian dari perangkat lunak yang mengatur koneksi berkaitan dengan pengiriman dan penerimaan perintah berikut jawabannya. *Data transfer process (DTP)* bertanggung jawab terhadap pengiriman dan penerimaan data antara klien dan server. Sebagai tambahan pada dua elemen di atas, pada proses FTP user ditambahkan komponen ketiga yakni antar muka user untuk berinteraksi dengan user FTP sebagai manusia, ia tidak ditambahkan pada sisi server. Sehingga terdapat dua komponen proses FTP server dan tiga komponen proses FTP user pada keseluruhan proses FTP. Untuk lebih jelas perhatikan gambar 1.1, beserta penjelasan fungsi masing-masing elemen berikut ini.

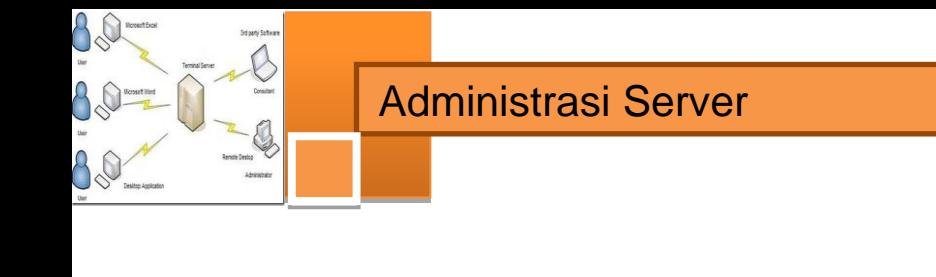

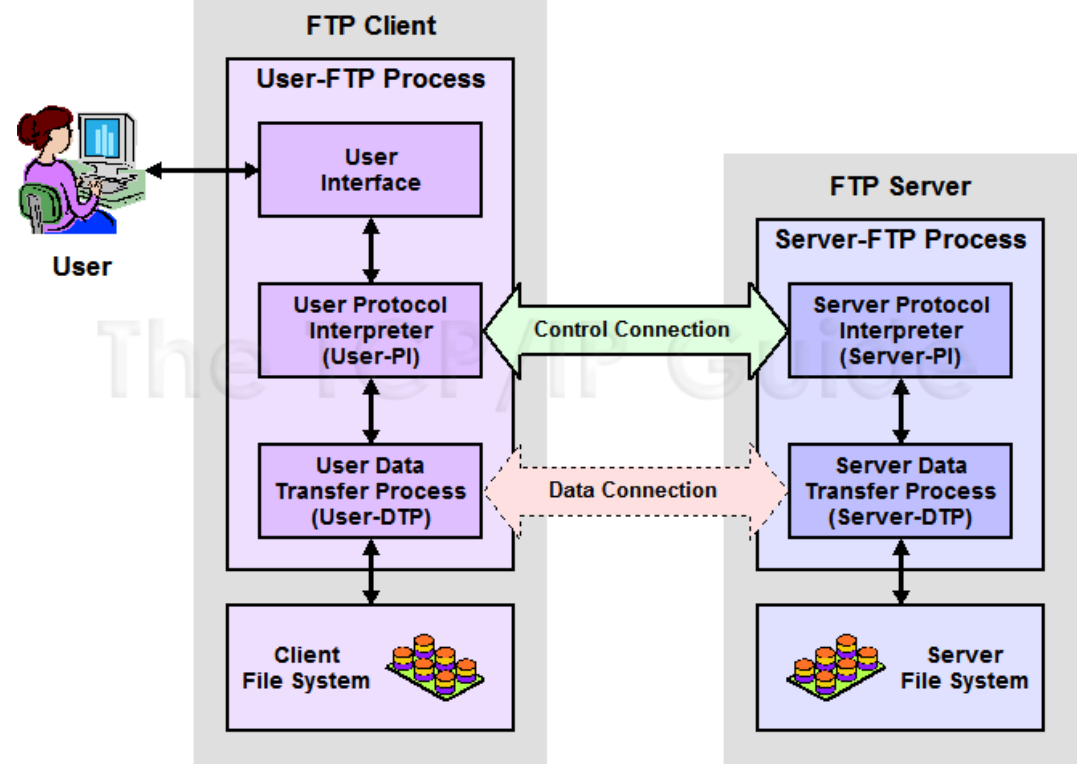

*Gambar 1.1 Model Operasi FTP (sumber: www.tcpipguide.com)*

# **b) Komponen-komponen proses FTP dan terminologi**

Komponen-komponen proses FTP server

Proses FTP server terdiri dari dua elemen protokol:

- **Server Protocol Interpreter (Server-PI)**: Juru bahasa/penghubung protocol yang bertanggung jawab untuk mengatur control koneksi pada server. Ia mendengarkan pada port khusus untuk FTP (port 21) untuk permintaan sambungan FTP yang masuk dari user (klien). Saat sebuah sambungan terjadi, ia menerima perintah dari User-PI, mengirim jawaban kembali dan mengelola proses transfer data server.
- **Server Data Transfer Process (Server-DTP)**: DTP pada sisi server digunakan untuk mengirim atau menerima data dari atau ke User-DTP (biasanya port 20). Server-DTP mungkin tidak hanya membangun sebuah koneksi data atau mendengarkan suatu koneksi data yang dating dari user. Ia juga berinteraksi dengan file system server local untuk menulis dan membaca file-file.

Komponen-komponen proses FTP user

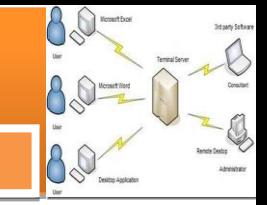

Proses FTP user terdiri dari tiga elemen protokol:

- **User Protocol Interpreter (User-PI)**: Juru bahasa/penghubung protokol yang bertanggung jawab untuk mengatur kontrol koneksi pada klien. Ia menginisiasi sesi FTP dengan mengirimkan permintaan ke Server-PI. Saat sebuah sambungan terjadi, ia memroses perintah dari User-PI, mengirimkannya ke Server-PI dan menerima jawaban-jawaban kembali' Ia juga mengelola proses transfer data user.
- **User Data Transfer Process (User-DTP)**: DTP pada sisi user digunakan untuk mengirim atau menerima data dari atau ke Server-DTP. User-DTP mungkin tidak hanya membangun sebuah koneksi data atau mendengarkan suatu koneksi data yang dating dari server. Ia juga berinteraksi dengan file system komponen-komponen local klien.
- **User Interface**: Antar muka user menyediakan antar muka FTP yang lebih "friendly" untuk pengguna manusia. Ia memungkinkan penggunaan perintah fungsi FTP yang berorientasi pada pengguna ketimbang perintah internal FTP kriptik, dan juga memungkinkan untuk menyampaikan pada pengguna hasil dan informasi sesi FTP yang dilakukannya.

# **2) Aplikasi Penggunaan Protokol FTP**

# **a) Macam-macam koneksi**

Seperti halnya sebagian besar hubungan klien-server lainnya, mesin klien membuka koneksi ke server pada port tertentu dan server kemudian merespon klien pada port tersebut. Ketika sebuah klien FTP terhubung ke server FTP membuka koneksi ke port kontrol FTP 21. Kemudian klien memberitahu server FTP apakah akan membangun koneksi aktif atau pasif. Jenis koneksi yang dipilih oleh klien menentukan bagaimana server merespon dan transaksi port akan terjadi.

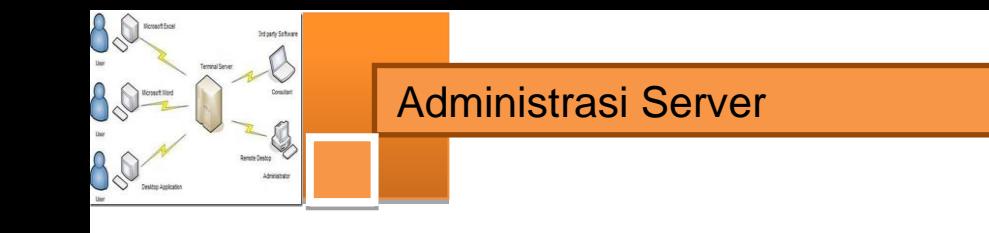

Dua jenis koneksi data:

*Koneksi aktif*

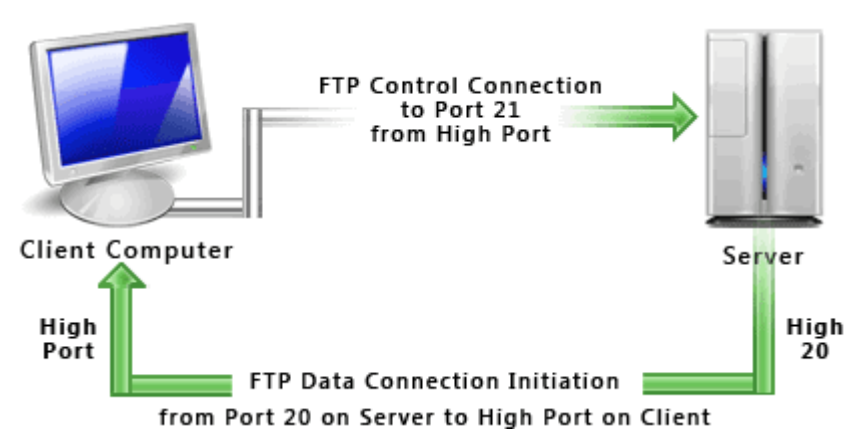

*Gambar 1.2 Koneksi FTP aktif (sumber http://www.deskshare.com/resources/articles/ftp-how-to.aspx)*

Ketika sambungan aktif dijalankan, klien dari port tinggi mengirim permintaan ke port 21 pada server. Kemudian server membuka sambungan data ke klien dari port 20 ke range port tinggi pada mesin klien. Semua data yang diminta dari server kemudian dilewatkan melalui koneksi ini.

*Koneksi pasif*

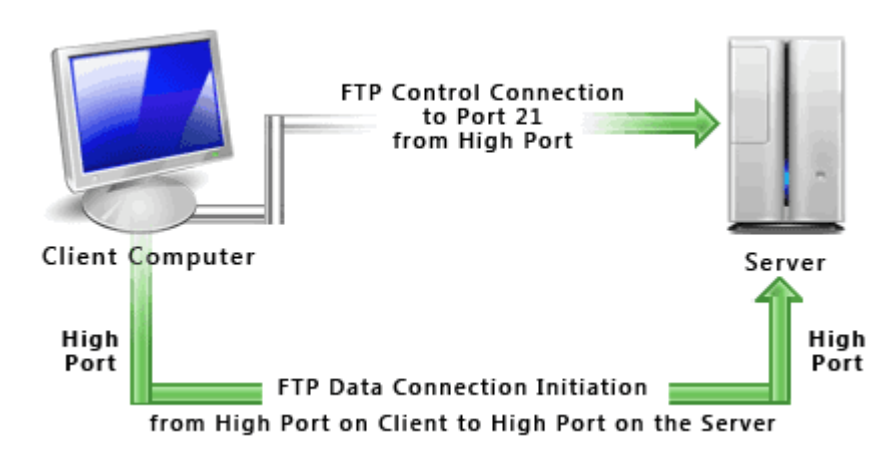

*Gambar 1.3 Koneksi FTP pasif (sumber http://www.deskshare.com/resources/articles/ftp-how-to.aspx)*

Ketika sambungan pasif (PASV) dijalankan, klien dari port tinggi mengirim ke port 21 pada server, klien meminta server FTP untuk membentuk koneksi port pasif,

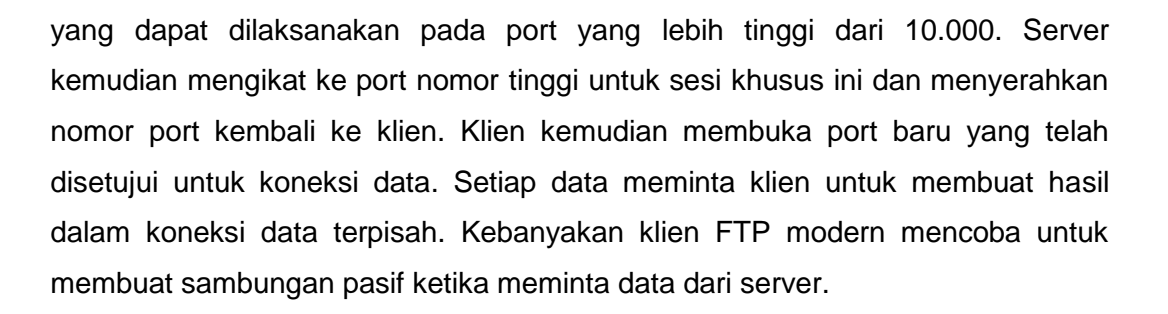

#### **b) Pada sisi User**

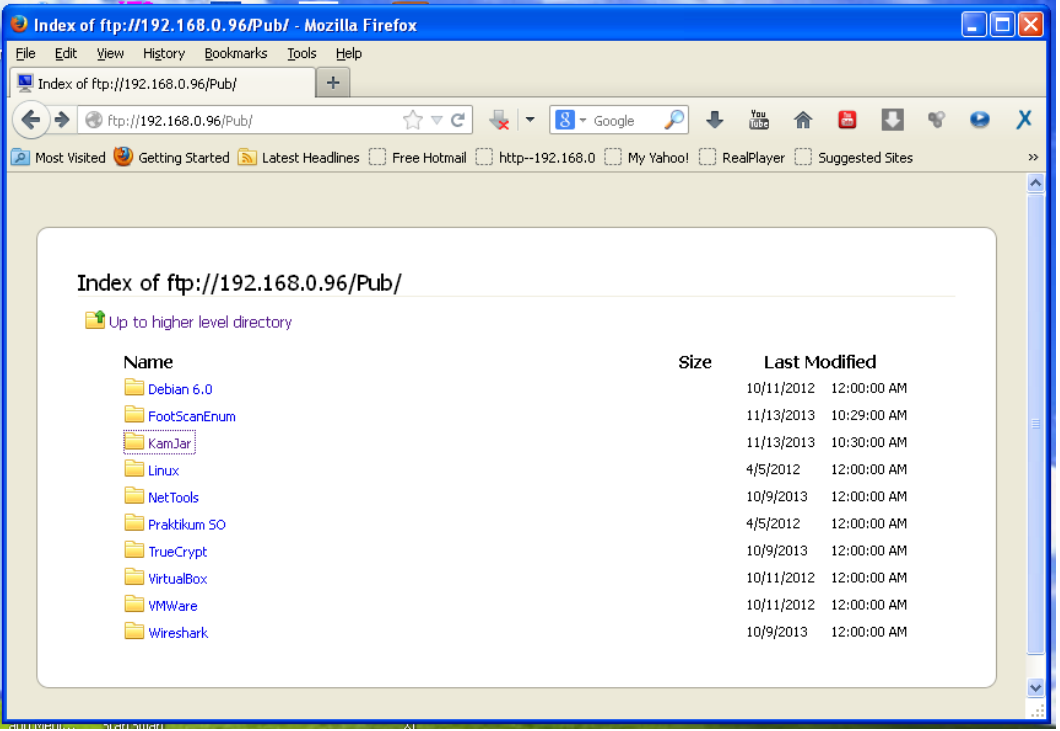

#### *c) Gambar 1.4 Browser sebagai antar muka pengguna FTP*

FTP merupakan cara paling umum untuk melakukan proses pemindahan file-file dari sebuah FTP server ke komputer pengguna, misalnya untuk mengunduh file dokumen, gambar, program maupun file-file image DVD installer Linux. Juga dapat melakukan pemindahan file-file dari komputer pengguna ke server misalnya untuk keperluan hosting web pengguna.

Jika hanya memerlukan untuk mengunduh file-file dari situs internet dapat pula dilakukan dengan menggunakan aplikasi browser sebagai antar muka pengguna seperti dicontohkan pada *Gambar 1.4*. Aplikasi penggunaan protokol FTP di sisi user/pengguna dilakukan dengan menggunakan antar muka pengguna FTP klien

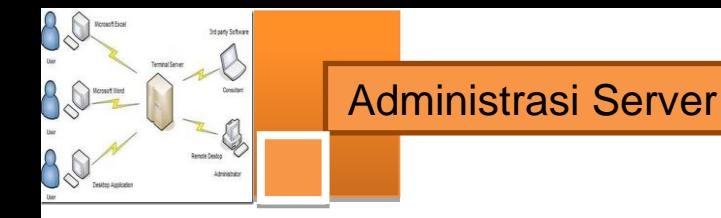

untuk dapat memindah sejumlah file yang besar atau folder dengan lebih mudah dan efisien.

Sistem operasi yang saat ini banyak digunakan biasanya sudah dilengkapi dengan aplikasi FTP clent yang berbasis teks. Seperti ditunjukkan pada *Gambar 1.5* di bawah ini adalah aplikasi FTP clent berbasis teks command DOS pada system operasi Windows.

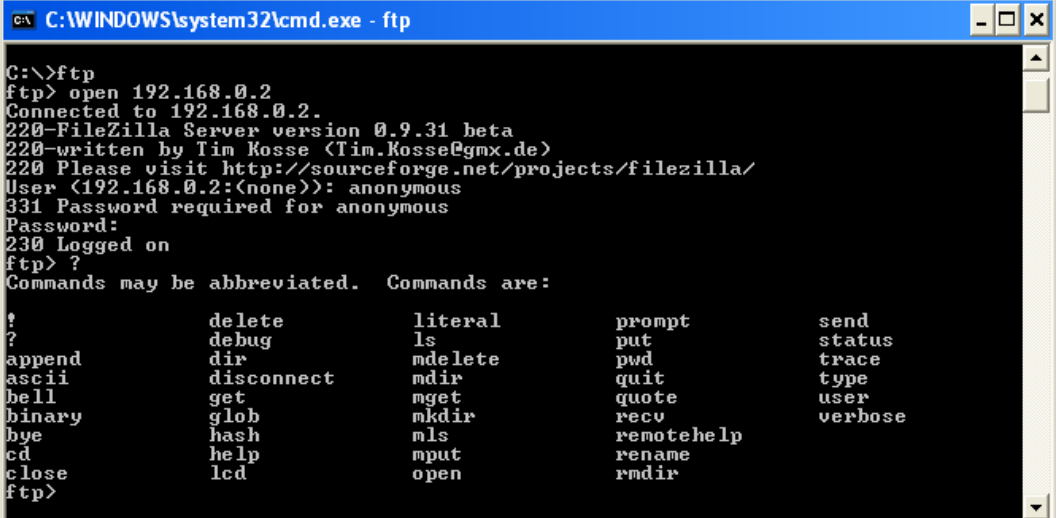

#### *Gambar 1.5 Command DOS pada MS Windows sebagai antar muka pengguna FTP*

Perintah untuk memulai aplikasi FTP klien adalah dengan mengetik C:> ftp maka prompt akan berubah menjadi ftp> jika ingin menghubungi server 192.168.0.2 dilakukan dengan mengetikkan ftp>open 192.168.0.2. Sebelum terjadi koneksi kita akan diminta menuliskan username dan password, sebagai user kebanyakan maka kita isikan username User <192.168.0.2:<none>>: anonymous kemudian Password: bambang@gmail.com (alamat email dan tidak terbaca waktu diketikkan). Jika berhasil maka server akan menjawab 230 Logged on lalu muncul prompt ftp> berarti saat itu kita sudah terkoneksi dengan Server FTP 192.168.0.2. Selanjutnya kita bisa melakukan aplikasi kirim terima file. Langkah memulai aplikasi FTP klien pada DOS (gambar 3) sama dengan yang dapat dilakukan pada terminal UNIX/Linux.

Terdapat banyak sekali aplikasi antar muka dari pihak ketiga (3rd party software) FTP klien tidak berbayar yang dapat diunduh dari situs-situs internet yang dapat

diinstal pada system operasi komputer. Salah satunya adalah Filezilla (*Gambar 1.6*) yang mampu berjalan di atas system operasi Windows, Linux maupun Mac berbasis grafis dan dapat diunduh dari URL http://filezilla-project.org/ download.php. Antar muka FTP klien yang lain misalnya: WinFTP, FireFTP, FTPExplorer, CyberDuck, CuteFTP, dan masih banyak lagi yang gratis maupun berbayar.Pada kebanyakan aplikasi antar muka FTP klien ditampilkan dengan bentuk grafis dan menampilkan proses koneksi data, direktori server FTP dan direktori komputer lokal.

| <b>E</b> anonymous@ftp.debian.org - FileZilla                                                                                                    | $\Box$ $\Box$ $\times$ |  |
|----------------------------------------------------------------------------------------------------|------------------------|--|
| File Edit View Transfer Server Bookmarks Help                                                                                                    |                        |  |
| 엽≠<br>■ 関 日 版 夕<br>ERFA<br>Œ                                                                                                    |                        |  |
| Quickconnect <sup>1</sup><br>Host: ftp.debian.org<br>Username: anonymous<br>Password:   *************<br>Port:                                                                                                    |                        |  |
| 200 Switching to Binary mode.<br>Response:<br>Command:<br><b>PASV</b><br>227 Entering Passive Mode (130,89,148,12,89,181).<br>Response:<br>Command:<br>LIST<br>150 Here comes the directory listing.<br>Response:<br>226 Directory send OK.<br>Response:<br>Status:<br>Directory listing successful | ∧                      |  |
| Remote site:   /<br>Local site:<br>C:\Intel\<br>v                                                                                                    | $\checkmark$           |  |
| $\blacktriangle$<br>$E$ $I$<br><b>E-C</b> CPQSYSTEM<br><b>E</b> DESIGNER<br>Documents and Settings<br>download<br><b>E</b> -C Intel<br>ishfbc<br><b>E-C</b> MATLAB<br><b>EI-RET MGXLIBS</b>                                                                                                    |                        |  |
| Last modified<br>Filename<br>Filename /<br>$\overline{f}$<br>Filesize Filetype<br>Filesize<br>Filetype                                                                                                    | Last modil             |  |
| Ò.<br>ð.,<br>debian<br>ExtremeGraphics<br>File Folder<br>3/6/2012 9:32:13 PM<br>File Folder<br><b>Excess</b><br>File Folder<br>3/6/2012 9:32:43 PM                                                                                                    | 12/9/2013              |  |
| ∢<br>ШI                                                                                                    | $\rightarrow$          |  |
| 1 directory<br>2 directories                                                                                                    |                        |  |
| Server/Local file<br>Remote file<br><b>Direction</b><br>Size<br>Priority<br>Time<br>anonymous@192.168.0.96                                                                                                    |                        |  |
| K:\K13\K135MK\Buku Ajar\AdmServer2\FTP\FTP.txt<br>12/9/2013 11:19:15 AM<br>/incoming/FTP.txt<br>19,192 Normal<br>$->>$                                                                                                    |                        |  |
| <b>Oueued files</b><br>Successful transfers (1)<br>Failed transfers                                                                                                    |                        |  |
| A <b>MM</b> Queue: empty                                                                                                    |                        |  |

*Gambar 1.6 Klien FTP Filezilla sebagai antar muka pengguna FTP*

Pada saat akan dimulai proses koneksi pengguna diwajibkan untuk masuk menggunakan username, untuk pengguna umum biasanya masuk dengan *anonymous*, lalu harus mengisikan password, biasanya berupa *alamat email*. Hal tersebut merupakan proses yang terjadi pada kanal port 21 kontrol koneksi aplikasi FTP. Setelah tersambung, baru dapat melakukan koneksi data, yakni

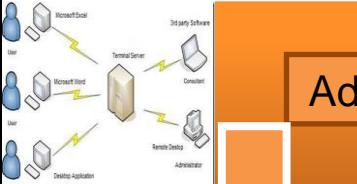

proses kirim terima data pada kanal port yang lain. Karena proses kerja protokol FTP menggunakan dua kanal/port TCP.

## **d) Pada sisi Server**

FTP server adalah suatu server yang menjalankan piranti lunak/software yang berfungsi untuk memberikan layanan tukar menukar file sehingga server tersebut selalu siap memberikan layanan FTP apabila mendapat permintaan (*request*) dari FTP klien. Port standar yang digunakan oleh Server FTP adalah 21. Ketika user mencoba untuk log in, server FTP menggunakan standar system panggilan untuk memeriksa username dan password dengan membandingkan yang ada pada file password system. Jika berhasil login dengan benar user diberi akses untuk masuk ke Server FTP, maka user/klien dapat men-mengunduh, mengunggah, mengganti nama file, menghapus file, dll sesuai dengan ijin/ *permission* yang diberikan oleh FTP server.

Tujuan dari FTP server adalah sebagai berikut :

- Untuk tujuan sharing data, menyediakan indirect atau implicit remote computer
- Untuk menyediakan tempat penyimpanan bagi user
- Untuk menyediakan transfer data yang reliable dan efisien

Berbeda dengan antar muka FTP klien yang telah disediakan oleh system operasi kebanyakan dewasa ini, piranti lunak Server FTP harus diinstal dan dikonfigurasi sendiri. Kebanyakan piranti lunak Server FTP bisa didapatkan dengan gratis, mereka biasanya dibuat khusus untuk masing-masing platform system operasi. Demikian juga platform windows, system operasi tidak menyertakan aplikasi Server FTP di dalamnya, kita bisa mengaplikasikan server FTP di windows server dengan menginstal melalui menu Add Remove Program, Application Server, IIS (Internet Information Services) pada pilihan FTP Services. Sistem windows server akan menggunakan CD/DVD installer untuk melakukan instalasi server FTP hingga selesai dan server FTP siap untuk digunakan.

Piranti lunak aplikasi FTP server dari pihak ke-3 seperti Filezilla Server yang berbasis grafis juga dapat dinstal dan dioperasikan pada platform windows seperti *gambar 1.7* di bawah ini.

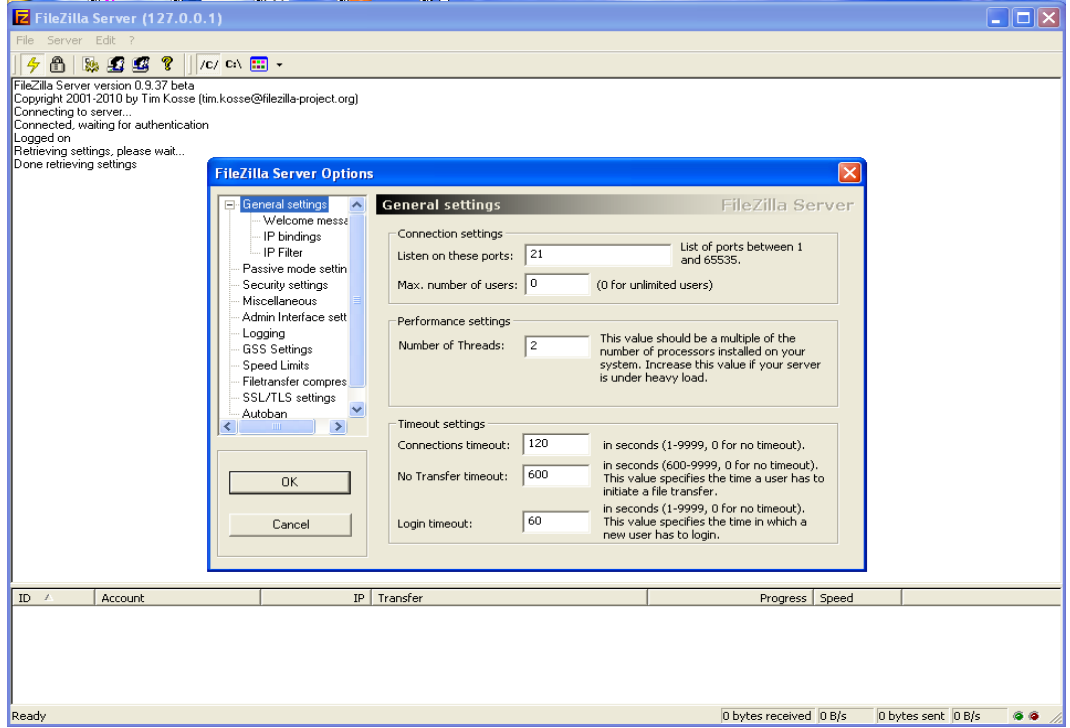

*Gambar 1.7 FTP Server Filezilla pada SO Windows*

Untuk platform SO Linux/UNIX server FTP standar / tradisional sudah disertakan di dalamnya yakni dapat dieksekusi melalui inetd (daemon superserver internet).

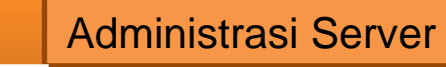

#### **c. Rangkuman**

AQ

- $\checkmark$  File Transfer Protocol (FTP) adalah suatu protokol yang berfungsi untuk tukar-menukar file dalam suatu jaringan yang menggunakan koneksi TCP bukan UDP.
- Terdapat dua koneksi TCP pada saat aplikasi FTP dilakukan, yakni koneksi kontrol pada port 21 dan koneksi data pada port 20 untuk koneksi aktif atau port tinggi pada koneksi pasif.
- $\checkmark$  Pada sisi klien atau pengguna ditambahkan satu antar muka untuk mempermudah pengguna, dalam bentuk perintah baris (command line) ataupun dalam bentuk grafis.
- $\checkmark$  Port standar yang digunakan oleh Server FTP adalah 21. Ketika user mencoba untuk log in, server FTP menggunakan sistem standar panggilan untuk memeriksa username dan password dengan membandingkan yang ada pada file sistem password. Sembarang pengguna dapat masuk sebagai pengguna anonymous dengan password alamat email.

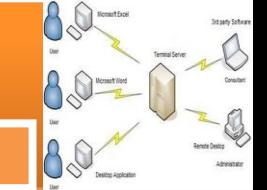

# **d. Tugas**

Sebelum mempelajari lebih lanjut tentang bagaimana menginstalasi sebuah server hingga mampu memberikan layanan transfer file, pernahkah anda mengunduh file dari suatu server FTP? Cobalah untuk mengerjakan tugas-tugas berikut ini.

- 1. Dengan menggunakan browser, carilah daftar server-server FTP yang ada di internet dengan menggunakan mesin-mesin pencari.
- 2. Buatlah table daftar server FTP berdasarkan macam/jenis file yang bisa diunduh

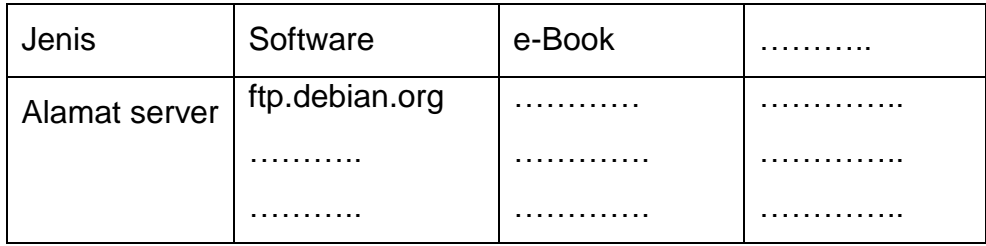

- 3. Cobalah untuk mengunduh beberapa file yang berguna, misalnya software aplikasi klien FTP bebas dengan menggunakan aplikasi browser.
- 4. Instalasikan software aplikasi klien FTP di PC-mu, pelajari bagaimana menggunakan aplikasi tersebut. Cobalah mengunduh beberapa file dengan menggunakan aplikasi klien FTP tersebut.
- 5. Diskusikan dengan teman yang lain yang berhasil mengunduh aplikasi klien FTP yang berbeda denganmu tentang tata cara penggunaannya. Bandingkan aplikasi-aplikasi klien FTP yang berbeda.
- 6. Buatlah kesimpulan dari hasil kerja yang sudah kalian lakukan.

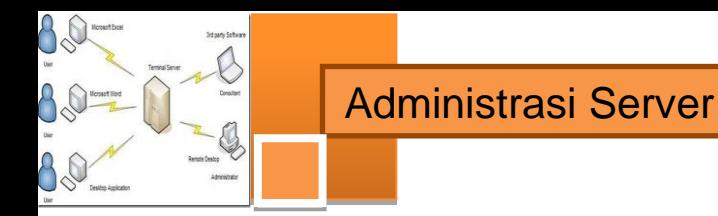

# **e. Tes Formatif**

**Pilihlah satu dari kemungkinan jawaban yang paling benar soal-soal berikut ini!**

- 1. Port komunikasi protocol transfer file adalah :
	- a. Port 20
	- b. Port 21
	- c. Port 25
	- d. Port 110
- 2. Koneksi FTP aktif menggunakan port-port server FTP:
	- a. Port koneksi 21, port sambungan data 20
	- b. Port koneksi 21, port sambungan data 10000
	- c. Port koneksi 20, port sambungan data 10000
	- d. Port koneksi 20, port sambungan data 21
- 3. Koneksi FTP pasif menggunakan port-port server FTP:
	- a. Port koneksi 21, port sambungan data di bawah 10000
	- b. Port koneksi 21, port sambungan data 10000
	- c. Port koneksi 21, port sambungan data di atas 10000
	- d. Port koneksi 21, port sambungan data 20
- 4. Juru bahasa/penghubung protokol yang bertanggung jawab untuk mengatur control koneksi pada server, adalah
	- a. User Data Transfer Process
	- b. User Protocol Interpreter
	- c. Server Data Transfer Process
	- d. Server Protocol Interpreter
- 5. Pada sisi user, yang digunakan untuk mengirim atau menerima data dari atau ke Server-DTP adalah:
	- a. User Data Transfer Process
	- b. User Protocol Interpreter
	- c. Server Data Transfer Process
	- d. Server Protocol Interpreter
- 6. User anonymous pada saat menghubungi server FTP diharuskan mengisikan username dengan:
	- a. Alamat IP
	- b. Nama pengguna
	- c. Alamat email
	- d. Nama komputer
- 7. Aplikasi klien FTP pada sistem operasi modern dewasa ini:
	- a. Harus diinstal sebagai aplikasi pihak ke-3
	- b. Sudah disediakan terintegrasi dengan SO
	- c. Belum disediakan terintegrasi dengan SO
	- d. Sudah disediakan, tetapi harus diinstal terlebih dulu
- 8. Akses ke server FTP dari klien dapat dilakukan melalui aplikasi-aplikasi berikut kecuali:
	- a. Browser
	- b. Command line interface
	- c. Aplikasi klien FTP
	- d. Messenger
- 9. Pengguna yang namanya terdaftar pada server FTP pada saat log in mengakses server FTP:
	- a. Masuk ke direktori Pub
	- b. Masuk ke direktori /home/nama\_user
	- c. Masuk ke direktori /home/nama\_user dan memiliki hak masuk ke direktori Pub
	- d. Masuk ke semua direktori yang disediakan
- 10. Pada saat sesi transfer file pada klien FTP:
	- a. Komunikasi berjalan menggunakan hanya satu port
	- b. Komunikasi berjalan menggunakan hanya dua port
	- c. Komunikasi berjalan menggunakan lebih dari dua port
	- d. Komunikasi berjalan menggunakan lebih dari tiga port

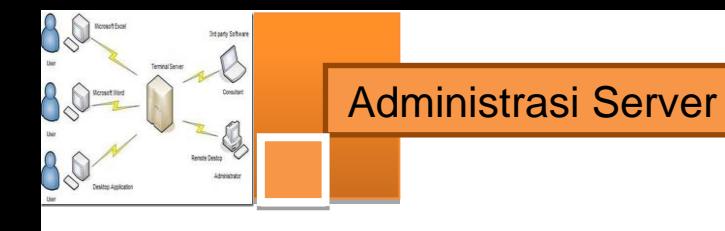

## **f. Lembar Jawaban Tes Formatif**

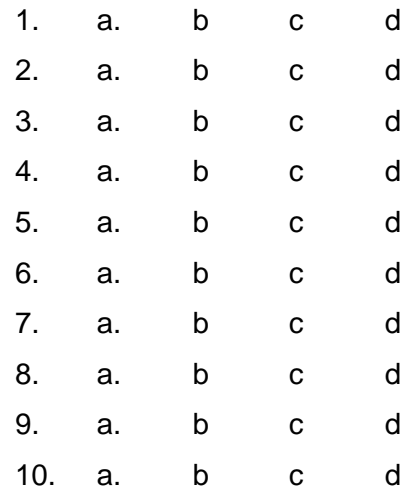

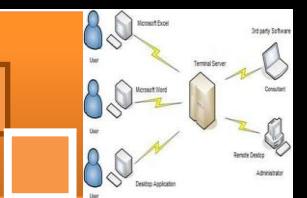

## **g. Lembar Kerja Siswa**

### **Persiapan:**

Siapkan sebuah PC yang akan dipergunakan sebagai server FTP dan sudah diinstalasi sistem operasi Debian 6. Rangkaikan server tersebut dengan kabel UTP, switch dan beberapa PC lain menjadi sebuah jaringan lokal.

#### **Instalasi server FTP**

Untuk dapat sebuah FTP Server sederhana dapat dilakukan dengan langkahlangkah berikut.

1. Install paket ftp di debian dengan mengetikan perintah berikut. (cd paket Debian harus dimount dahulu) apt-get install proftpd

2. Kemudian saat instalasi berjalan, anda diminta untuk menjalankan services proftpd sebagai services dari instd atau standalone. Pilihan "from inetd" digunakan jika traffic jaringan tidak terlalu tinggi. Sedangkan pilihan standalone digunakan untuk keadaan jaringan yang tinggi.

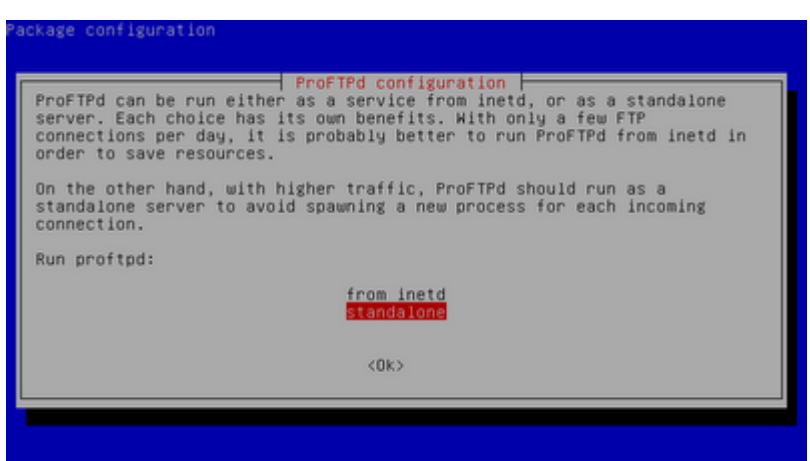

Pemilihan menjalankan Services proftpd

3. Bila sudah tekan enter. Tunggu sampai proses instalasi selesai.

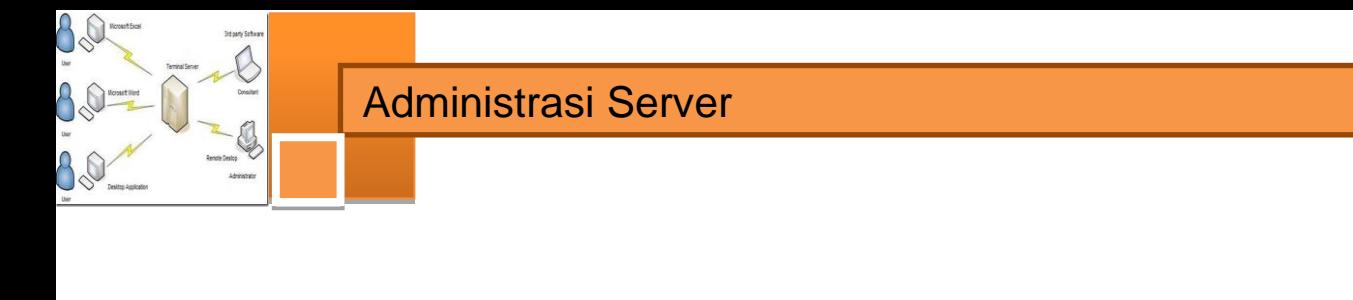

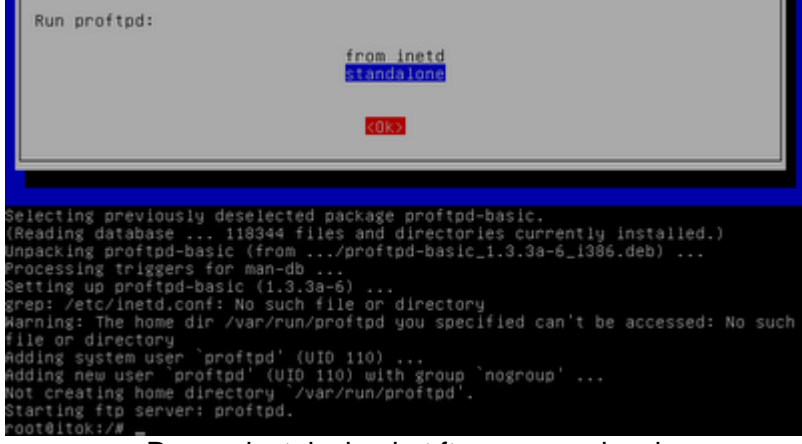

Proses instalasi paket ftp server selesai

4. Untuk mencoba hasil instalasi, buka browser pada clinet akses ke alamat ftp://ip\_address\_server/. Bilamana muncul permintaan login maka dapat disimpulkan bahwa instalasi sukses.

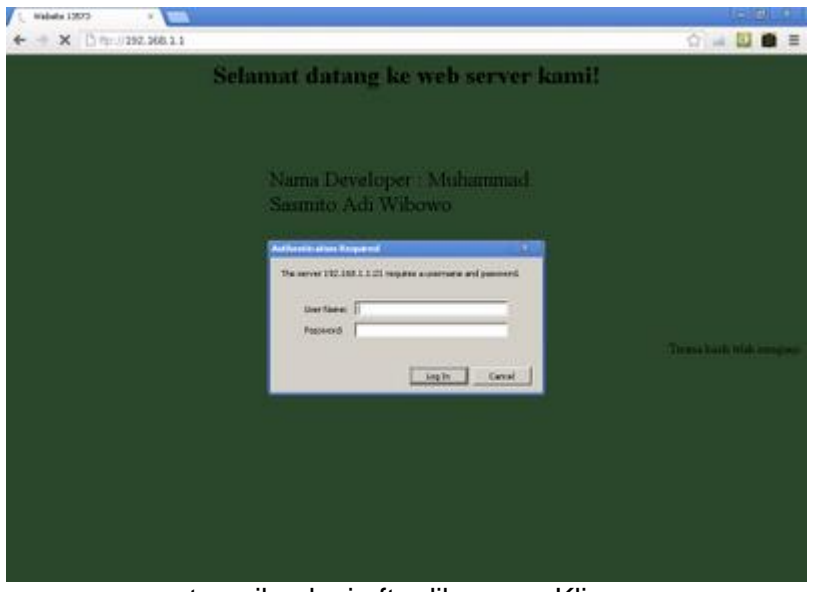

tampilan login ftp dibrowser Klien

5. Isi username dan password pada form login. maka anda dapat mengakses direktory home milik username yang login ke ftp.

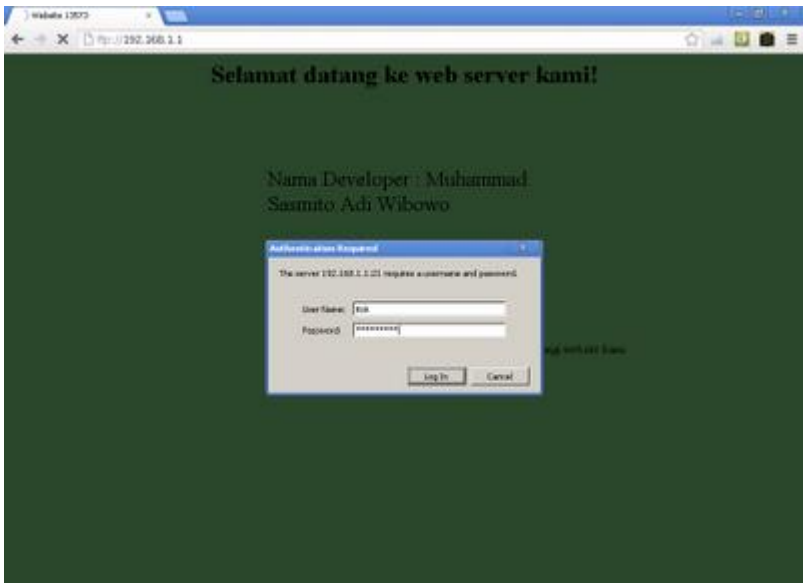

Login sebagai user biasa yang telah ada pada OS

6. Sekarang masuklah kita ke konfigurasi ftp server. Edit pengaturan ftp dengan perintah berikut ini.

nano /etc/proftpd/proftpd.conf

- 7. Setelah masuk ke pengaturan ftp lakukan beberapa contoh konfigurasi berikut.
	- # DefaultRoot ~

Hilangkan tanda # didepannya untuk menghilangkan link up to parent directory demi keamanan server. Hal berikut ini dilakukan untuk tidak membebani server dan memberikan klien lain kesempatan mengakses server yaitu klien tertentu yang dalam kondisi tidak mentransfer, stalled atau idle dibatasi dalam waktu tertentu sehingga klien lain mendapat kesempatan akses ke server.

TimeoutNoTransfer 600

ganti menjadi TimeoutNoTransfer 60 (dalam satuan detik 600 = 10 menit).

TimeoutStalled 600

ganti menjadi TimeoutStalled 60.

```
TimeoutIdle 1200
```
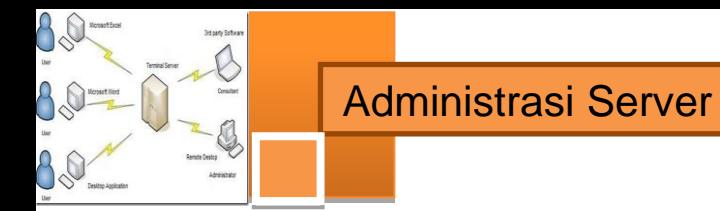

ganti menjadi TimeoutIdle 120 Anda dapat mengubah ServerName menjadi nama yang diinginkan dengan mengganti seperti ini.

ServerName "Debian"

contoh ganti menjadi ServerName "Server SMK2013"

8. Untuk ftp yang dapat diakses semua orang tanpa menggunakan username dan password, maka ftp dapat dibuat anonymous (tanpa login). dapat diatur dengan menghilangkan tanda # seperti gambar berikut.

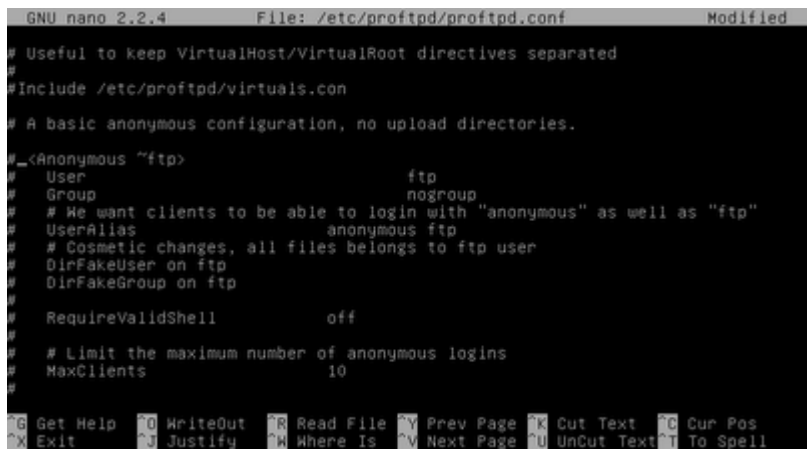

tampilan setting anonymous sebelum dihilangkan #

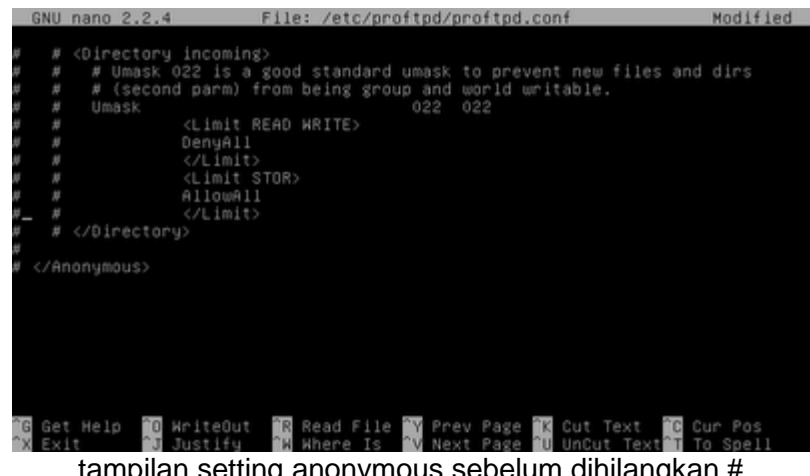

tampilan setting anonymous sebelum dihilangkan #

82

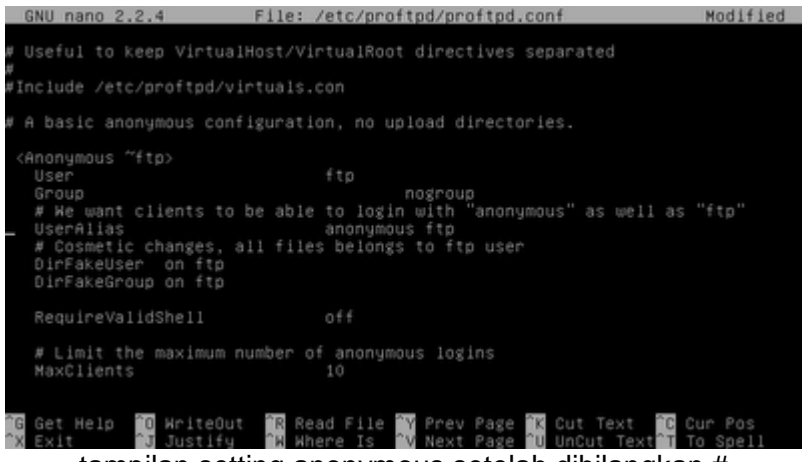

tampilan setting anonymous setelah dihilangkan #

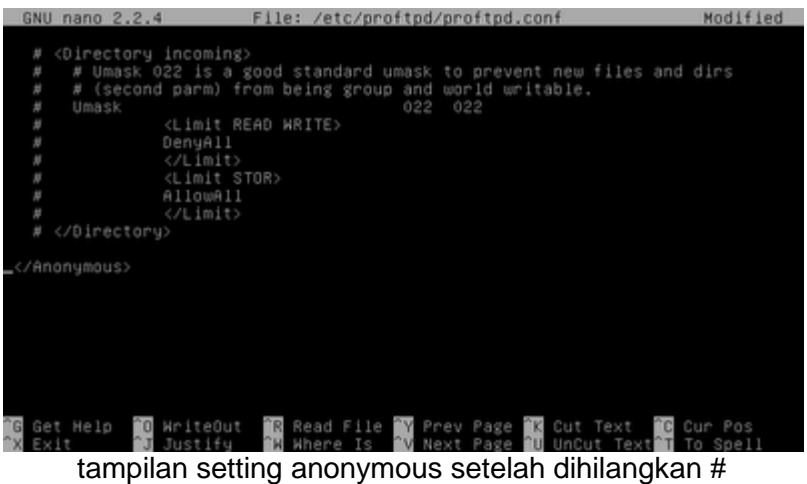

- 9. Setelah semua konfigurasi dilakukan simpan dengan menekan tombol "CTRL+O" dan keluar "CTRL+X".
- 10. Restart service ftp server dengan perintah berikut.

/etc/init.d/proftpd restart

11. Untuk mengganti direktory ftp untuk anonymous, maka ganti direktory home milik anonymous. cari dahulu username anonymous pada file /etc/proftpd/proftpd.conf pada baris anonymous tadi.

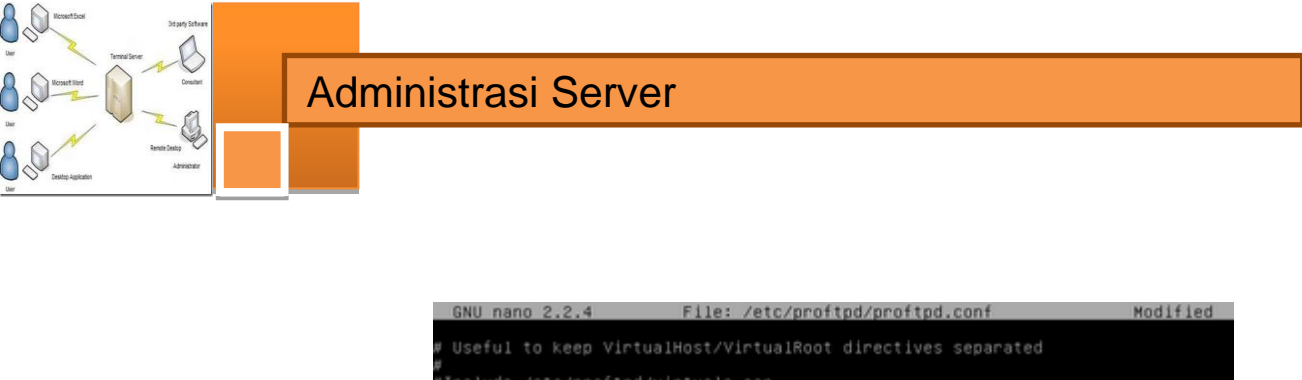

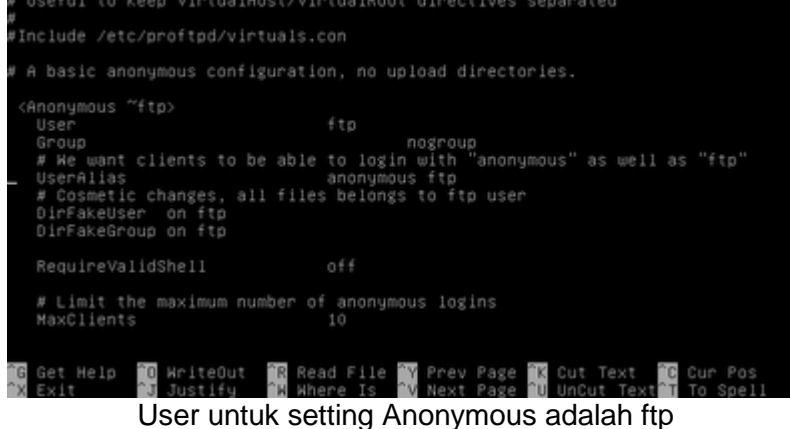

12. Untuk mengganti direktory homenya gunakan perintah berikut.

usermod -d /var/www ftp '/var/www' : lokasi direktory; 'ftp' : username

13. Untuk melihat status username tentang home direktorynya gunakan syntax berikut ini.

cat /etc/passwd

14. Maka terlihat bahwa home direktory untuk ftp(anonymous) mengikuti pada pengaturan tadi.

| nail:x:8:8:mail:/var/mail:/bin/sh                                       |
|-------------------------------------------------------------------------|
| news:x:9:9:news:/var/spool/news:/bin/sh                                 |
| uucp:x:10:10:uucp:/var/spool/uucp:/bin/sh                               |
| proxy:x:13:13:proxy:/bin:/bin/sh                                        |
| www-data:x:33:33:www-data:/var/www:/bin/sh                              |
| backup:x:34:34:backup:/var/backups:/bin/sh                              |
| list:x:38:38:Mailing List Manager:/var/list:/bin/sh                     |
| irc:x:39:39:ircd:/var/run/ircd:/bin/sh                                  |
| gnats:x:41:41:Gnats Bug-Reporting System (admin):/var/lib/gnats:/bin/sh |
| nobody:x:65534:65534:nobody:/nonexistent:/bin/sh                        |
| libuuid:x:100:101::/var/lib/libuuid:/bin/sh                             |
| messagebus:x:101:103::/var/run/dbus:/bin/false                          |
| Debian-exim:x:102:104::/var/spool/exim4:/bin/false                      |
| statd:x:103:65534::/var/lib/nfs:/bin/false                              |
| avahi:x:104:107:Avahi mDNS daemon:/var/run/avahi-daemon:/bin/false      |
| usbmux:x:105:46:usbmux daemon:/home/usbmux:/bin/false                   |
| Debian-gdm:x:106:114:Gnome Display Manager:/var/lib/gdm3:/bin/false     |
| saned:x:107:116::/home/saned:/bin/false                                 |
| hplip:x:108:7:HPLIP system user:/var/run/hplip:/bin/false               |
| itok:x:1000:1000:sasmito,,,:/home/itok:/bin/bash                        |
| wysql:x:109:117:MySQL Server:/var/lib/mysql:/bin/false                  |
| nakib:x:1001:1001::/home/nakib:/bin/sh                                  |
| ftp:x:111:65534::/var/www:/bin/false                                    |
| proftpd:x:110:65534::/var/run/proftpd:/bin/false                        |
| ののの中国(中のレコブ新                                                            |

tampilan user yang ada pada OS

89

15. Cek hasil konfigurasi dibrowser klien.

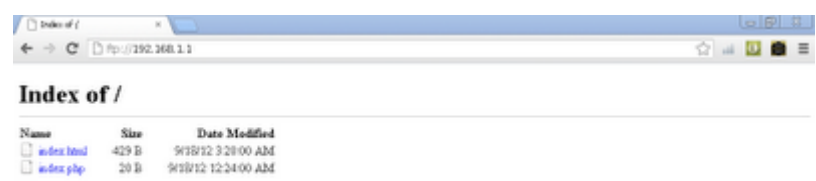

akses ftp server tanpa mengisi username dan password di browser Klien

16. Dan akan terlihat hasil konfigurasi yang diharapkan.

#### **Instalasi klien FTP**

Untuk dapat berinteraksi aktif klien FTP harus diinstal aplikasi klien FTP, sehingga klien dapat secara aktif melakukan pengunduhan maupun pengunggahan file-file ke server FTP. Salah satu perangkat lunak klien FTP bebas adalah filezilla. Berikut cara instalasi dan cara mengupload data ke ftp server.

1. Setelah mendapatkan filezilla dan tersimpan pada folder, Klik dua kali pada setup filezilla.

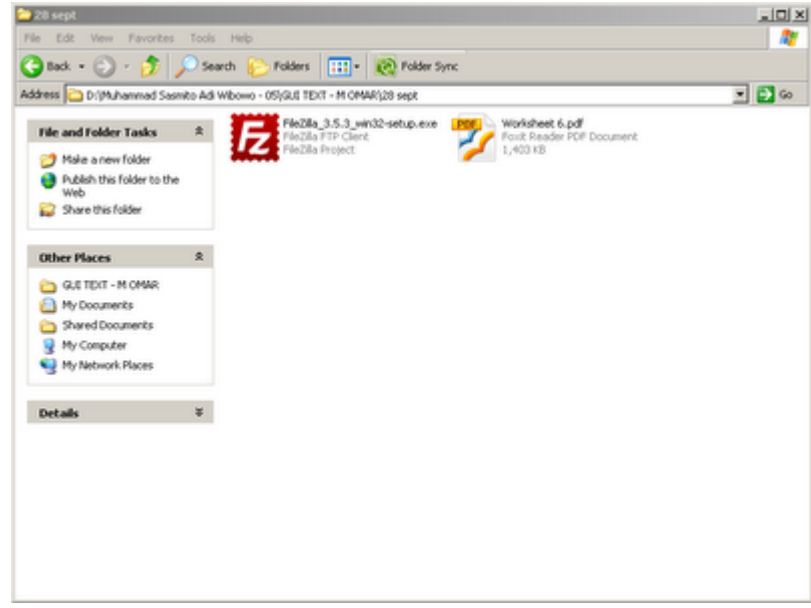

#### Setup Filezilla

- 2. Klik next untuk memulai instalasi.
- 3. Klik I agree untuk menyetujui tentang lisensi GNU untuk software ini.

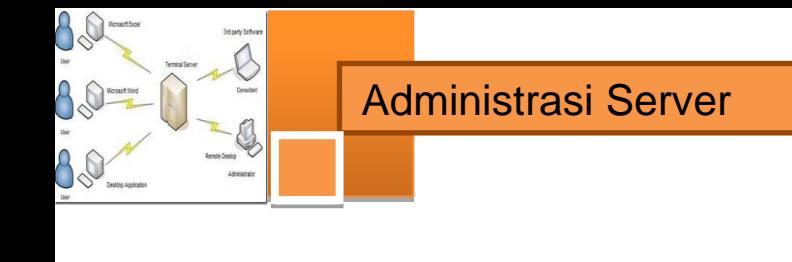

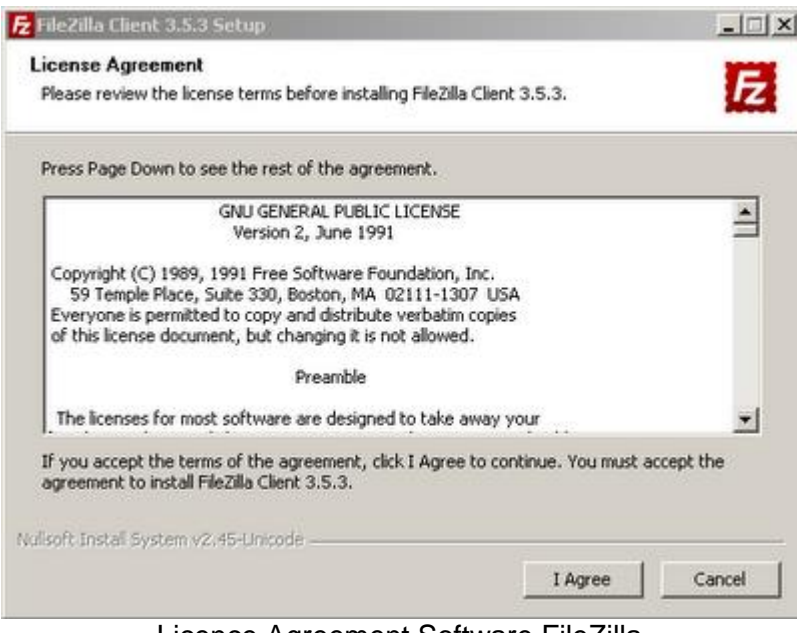

Licence Agreement Software FileZilla

4. Pilih anyone who uses this computer(all users) yaitu semua user akun di komputer ini dapat menggunakan software ini atau Only for me yaitu software ini hanya dapat digunakan pada user yang menginstallnya. klik next bila sudah memilih salah satunya.

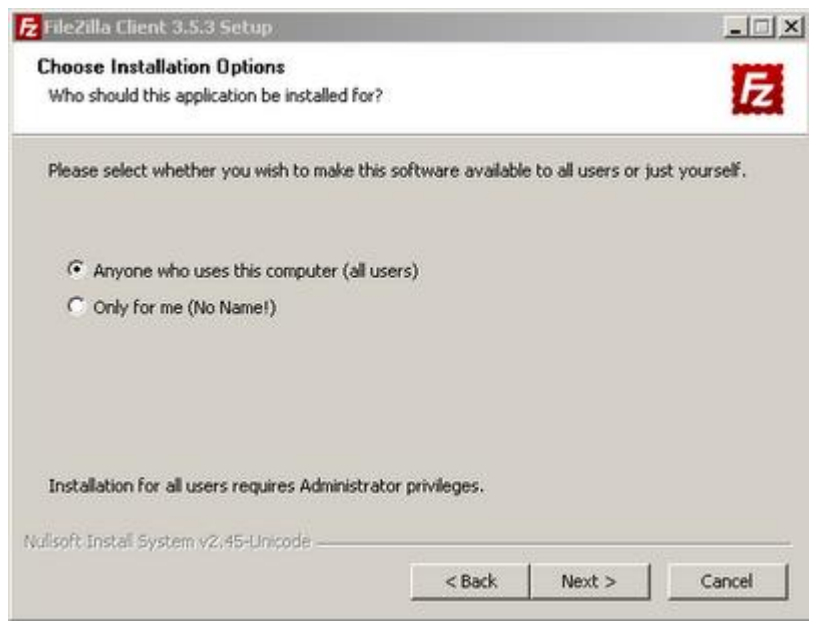

Hak akses Program FileZilla

5. Checklist pada component yang diperlukan untuk diinstall. klik next untuk melanjutkan instalasi.

B

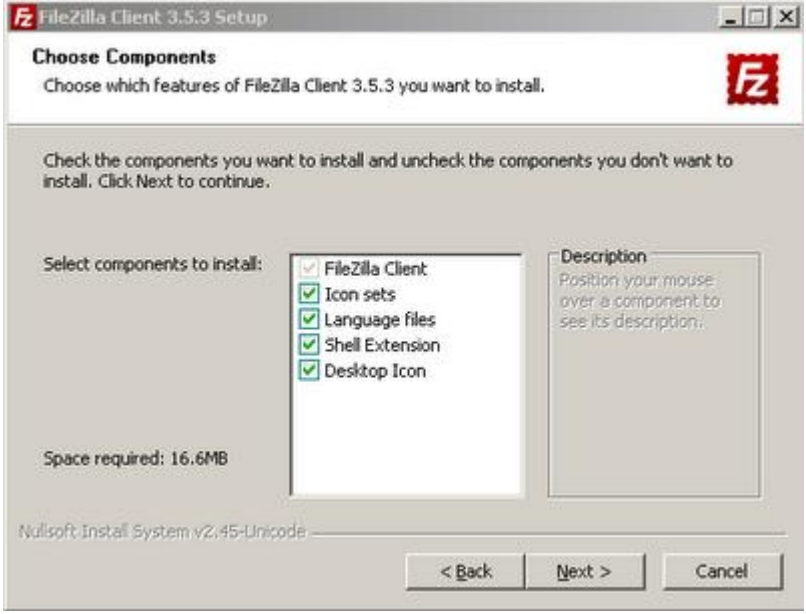

Pemilihan Component yang ingin diinstall

6. Tentukan folder tujuan instalasi.lalu klik next.

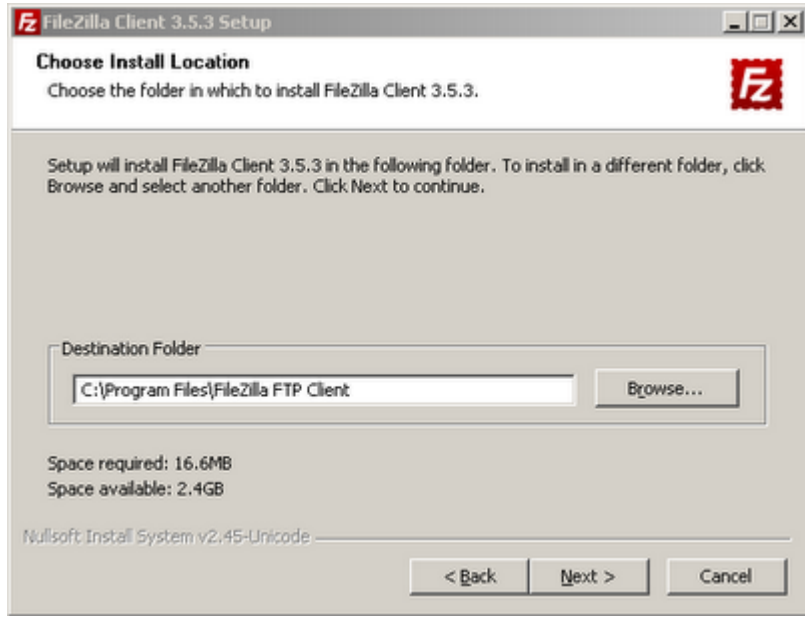

Lokasi tujuan instalasi FileZilla

7. Biarkan secara default membuat shortcut pada menu start. Klik install untuk memulai menginstalasi.

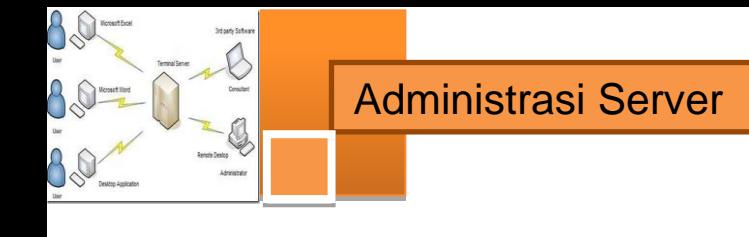

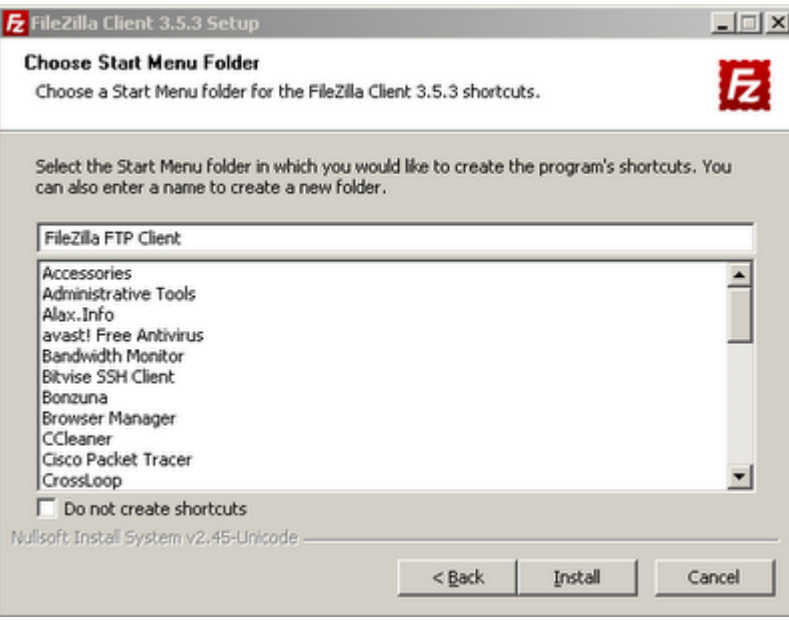

Membuat shortcut di start menu

8. Tunggu sampai proses instalasi selesai.

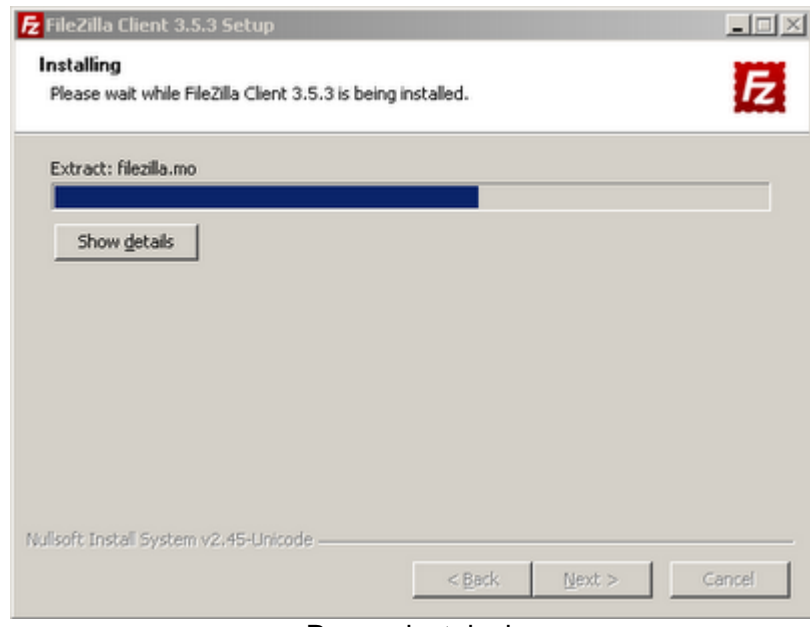

Proses instalasi

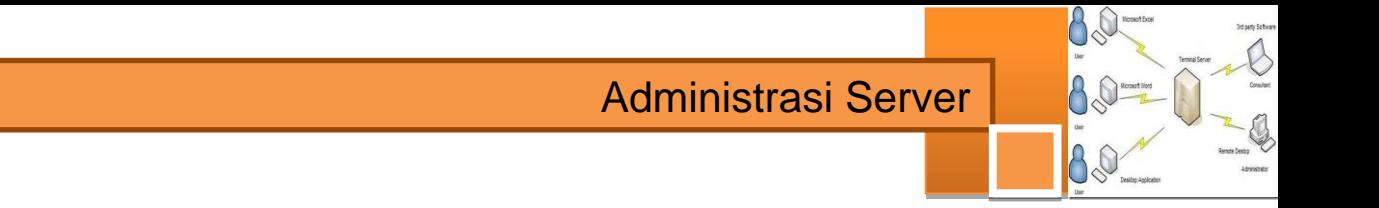

9. Bila sudah selesai klik finish.

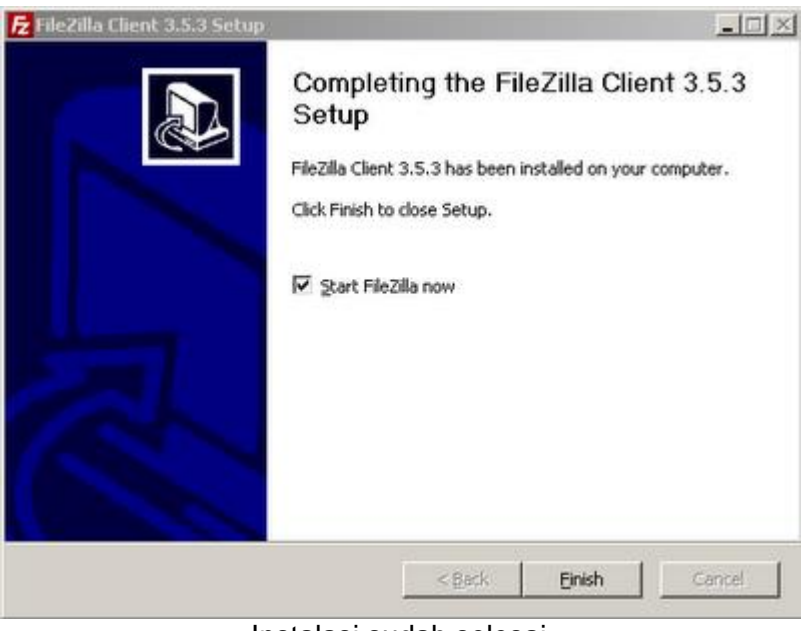

Instalasi sudah selesai

10. Kemudian muncul jendela aplikasi filezilla.

| Hond:                                                                                                    | Lisevann:                                                                                                    | <b>Fananced</b>                                                                                                    | Patt:              | Quotconnect.                                              |                   |        |
|----------------------------------------------------------------------------------------------------|----------------------------------------------------------------------------------------------------|----------------------------------------------------------------------------------------------------|--------------------|-----------------------------------------------------------|-------------------|--------|
|                                                                                                    |                                                                                                    |                                                                                                    |                    |                                                           |                   | 뙤      |
| Local skell L                                                                                                    |                                                                                                    | vi lendo sto:                                                                                                    |                    |                                                           |                   | 三元     |
| RADO<br>$x \leftrightarrow 0$<br>$ k\rangle$ -line $E$ )<br>家温内<br>自己の<br>米温井<br>Floridate -<br>Sec.<br>$-0$<br>Sett.<br>illin.<br>山中<br>رمون<br>-Sa<br>491112673702B | <b>Flesce   Fletste</b><br>Local Del-<br>boom Dep.<br><b>Gircal Ciak</b><br><b>CO-Drive</b><br><b>CD Drive</b><br><b>CD Drive</b><br><b>CD</b> Drive<br>Renovable Disk | Fileantia 3.5.3<br>The fine goen source FTP solution<br><b>Documentation</b><br><b>Bant seage ministers</b><br>Configuring Fle3lia and your network.<br><b>Bather documentation</b><br>Getting help<br>Address puncture in the Pieddle forums<br>Reporting bugs and feature requests.<br>You can always open this dialog again/through the help swras.<br>OK. | - 81<br>尼          | Filterie<br>Last readfied<br>lies connected to any server | <b>Pernasiona</b> | $ $ Cm |
|                                                                                                    |                                                                                                    | ٠l                                                                                                    |                    |                                                           |                   | 죄      |
| <b>Bidewaterwa</b>                                                                                                    |                                                                                                    |                                                                                                    | PAR connected.     |                                                           |                   |        |
| Servesbookfile<br>Queued Mex Takel transfers                                                                                                    | <b>Curdson   Renade file</b><br>Successful transfers                                                                                                    |                                                                                                    | San Friority Rotus |                                                           |                   |        |

Tampilan program FileZilla

11. Untuk memulai mengunggah, mengunduh dan sebagainya menggunakan filezilla, isikan host, username, password dan port kemudian klik Quickconnect.(sebaiknya gunakan username selain anonymous karena

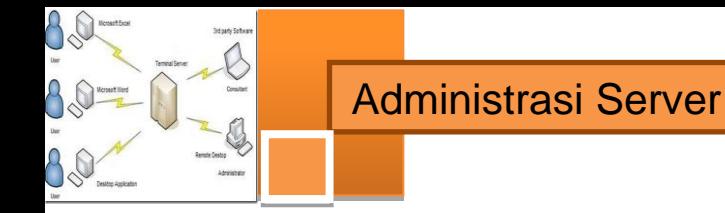

hak yang diberikan kepada anonymous hanya dapat read only, tidak dapat melakukan upload atau edit data. hal tersebut dilakukan demi keamanan data server)

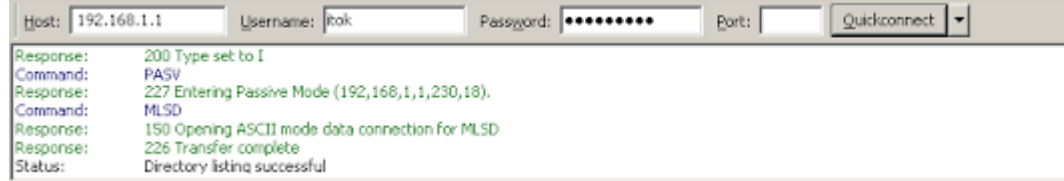

Mengkoneksikan FileZilla Klien ke FTP Server dengan user yang ada di OS

12. Setelah melakukan login berhasil, cari file yang ingin diunggah pada kolom kiri tengah dan direktory tujuannya pada kolom kanan tengah.

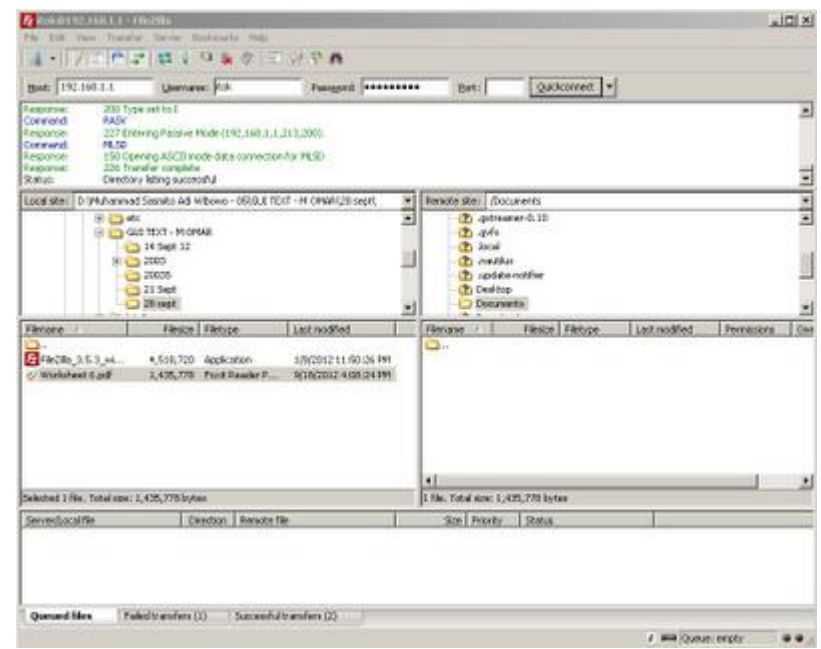

Direktori yang ada di klien (kiri) ; Direktori yang ada di FTP Server (kanan)

13. Klik kanan file --> upload. tunggu sampai proses unggah selesai. setelah itu tampak file sudah berada pada kolom kanan.

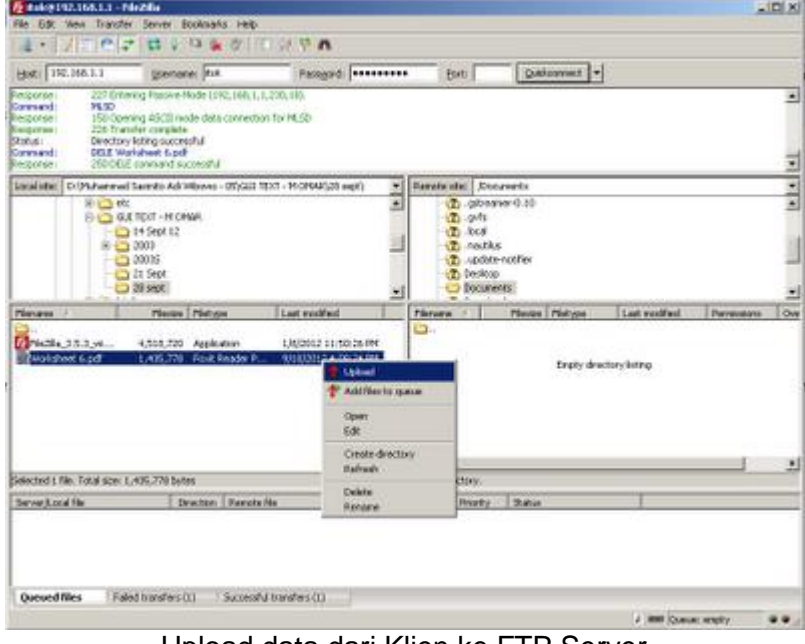

Upload data dari Klien ke FTP Server

14. Cek melalui browser klien tersebut dan cari dimana letak file tersebut.

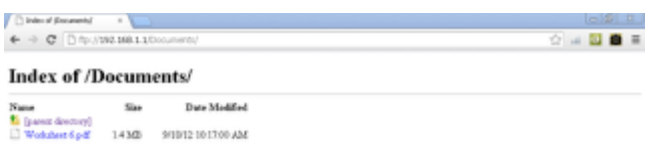

File yang diupload akan muncul dibrowser Klien

15. Dan file yang diunggah dapat diakses maupun diunduh dengan catatan bila direktory file yang diunggah menggunakan diretory home username yang digunakan upload di filezilla, pada browser log in menggunakan username tadi. Untuk menghilangkan akses anonymous, ganti home direktory anonymous dengan syntax berikut pada server debian 6.

usermod -d lokasi direktory pada home user lain ftp

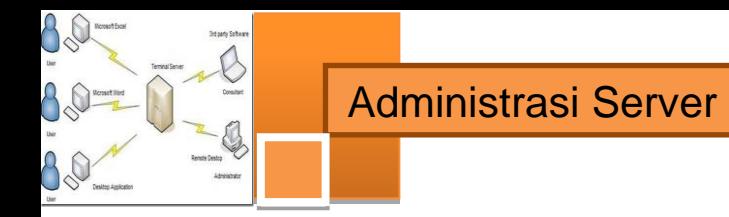

Agar akses anonymous tidak berlaku karena menggunakan direktory pada direktory home user lain.

## **Laporan dan simpulan**

Setelah melakukan semua langkah pekerjaan di atas. Buatlah laporan dan kesimpulan dari pekerjaan instalasi dan konfigurasi server dank lien FTP yang sudah berhasil dilaksanakan.

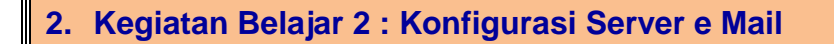

### **a. Tujuan Pembelajaran**

Setelah mengikuti kegiatan belajar 2 ini siswa diharapkan dapat :

- 1) Memahami konsep dan prinsip kerja surat elektronik
- 2) Menganalisis konsep dan prinsip kerja surat elektronik.
- 3) Menganalisis konsep dan prinsip kerja server surat elektronik dan persyaratan yang diperlukan untuk membangun server surat elektronik.
- 4) Melakukan instalasi dan konfigurasi server surat elektronik
- 5) Menguji kerja server surat elektronik

#### **b. Uraian Materi**

#### **1) Konsep dan Prinsip Kerja Surat Elektronik (eMail)**

Seandainya kita memiliki klien e-mail di komputer kita, kita siap untuk mengirim dan menerima e-mail. Semua yang kita butuhkan adalah sebuah server surat elektronik atau server e-mail untuk memberi layanan para klien yang tersambung. Mari kita bayangkan seperti apa server e-mail yang paling sederhana dan mungkin akan membantu untuk mendapatkan pemahaman dasar tentang proses kerja surat elektronik.

Seperti halnya server layanan FTP, DNS dll. Aplikasi ini berjalan sepanjang waktu pada mesin server dan mereka mendengarkan port tertentu, menunggu orang atau program untuk mengkoneksi ke port. Yang paling sederhana mungkin server e-mail akan bekerja seperti ini:

- Mailserver akan memiliki daftar akun e-mail, dengan satu akun untuk setiap orang yang dapat menerima e-mail di server. Nama akun saya mungkin mbrain, Joko Priyono mungkin jpri, dan sebagainya.
- Mailserver akan memiliki file teks untuk setiap akun dalam daftar. Jadi, server akan memiliki file teks dalam direktori yang bernama MBRAIN.TXT, lain bernama JPRI.TXT, dan sebagainya.

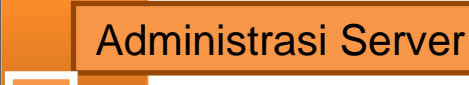

 $A\&$ 

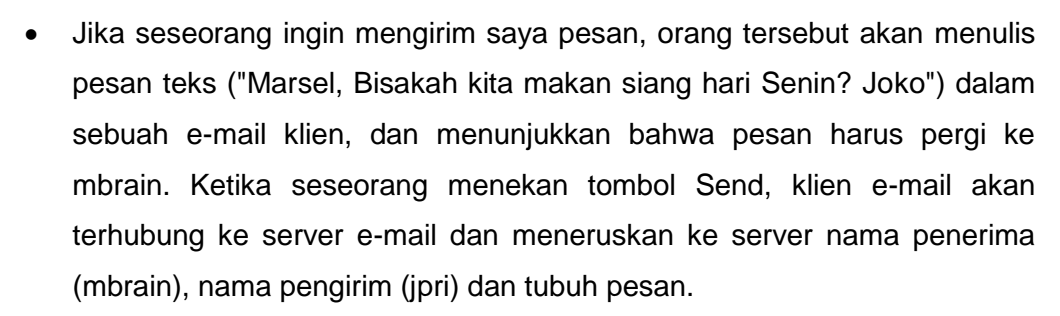

 Server akan memformat potongan-potongan informasi dan menambahkannya ke bagian bawah file MBRAIN.TXT. Entri dalam file tersebut akan terlihat seperti ini:

From: jpri To: mbrain Marsel, Bisakah kita makan siang hari Senin? Joko

Ada beberapa informasi lain yang server akan menyimpan ke file, seperti waktu dan tanggal penerimaan dan baris subjek, secara keseluruhan, kita dapat melihat bahwa ini adalah proses yang sangat sederhana.

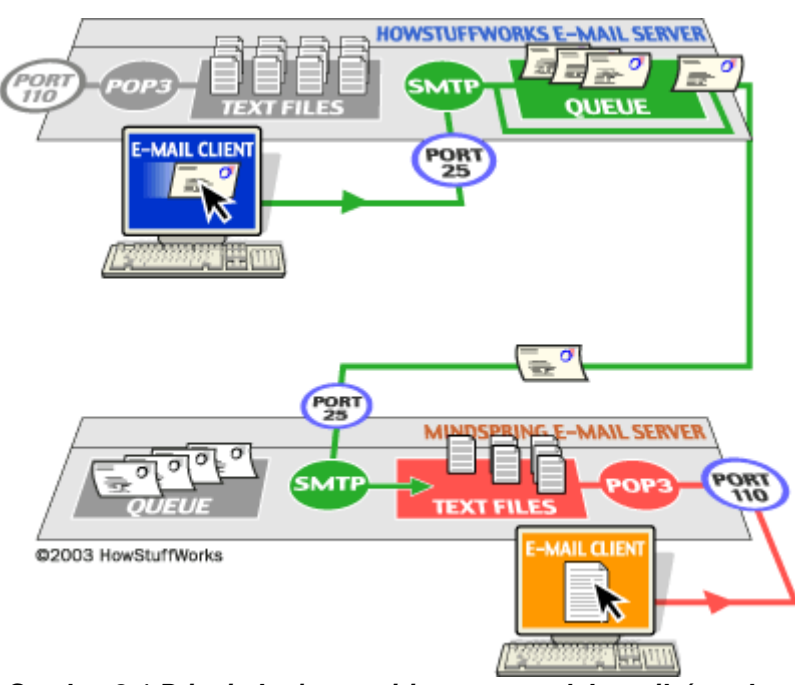

*Gambar 2.1 Prinsip kerja pengiriman surat elektronik (sumber: www.howstuffworks.com)*

Seperti orang lain mengirim mail ke mbrain, server hanya akan menambahkan pesan tersebut ke bawah file dalam urutan bahwa mereka tiba. File teks akan menumpuk serangkaian lima atau 10 pesan, dan akhirnya saya akan masuk

untuk membacanya. Ketika saya ingin melihat e-mail saya, klien e-mail saya akan terhubung ke mesin server. Dalam sistem yang paling sederhana, itu akan:

- Meminta server untuk mengirimkan salinan file MBRAIN.TXT
- Meminta server untuk menghapus dan me-reset file MBRAIN.TXT
- Simpan file MBRAIN.TXT pada mesin lokal saya
- Mengurai file ke dalam pesan terpisah (menggunakan kata "From:" sebagai pemisah)
- Menunjukkan semua header pesan dalam daftar

Ketika saya mengklik ganda pada header pesan, akan mendapatkan pesan dalam file teks lengkap menunjukkan seluruh tubuhnya. Seperti yang kita lihat, ini adalah sistem yang sangat sederhana. Anehnya, sistem e-mail nyata yang kita gunakan setiap hari tidak jauh lebih rumit dari ini.

Bagi sebagian besar orang sekarang, sistem e-mail yang sebenarnya terdiri dari dua server yang berbeda berjalan pada mesin server. Satu disebut server SMTP, di mana SMTP singkatan dari *Simple Mail Transfer Protocol*. Server SMTP menangani surat keluar. Yang lain adalah baik server POP3 atau IMAP server, yang keduanya menangani surat masuk. POP singkatan dari *Post Office Protocol*, dan IMAP singkatan dari *Internet Mail Access Protocol*. Sebuah server e-mail yang khas terlihat seperti ini:

SMTP server mendengarkan pada port 25 yang sudah kita ketahui bersama, POP3 mendengarkan pada port 110 dan IMAP menggunakan port 143.

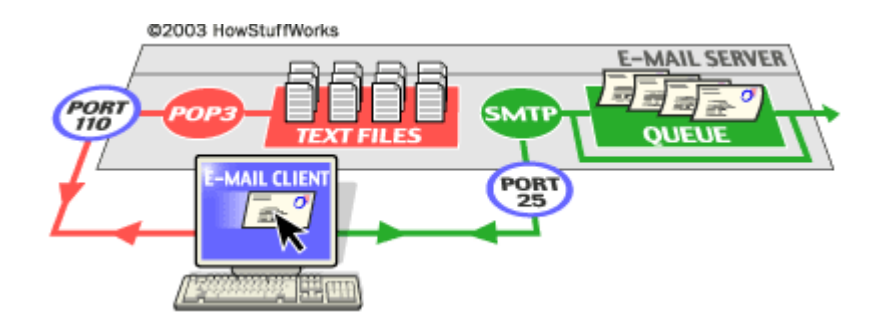

*Gambar 2.2 Sistem sebuah server surat elektronik (sumber: [www.howstuffworks.com\)](http://www.howstuffworks.com/)*

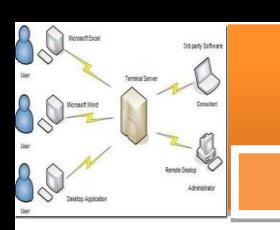

## **2) Server-server pada Sistem surat elektronik**

### **a) Server SMTP**

Setiap kali kita mengirim sepotong e-mail, klien e-mail kita berinteraksi dengan server SMTP untuk menangani pengiriman. SMTP server untuk host kita mungkin memiliki percakapan dengan server SMTP lain untuk mengirimkan email. Mari kita asumsikan bahwa saya ingin mengirimkan sepotong e-mail. E-mail ID saya adalah mbrain, dan saya memiliki akun di garudayaksa.com. Saya ingin mengirim e-mail ke jpri@dadali.com. Saya menggunakan e-mail klien yang berdiri sendiri seperti Mozilla Thunderbird atau Outlook Express.

Ketika saya menset-up akun saya di garudayaksa, saya mengatur Outlook Express nama mail server - mail.garudayaksa.com. Ketika saya menulis pesan dan menekan tombol Send, inilah yang terjadi:

- Outlook Express menghubungkan diri ke server SMTP di mail.garudayaksa.com menggunakan port 25.
- Outlook Express melakukan percakapan dengan server SMTP, memberitahu server SMTP alamat pengirim dan alamat penerima, serta tubuh pesan.
- SMTP server mengambil "ke" alamat (jpri@dadali.com) dan mengelompokkannya menjadi dua bagian: nama penerima (jpri) dan nama domain (dadali.com). Jika "ke" adalah alamat pengguna lain di garudayaksa.com, server SMTP hanya akan menyerahkan pesan ke server POP3 untuk garudayaksa.com (menggunakan program kecil yang disebut agen pengiriman). Karena penerima di domain lain, SMTP perlu berkomunikasi dengan domain tersebut.
- Server SMTP memiliki percakapan dengan Domain Name Server, atau DNS (lihat Bagaimana Web Server Bekerja untuk rincian). Ia mengatakan, "Dapatkah Anda memberi saya alamat IP dari server SMTP untuk dadali.com?" DNS itu menjawab dengan satu atau lebih alamat IP untuk server SMTP yang beroperasi untuk dadali.
- Server SMTP di garudayaksa.com menghubungkan diri dengan server SMTP di dadali menggunakan port 25. Mereka memiliki percakapan teks sederhana yang mengatakan bahwa klien e-mail saya telah meminta

server SMTP untuk garudayaksa untuk memberikan pesan ke server dadali. Server dadali mengakui bahwa nama domain untuk jpri adalah di dadali, sehingga memindahkan pesan ke server POP3 dadali, yang menempatkan pesan di kotak surat jpri di situ.

Jika, karena beberapa alasan, server SMTP di garudayaksa tidak dapat terhubung dengan server SMTP di dadali, maka pesan masuk ke antrian. SMTP server pada kebanyakan mesin menggunakan program yang disebut sendmail untuk melakukan pengiriman aktual, sehingga antrian ini disebut antrian sendmail. Sendmail secara berkala akan mencoba untuk mengirim pesan dalam antrian nya. Sebagai contoh, mungkin coba lagi setiap 15 menit. Setelah empat jam, biasanya akan mengirimkan sepotong surat yang memberitahu kita ada semacam masalah. Setelah lima hari, kebanyakan konfigurasi sendmail menyerah dan kembali surat kepada Anda tidak terkirim.

Server SMTP menggunakan perintah teks yang sangat sederhana seperti HELO, MAIL, RCPT dan DATA. Perintah yang paling umum adalah:

- **HELO** memperkenalkan diri
- **EHLO** memperkenalkan diri dan modus permintaan diperpanjang
- **MAIL FROM**: menentukan pengirim
- **RCPT TO**: menentukan penerima
- **DATA** menentukan batang tubuh pesan (Kepada, Dari dan Subyek harus menjadi tiga baris yang pertama.)
- **RSET** ulang
- **QUIT** berhenti dari sesi
- **HELP** mendapatkan bantuan pada perintah
- **VRFY** memverifikasi alamat
- **EXPN** memperluas alamat
- **VERB** verbose, memperbanyak kata

## **b) Server POP3**

Dalam implementasi sederhana POP3, server benar-benar menjaga koleksi file teks - satu untuk setiap akun e-mail. Ketika pesan tiba, server POP3 hanya menambahkan ke bagian bawah file penerima.

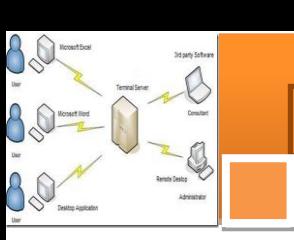

Ketika Anda memeriksa e-mail Anda, klien e-mail Anda terhubung ke server POP3 menggunakan port 110. Server POP3 membutuhkan nama account dan password. Setelah Anda login, server POP3 membuka file teks Anda dan memungkinkan Anda untuk mengaksesnya. Seperti server SMTP, server POP3 mengerti satu set yang sangat sederhana dari perintah teks. Berikut adalah perintah yang paling umum:

- **USER** masukkan ID pengguna Anda
- **PASS** masukkan password Anda
- **QUIT** berhenti server POP3
- **LIST** daftar pesan dan ukuran
- **RETR** mengambil pesan, menambahkan sebuah nomor pesan
- **DELE** menghapus pesan, menambahkan sebuah nomor pesan
- **TOP** menunjukkan garis atas x pesan, meloloskan sejumlah pesan dan jumlah baris

E-mail klien kita terhubung ke server POP3 dan mengeluarkan serangkaian perintah untuk membawa salinan pesan e-mail kita ke komputer lokal kita. Umumnya, ia akan menghapus pesan yang telah diunduh dari server (kecuali kita telah mengatur melalui e-mail klien agar tidak menghapus setelah diunduh).

Terlihat bahwa server POP3 hanya bertindak sebagai antarmuka antara e-mail klien dan file teks yang berisi pesan kita. Kita juga dapat melihat bahwa server POP3 sangat sederhana. Kita dapat terhubung ke server POP3 melalui telnet pada port 110 dan menjalankan perintah sendiri jika kita ingin (Seperti saat mengatur kerja Server Web dengan bantuan telnet ke server).

## **c) Server IMAP**

Seperti yang kita lihat, protokol POP3 sangat sederhana. Hal ini memungkinkan kita untuk memiliki koleksi pesan yang disimpan dalam sebuah file teks di server. E-mail klien kita (misalnya Outlook Express) dapat terhubung ke POP3 server email kita dan mengunduh pesan dari file teks POP3 ke PC kita. Itu adalah tentang semua yang dapat kita lakukan dengan POP3.

Banyak pengguna yang ingin melakukan jauh lebih lagi dengan e-mail mereka, dan mereka ingin e-mail mereka untuk tetap di server. Alasan utama untuk menjaga e-mail kita pada server adalah agar memungkinkan pengguna

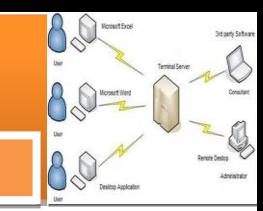

melakukan koneksi dari berbagai mesin. Dengan POP3, setelah kita mengunduh e-mail, mereka itu akan berada tetap pada mesin yang kita gunakan untuk mengunduh. Jika kita ingin membaca e-mail baik pada mesin desktop kita dan atau laptop kita (tergantung pada apakah kita akan bekerja di kantor atau di jalan), POP3 akan menyulitkan keperluan itu.

IMAP (Internet Mail Access Protocol) adalah protokol yang lebih canggih yang memecahkan dapat masalah tersebut. Dengan IMAP, email kita akan tetap berada di server e-mail. Kita dapat mengatur email ke dalam folder, dan semua folder berada di server juga. Ketika kita mencari e-mail yang diperlukan, pencarian dilakukan pada mesin server, bukan pada mesin kita. Pendekatan ini membuat menjadi sangat mudah bagi kita untuk mengakses e-mail dari mesin apapun, dan terlepas dari komputer mana yang kita gunakan, kita memiliki akses ke semua mail dalam semua folder yang telah kita buat.

E-mail Klien kita terhubung ke server IMAP menggunakan port 143. E-mail klien kemudian mengeluarkan seperangkat perintah teks yang memungkinkan untuk melakukan hal-hal seperti daftar semua folder di server, daftar semua header pesan dalam folder, mendapatkan pesan e-mail tertentu dari server, menghapus pesan pada server atau pencarian melalui semua e-mail pada server.

#### **3) Permasalahan pada IMAP dan Lampiran (attachment)**

Salah satu masalah yang bisa timbul dengan IMAP berkenaan dengan pertanyaan sederhana ini: "Jika semua e-mail saya disimpan di server, maka bagaimana saya bisa membaca surat saya jika saya tidak terhubung ke Internet" Untuk mengatasi masalah ini, kebanyakan e-mail klien memiliki beberapa cara untuk melakukan cache e-mail pada mesin lokal mereka. Sebagai contoh, klien akan mendownload/mengunduh semua pesan dan menyimpan secara lengkap e-mail pada mesin lokal (seperti jika sedang menggunakan server POP3). Pesan masih ada pada server IMAP, tapi kita sekarang memiliki salinan pada mesin kita. Hal ini memungkinkan kita untuk membaca dan membalas e-mail bahkan jika kita tidak memiliki koneksi ke Internet. Suatu saat kita memiliki sambungan sambungan ke internet, kita dapat mendownload semua pesan baru yang kita terima saat terputus dengan internet dan mengirim semua surat yang kita tulis saat terputus.

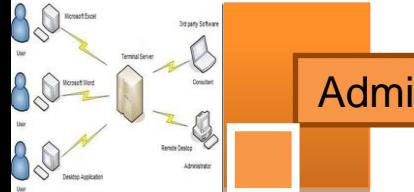

## **Lampiran (attachment)**

E -mail klien memungkinkan kita untuk menambahkan lampiran ke pesan e - mail yang kita kirim, dan juga memungkinkan kita untuk menyimpan lampiran dari pesan yang kita terima . Lampiran mungkin termasuk dokumen pengolah kata , spreadsheet , file suara , foto , dan bagian-bagian perangkat lunak . Biasanya , lampiran bukan teks ( jika teks, kita dapat memasukkannya dalam tubuh pesan).. Karena pesan e -mail dapat berisi informasi teks saja , dan lampiran tidak teks , ada masalah yang perlu diselesaikan .

Pada awal-awal penggunaan e -mail , kita memecahkan masalah ini dengan cara terpisah , menggunakan program yang disebut uuencode . Program uuencode mengasumsikan bahwa file tersebut berisi informasi biner . Merupakan ekstrak 3 byte dari file biner dan mengubahnya menjadi empat karakter teks (yaitu , dibutuhkan 6 bit pada satu waktu , menambahkan 32 dengan nilai 6 bit dan menciptakan karakter teks – pelajari lagi Bagaimana Bits dan Bytes Bekerja untuk pemahaman lebih lanjut tentang karakter ASCII ) . Apa yang dihasilkan oleh proses uuencode, adalah versi file biner asli yang telah dikodekan dan hanya berisi karakter teks . Pada awal-awal penggunaan e -mail , kita akan menjalankan sendiri proses uuencode dan mempaste file uuencode ke dalam pesan e -mail kita .

Mengingat dampak yang luar biasa terhadap masyarakat, selalu melakukan perbaikan cara kita berkomunikasi , sistem e -mail dewasa ini adalah salah satu hal paling sederhana yang pernah disusun! Ada bagian dari sistem, seperti aturan routing di sendmail yang cukup rumit , tetapi sistem dasarnya sangat mudah . Saat kita mengirim e - mail, kita akan tahu persis bagaimana pesan itu sampai ke tujuan.

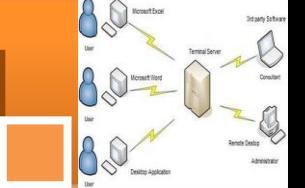

## **c. Rangkuman**

- $\checkmark$  Server SMTP menangani surat keluar. Server POP3 atau IMAP server, keduanya menangani surat masuk. POP singkatan dari *Post Office Protocol*, dan IMAP singkatan dari *Internet Mail Access Protocol*.
- $\checkmark$  SMTP server mendengarkan pada port 25, POP3 mendengarkan pada port 110 dan IMAP menggunakan port 143
- $\checkmark$  POP3 dan IMAP4 adalah protocol yang digunakan untuk menerima email. Perbedaannya adalah jika menggunakan POP3, maka email yang didownload akan dihapus dari server. Sedangkan dengan IMAP4 kopi email yang didownload akan etap ada di server.
- $\checkmark$  Server SMTP menggunakan perintah teks yang sangat sederhana seperti HELO, MAIL, RCPT dan DATA untuk berkomunikasi dengan server SMTP domain lain. Dokumentasi perintah ini biasanya dapat ditelusuri pada header lengkap sebuah email yang telah diterima.
- $\checkmark$  DNS server membantu eMail server untuk menemukan alamat IP server email tujuan.

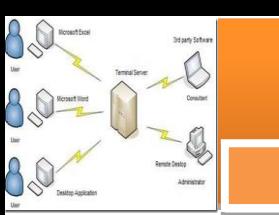

## **d. Tugas**

Sebelum mengerjakan tugas ini, cobalah untuk melakukan registrasi ke layanan email gratis yang berbasis web, misalnya yahoo mail atau google mail.

- 1. Lakukan pengiriman email ke akun email temanmu, atau mintalah salah seorang temanmu mengirimkan email ke akunmu.
- 2. Cobalah buka kotak surat akun emailmu. Carilah cara agar dapat membuka email yang telah diterima. Amati email yang telah kau buka, amati informasi apa saja yang ditampilkan pada layar.
- 3. Agar kita dapat menelusuri perjalanan email yang kita buka, carilah cara untuk dapat menampilkan header email tersebut. Amati baris-baris pesan yang ada pada header email, jelaskan hasil pengamatan header tersebut.
- 4. Jika pengiriman email ditujukan ke domain lain, apa saja yang diperlukan agar proses pengiriman email tersebut sukses dilaksanakan?

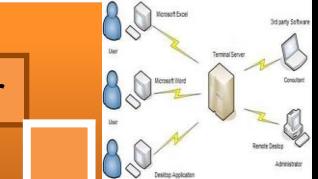

## **e. Tes Formatif**

# **Pilihlah satu dari kemungkinan jawaban yang paling benar soal-soal berikut ini!**

- 1. Port komunikasi yang digunakan pada layanan eMail adalah :
	- a. Port 20; 21; dan 25
	- b. Port 25 dan 110 saja
	- c. Port 25; 110 dan 143
	- d. Port 110 saja
- 2. Koneksi eMail aktif menggunakan protokol transport berupa:
	- a. TCP
	- b. UDP
	- c. TCP dan UDP
	- d. TCP/IP
- 3. Perintah koneksi antar server eMail:
	- a. Tidak terlihat pada eMail klien
	- b. Terletak pada header menjadi satu dengan pesan
	- c. Menjadi log/catatan perjalanan dari server ke server
	- d. Jawaban benar semua
- 4. Perintah koneksi HELO pada aplikasi email digunakan untuk:
	- a. Menyapa server tujuan
	- b. Memperkenalkan diri ke server tujuan
	- c. Menjalin persahabatan dengan server tujuan
	- d. Jawaban salah semua
- 5. DNS server pada aplikasi eMail digunakan sebagai:
	- a. Bantuan untuk mencari alamat IP server tujuan
	- b. Mail server dapat bekerja tanpa DNS server
	- c. Bantuan untuk menemukan domain server tujuan
	- d. Memperlancar hubungan antar emauil server
- 6. IMAP, Internet Mail Acces Protocol, sangat membantu kerja email server dan berguna dengan cara:
	- a. Mengarahkan ke alamat tujuan

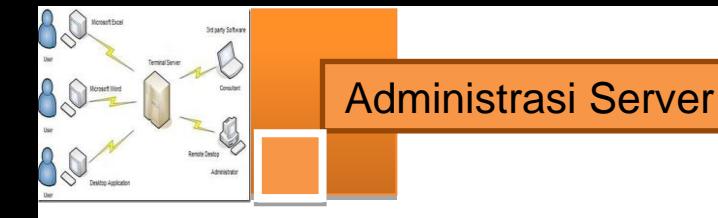

- b. Menyimpan daftar alamat tujuan yang pernah dikirim
- c. Memungkinkan pengguna untuk lebih cepat mengunduh pesan
- d. Menjaga agar email yang telah diunduh tetap tersimpan pada server
- 7. Protokol POP3 dan IMAP adalah protocol untuk mengunduh pesan email, perbedaan di antara mereka adalah:
	- a. POP3 ada setelah IMAP
	- b. IMAP menyimpan kopi pesan yang telah diunduh
	- c. POP3 menghapus pesan yang telah diunduh
	- d. Jawaban b dan c benar
- 8. Proses penempelan / attachment file ke dalam suatu pesan email dapat dilakukan dengan menggunakan tatacara:
	- a. uudecode
	- b. uuencode
	- c. binnerencode
	- d. binnerdecode
- 9. Mozilla Thunderbird adalah salah satu aplikasi eMail klien yang diinstal pada PC pengguna, fungsi email klien digunakan untuk:
	- a. Mengunduh pesan email dari server email
	- b. Mengirim pesan email ke server email
	- c. Menyimpan semua aktifitas email pengguna
	- d. Semua jawaban benar
- 10. Pengguna email klien yang namanya terdaftar pada server email pada saat log in mengakses server email:
	- a. Mengunduh pesan email dari server email
	- b. Mengirim pesan email ke server email
	- c. Menyimpan semua aktifitas email pengguna
	- d. Jawaban a dan b benar

80

80

88

B

## **f. Lembar Jawaban Tes Formatif**

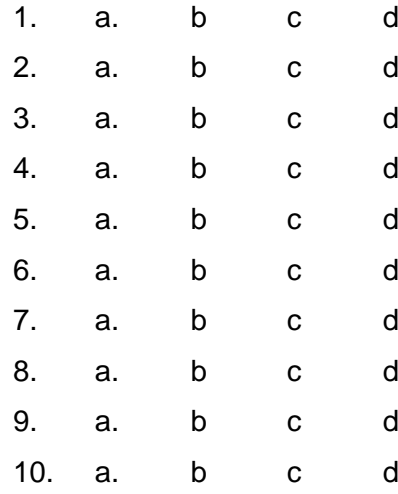

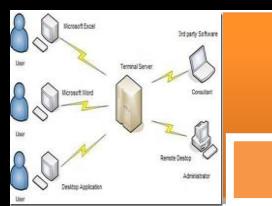

## **g. Lembar Kerja Siswa**

Mail Server atau yang sering disebut juga E-Mail server, digunakan untuk mengirim surat melalui Internet. Dengan begitu, dapat mempermudah dalam penggunanya, karena lebih cepat dan efisien. Untuk membuat Mail Server, harus terdapat SMTP dan POP3 server, yang digunakan untuk mengirim dan menerima E-Mail.

Proses pengiriman eMail bisa terjadi karena adanya SMTP Server (Simple Mail Transfer Protocol). Setelah dikirim, eMail tersebut akan ditampung sementara di POP3 Server (Post Office Protocol ver. 3). Dan ketika user yang mempunyai eMail account tersebut online, mail client akan secara otomatis melakukan sinkronisasi dari POP3 Server.

## **1. Instalasi**

Aplikasi yang paling sering digunakan untuk eMail server pada linux adalah postfix. Selain mudah dalam konfigurasinya, **postfix** pun juga bisa dikombinasikan dengan aplikasi mail yang lain, seperti dovecot, dan courier.

Untuk melakukan instalasi pada system operasi Debian, terlebih dahulu install aplikasi **postfix** (mail server), **courier-imap** (smtp ), dan **courier-pop** (pop3).

debian-server:~# apt-get install postfix courier-imap courier-pop

Kemudian akan muncul menu PopUp, dan sesuaikan dengan konfigurasi di bawah ini;

- *General Type of Mail Configuration : Internet Site*
	-
- *System Mail Name : debian.edu* (bisa diganti sesuai kebutuhan)

## **2. Konfigurasi**

Mail Direktori

Mail direktori ini berfungsi untuk direktori INBOX, pada setiap user yang terdaftar. Pesan yang masuk nantinya akan disimpan sementara dalam direktori tersebut. Agar direktori ini otomatis dibuat pada direktori home setiap user, maka kita harus membuatnya pada direktori **/etc/skel**/ berikut.

debian-server:~# maildirmake /etc/skel/Maildir

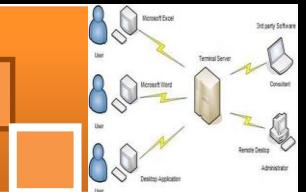

Akun Mail

Tambahkan dua user eMail, untuk pengujian pada Mail Server nantinya. Pada bagian ini, kita harus terlebih dulu membuat direktori **Maildir** seperti diatas. Agar setiap user mendapat **Maildir** secara otomatis.

```
debian-server:~# adduser suharto
Adding user `suharto' …
Adding new group `suharto' (1007) …
Adding new user `suharto' (1007) with group `suharto' …
Creating home directory `/home/suharto' …
Copying files from `/etc/skel' …
Enter new UNIX password: ****
Changing the user information for suharto
Enter the new value, or press ENTER for the default
Full Name []: Achmad Suharto
Room Number []: 354
Work Phone []:
Home Phone []: +62341711111
Other []:
Is the information correct? [Y/n]
```
Tambahkan satu user lagi, agar proses berkirim eMail bisa dilaksanakan.

```
debian-server:~# adduser galipat
Adding user `patgalipat' …
Adding new group `patgalipat' (1008) …
Adding new user `galipat' (1008) with group `patgalipat' …
Creating home directory `/home/patgalipat' …
Copying files from `/etc/skel' …
Enter new UNIX password:
Changing the user information for patgalipat
Enter the new value, or press ENTER for the default
Full Name []:
Room Number []:
Work Phone []:
```
# Administrasi Server

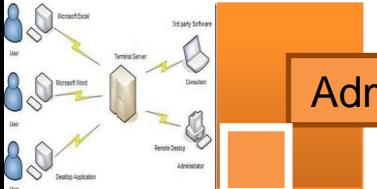

```
Home Phone []:
Other []:
Is the information correct? [Y/n]
```
• Konfigurasi postfix

Konfigurasi utama aplikasi Postfix terletak pada file **main.cf**. Tidak semua baris script yang ada di dalamnya akan kita konfigurasi. Hanya tambahkan satu baris script berikut pada file tersebut, agar direktori mailbox dikenali.

```
debian-server:~# vim /etc/postfix/main.cf
```
home\_mailbox = Maildir/ #tambahkan di baris paling bawah

Atau untuk cara cepatnya, anda bisa menggunakan perintah **echo** seperti berikut.

```
debian-server:~# echo "home_mailbox = Maildir/" >> 
/etc/postfix/main.cf
```
Selanjutnya, tinggal tambahkan sedikit konfigurasi pada postfix melalui **dpkg.** Ikuti langkahnya seperti dibawah ini.

debian-server:~# dpkg-reconfigure postfix General Type of Mail Configuration : Internet Site System Mail Name : debian.edu Root and postmaster mail recipient : (leave it blank, bro) Other destination to accept... : (leave it as it was, just OK) Force synchronous updates… : No Local Networks : 0.0.0.0/0 (add this at the end) Use Procmail for local delivery : No Mailbox size limit (bytes) : 0 Local address extension character : + Internet protocols to use : ipv4

52

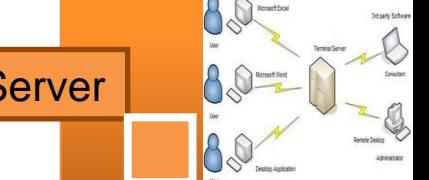

```
debian-server:~# /etc/init.d/postfix restart
```
debian-server:~# /etc/init.d/courier-imap restart

Kalau perlu, tambahkan sub-domain untuk Mail Server pada bind9. Agar nanti menjadi **mail.debian.edu**.

```
debian-server:~# echo "mail IN A 192.168.10.1" >> 
/etc/bind/db.debian
```
debian-server:~# /etc/init.d/bind9 restart

## **3. Pengujian**

Kali ini, kita akan melakukan pengujian SMTP dan POP3 server melalui mode text. Dengan bantuan telnet, yang kita arahkan pada port SMTP ataupun POP3, kita dapat menjalankan perintah mail server melalui terminal langsung, tanpa menggunakan mail client ataupun semacamnya. Cara ini bisa kita gunakan, baik dari sisi server localhost, atapun dari sisi client. Asalkan sudah terinstall aplikasi telnet client.

• SMTP port 25

Pada protocol SMTP ini, kita akan melakukan pengiriman eMail ke user **galipat**. Gunakan syntax dibawah ini untuk mengirim eMail.

```
debian-server:~# telnet mail.debian.edu 25
Trying 192.168.10.1…
Connected to mail.debian.edu.
Escape character is '^]'.
220 debian5 ESMTP Postfix (Debian/GNU)
mail from: suharto
250 2.1.0 Ok
rcpt to: patgalipat
250 2.1.5 Ok
data
```
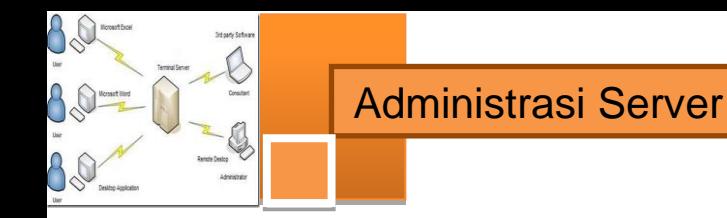

354 End data with <CR><LF>.<CR><LF>

**I JUST SEND YOU A TESTING MESSAGE…**

250 2.0.0 Ok: queued as 10FA74CEF

**quit**

**.**

221 2.0.0 Bye

Connection closed by foreign host.

Tambahan, untuk keluar dari perintah **data** yang muncul "End data with <CR><LF>.<CR><LF>" itu maksudnya adalah tanda **titik**.

• POP3 port 110

User galipat akan memeriksa pada POP3 Server, apakah ada pesan yang masuk ke INBOX miliknya.

```
debian5:~# telnet mail.debian.edu 110
```
Trying 192.168.10.1…

Connected to mail.debian.edu.

Escape character is '^]'.

+OK Hello there.

#### **user patgalipat**

+OK Password required.

#### **pass 1**

+OK logged in.

#### **stat**

+OK 1 436

## **retr 1**

+OK 436 octets follow.

```
Return-Path: <suharto@debian.edu>
X-Original-To: galipat
Delivered-To: patgalipat@debian.edu
Received: from debian5 (debian5 [192.168.10.1])
by debian5 (Postfix) with SMTP id 2FAA74A19
for <galipat>; Tue, 15 Mar 2014 21:19:56 -0400 (EDT)
Message-Id: <20110316012007.2FAA74A19@debian5>
Date: Tue, 15 Mar 2014 21:19:56 -0400 (EDT)
From: suharto@debian.edu
To: undisclosed-recipients:;
I JUST SEND YOU A TESTING MESSAGE…
.
```
#### **quit**

+OK Bye-bye.

#### **Laporan dan simpulan**

Setelah melakukan semua langkah pekerjaan di atas. Buatlah laporan dan kesimpulan dari pekerjaan instalasi dan konfigurasi server dan klien eMail yang sudah berhasil dilaksanakan.

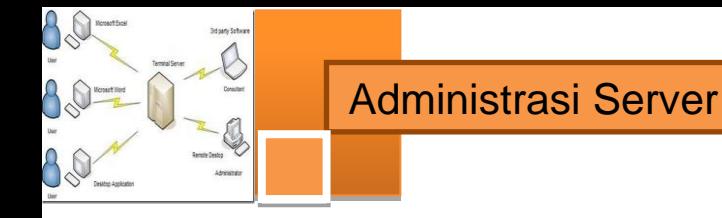

# **3. Kegiatan Belajar 3 : Konfigurasi Server Web Mail**

## **a. Tujuan Pembelajaran**

Setelah mengikuti kegiatan belajar 3 ini siswa diharapkan dapat :

- 1) Memahami konsep Webmail server
- 2) Menganalisis prinsip dan cara kerja Webmail server dan persyaratan yang diperlukan untuk membangun server Webmail.
- 3) Melakukan instalasi dan konfigurasi server Webmail
- 4) Menguji kerja server Webmail

## **b. Uraian Materi**

## **1) Konsep Webmail**

Webmail (atau email berbasis web) adalah klien email yang diimplementasikan sebagai aplikasi web dan diakses melalui web browser. Contoh penyedia webmail antara lain AOL Mail, Gmail, Outlook.com dan Yahoo! Mail. Hampir setiap penyedia webmail menawarkan akses email menggunakan klien webmail, dan banyak dari mereka juga menawarkan akses email dengan klien email desktop menggunakan protokol email standar , sementara banyak penyedia layanan internet menyediakan klien webmail sebagai bagian dari layanan email termasuk dalam paket layanan internet mereka.

Seperti halnya aplikasi web, keuntungan utama webmail dibandingkan dengan penggunaan klien email desktop adalah kemampuan untuk mengirim dan menerima email di mana saja dari browser web. Kerugian utamanya adalah kebutuhan untuk terhubung ke internet saat menggunakan aplikasi webmail.

## **a) Implementasi awal webmail**

Pada awal-awal penggunan web, sekitar tahun 1994 dan 1995, beberapa orang bekerja agar memungkinkan email dapat diakses melalui web browser. Di Eropa, ada tiga implementasi, Soren Vejrum dengan "WWW Mail", Luca Manunza dengan "WebMail", dan Remy Wetzels dengan "WebMail" lain yang berbeda, sedangkan di Amerika Serikat, Matt Mankins menulis "WebEx". Tiga dari aplikasi awal adalah skrip perl yang meliputi kode sumber penuh dan tersedia untuk di-
download. Versi Remy Wetzels 'adalah sebuah program CGI yang ditulis dalam C di Unix.

Juga pada tahun 1994, Bill Fitler, yang sementara bekerja pada Lotus cc: Mail di Mountain View, California, mulai bekerja pada sebuah implementasi dari email berbasis web merupakan program CGI yang ditulis dalam C pada Windows NT, dan menunjukkan secara terbuka di Lotusphere pada tanggal 24 Januari, 1995.

Soren Vejrum dengan "WWW Mail" yang ia ditulis ketika ia belajar dan bekerja di Copenhagen Business School di Denmark, dan dirilis pada 28 Februari 1995, Luca Manunza dengan "WebMail". Ditulis ketika ia bekerja di CRS4 di Sardinia, dengan rilis sumber pertama pada 30 Maret 1995. Remy Wetzels dengan "WebMail" ditulis. saat dia belajar di Eindhoven University of Technology di Belanda untuk DSE dan dirilis awal Januari, 1995. Di Amerika Serikat, Matt Mankins, di bawah pengawasan Dr Burt Rosenberg di University of Miami, merilis sumber kode aplikasi "WebEx" di posting ke comp.mail.misc pada tanggal 8 Agustus 1995, meskipun telah digunakan sebagai aplikasi email utama di Sekolah Arsitektur di mana Mankins bekerja untuk beberapa bulan sebelumnya.

Sementara itu, implementasi webmail Bill Fitler telah dikembangkan lebih lanjut sebagai produk komersial oleh Lotus, diumumkan dan dirilis pada musim gugur tahun 1995 sebagai cc: Mail for the World Wide Web 1.0, sehingga memberikan alternatif cara mengakses cc: penyimpanan pesan Mail (biasa berarti menjadi cc:. aplikasi desktop Mail yang dioperasikan baik melalui dialup atau dalam batas-batas jaringan area lokal).

Komersialisasi awal dari webmail juga dicapai ketika "WebEx"-dengan tidak ada hubungannya dengan perusahaan konferensi web -mulai dijual oleh perusahaan Mankins, DotShop, Inc, pada akhir tahun 1995. Dalam DotShop, "WebEx" berubah nama menjadi "EMUmail", yang akan dijual ke perusahaan seperti UPS dan Rackspace sampai dijual ke Accurev pada tahun 2001. EMUmail adalah salah satu aplikasi pertama yang memiliki fitur versi gratis yang mengandung iklan serta versi berlisensi yang tidak ada iklannya. Saat Hotmail mengembangkan webmail di pasar alamat email gratis, EMUmail juga mulai mengembangkan MollyMail, layanan untuk pengguna untuk dapat memeriksa

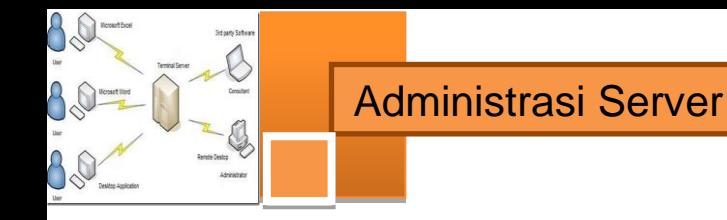

email yang ada dari web. Setelah akuisisi Accurev, EMUmail tidak lagi mendukung SMTP.com layanan pengiriman email yang masih dijual saat ini.

#### **b) Kelanjutan perkembangan webmail**

Seperti saat tahun 1990-an webmail berkembang, dan sampai tahun 2000-an, menjadi lebih umum bagi masyarakat umum untuk memiliki akses ke webmail karena:

- banyak penyedia layanan internet (seperti EarthLink) dan penyedia web hosting (seperti Verio) mulai mengemas layanan webmail mereka menjadi satu (sering secara paralel dengan layanan POP / SMTP);
- banyak perusahaan lain (seperti perguruan tinggi dan perusahaan besar) juga mulai menawarkan webmail sebagai suatu cara bagi masyarakat pengguna untuk mengakses email mereka (baik yang dikelola sendiri secara lokal maupun outsourcing);
- penyedia layanan webmail (seperti Hotmail dan Rocketmail) muncul pada tahun 1996 sebagai layanan gratis untuk masyarakat umum, dan dengan cepat mendapatkan popularitas.

Dalam beberapa kasus, perangkat lunak aplikasi webmail dikembangkan oleh organisasi dengan menjalankan dan mengelola aplikasi sendiri, dan dalam beberapa kasus dapat diperoleh dari perusahaan perangkat lunak yang mengembangkan dan menjual aplikasi tersebut, biasanya sebagai bagian dari paket server mail terintegrasi (contoh awal menjadi Netscape Messaging Server). Pasar untuk perangkat lunak aplikasi webmail berlanjut terus ke 2010-an

#### **c) Rendering dan kompatibilitas**

Pengguna email yang menggunakan kedua aplikasi klien webmail dan klien desktop dengan menggunakan protokol POP3 akan mendapatkan beberapa kesulitan. Sebagai contoh, pesan email yang didownload oleh klien desktop akan dihapus dari server akan tidak lagi tersedia bagi klien webmail. Untuk mengatasi hal tersebut, pengguna terbatas untuk melihat pratinjau pesan menggunakan klien webmail sebelum pesan-pesan email didownload oleh klien email desktop.

Sebaliknya, penggunaan kedua aplikasi klien webmail dan klien desktop yang menggunakan protokol IMAP4 memungkinkan untuk melihat isi kotak surat yang akan ditampilkan secara konsisten baik di webmail dan klien desktop dan tindakan pengguna melakukan pesan-pesan dalam satu antarmuka akan tercermin ketika email diakses melalui antarmuka lainnya .

Ada perbedaan signifikan dalam hal kemampuan penterjemahan/rendering untuk berbagai layanan webmail populer seperti Gmail , Outlook.com dan Yahoo! Mail. Karena cara perlakuan berbagai tag HTML , seperti <style> dan <head> , serta inkonsistensi penterjemahan/rendering CSS, utamanya perusahaan pemasaran email yang masih bergantung pada teknik pengembangan web cara lama untuk mengirim email cross-platform.

#### **d) Masalah privasi**

Meskipun setiap penyedia layanan email dapat membaca email yang tersimpan di server-nya (kecuali dienkripsi), perlu diperhatikan hal khusus tentang webmail. Layanan webmail paling populer cenderung menggunakan filter online terhadap iklan yang menjengkelkan dan spam (sebagai ganti penyaring berbasis klien). Layanan ini melalui email mencari kata-kata target tertentu dan meskipun penyedia layanan mengklaim bahwa tidak ada manusia lain yang membaca email beberapa penyedia layanan webmail telah dipaksa agar memberi kemungkinan bagi pengguna untuk memilih keluar dari fitur ini. Karena web browsing diharapkan sebagai cara untuk melihat inbox, penyedia layanan webmail wajib menyimpan email untuk waktu yang lebih lama dari penyedia layanan email biasa, yang sering menghapus email dari server mereka setelah memberitahu ke klien email pengguna.

Kekhawatiran lain adalah kenyataan bahwa banyak penyedia layanan webmail yang berbasis di Amerika Serikat dan karena itu tunduk pada *Patriot Act*, yang berarti bahwa otoritas AS dapat menuntut bahwa perusahaan harus menyerahkan informasi apa pun yang dimiliki oleh pengguna, tanpa harus memberitahu pengguna, terlepas dari negara manapun di mana pengguna tinggal atau di mana informasi tersebut disimpan.

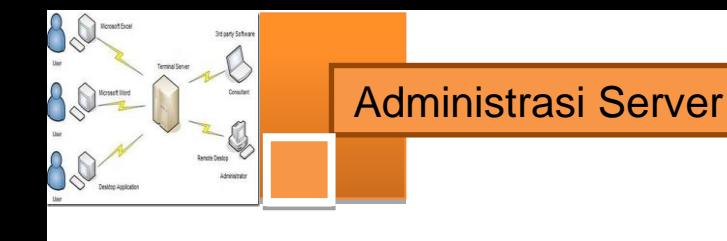

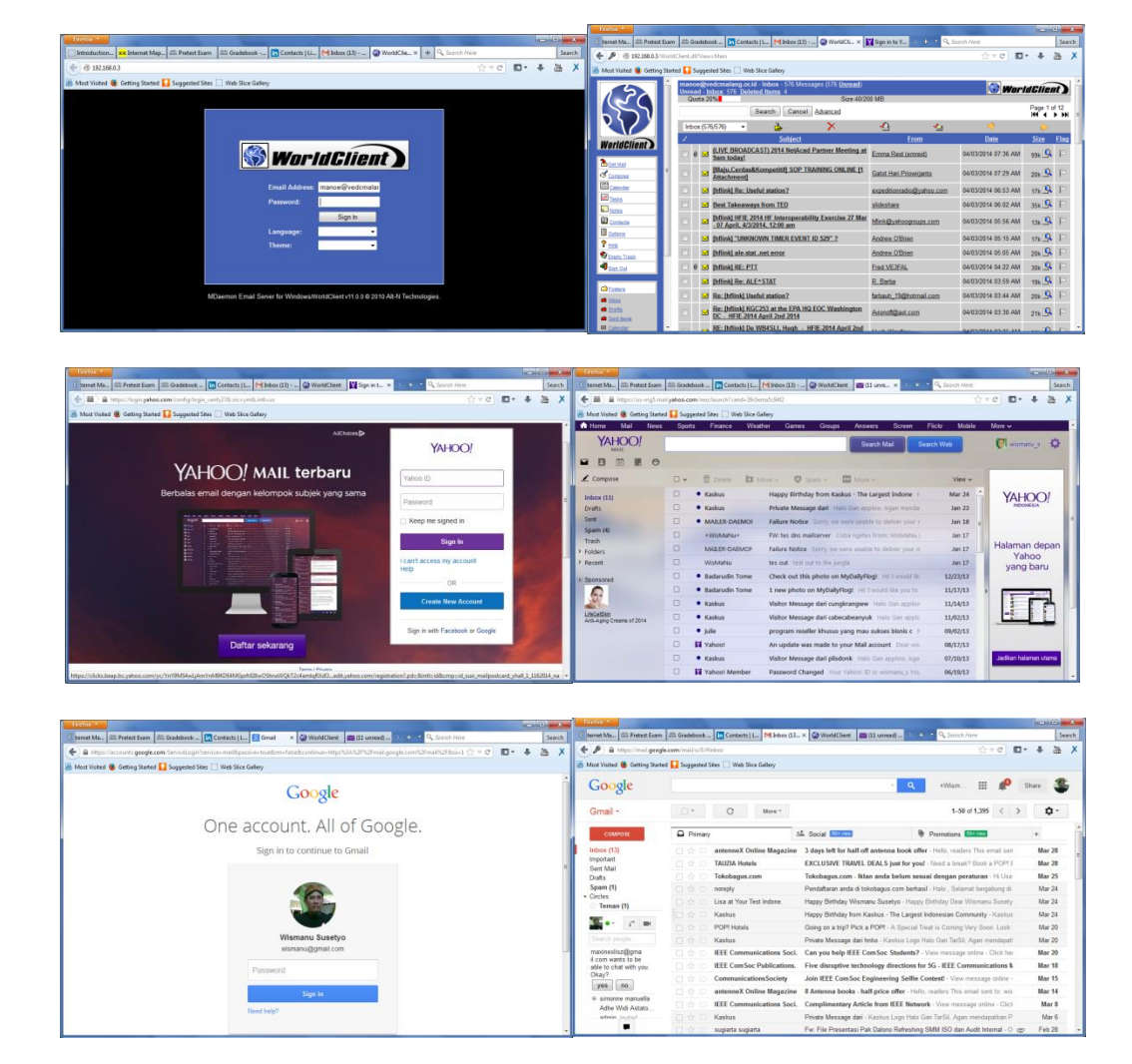

**Gambar 3.1. Beberapa tampilan webmail**

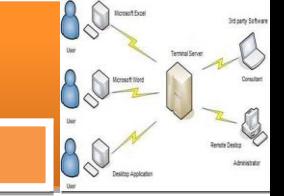

### **c. Rangkuman**

- $\checkmark$  Webmail (atau email berbasis web) adalah klien email yang diimplementasikan sebagai aplikasi web dan diakses melalui web browser.
- $\checkmark$  Server webmail merupakan gabungan kerja antara web server, SMTP server, POP3 dan IMAP4 server
- $\checkmark$  Keuntungan utama webmail dibandingkan dengan penggunaan klien email desktop adalah kemampuan untuk mengirim dan menerima email di mana saja dari browser web. Kerugian utamanya adalah kebutuhan untuk terhubung ke internet saat menggunakan aplikasi webmail.
- $\checkmark$  Klien desktop yang menggunakan protokol IMAP4 memungkinkan untuk melihat isi kotak surat yang akan ditampilkan secara konsisten baik di webmail dan klien desktop.
- $\checkmark$  Antar muka web yang diakses oleh klien merupakan CMS (Content Management System) salah satu yang cukup dikenal adalah SquirrelMail. Tampilan Squirrelmail dapat dimodifikasi sesuai keinginan organisasi penggunanya dengan cara mengubah coding html squirrelmail.

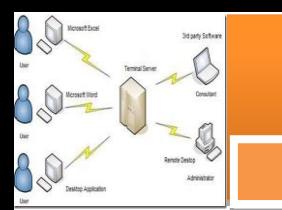

## **d. Tugas**

Server WebMail pada intinya adalah server email akan tetapi antar muka ke klien email menggunakan webserver. Meskipun seharusnya masih tetap bias diakses melalui klien email seperti outlook express, Mozilla thunderbird dsb.

- 1. Rancanglah sebuah tampilan laman web sederhana untuk log in ke webmail server yang akan kita bangun.
- 2. Kumpulkan materi-materi yang akan digunakan pada tampilan webmail. Logo sekolah misalnya, atau gambar dan font text lainnya.
- 3. Jika instalasi dan konfigurasi server webmail sudah berhasil dilakukan. Carilah cara agar tampilan log in webmail dapat diubah menjadi seperti yang telah kita rancang.
- 4. Jika kita membangun server (web) email tanpa DNS server dan koneksi menggunakan IP Publik ke internet. Apa saja yang dapat dilakukan dan apa saja yang tidak dapat kita lakukan pada operasi aplikasi email di jaringan kita.
- 5. Jika pengiriman email ditujukan ke domain lain, apa saja yang diperlukan agar proses pengiriman email tersebut sukses dilaksanakan?

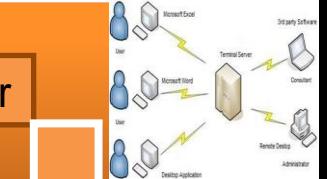

## **e. Tes Formatif**

# **Pilihlah satu dari kemungkinan jawaban yang paling benar soal-soal berikut ini!**

- 1. Port komunikasi protocol SMTP adalah :
	- a. Port 20
	- b. Port 21
	- c. Port 25
	- d. Port 110
- 2. Server webmail merupakan gabungan kerja beberapa aplikasi protocol POP3, IMAP4, web server dan:
	- a. SMTP
	- b. NTP
	- c. FTP
	- d. SSH
- 3. Kerugian penggunaan web mail adalah:
	- a. Tidak bisa diakses tanpa koneksi antara klien dan server
	- b. Dapat diakses dimanapun jika terdapat koneksi ke server
	- c. Mailbox tidak terhapus kecuali sengaja dihapus
	- d. Dapat diakses menggunakan browser apapun
- 4. Pengembang aplikasi webmail mulai bekerja membangun webmail pada sekitar tahun:
	- a. 1980
	- b. 1994/1995
	- c. 1997
	- d. 2007
- 5. WWW mail dikembangkan oleh:
	- a. Linus Trovald
	- b. Bill Gates
	- c. Soren Vejrum
	- d. Steve Job

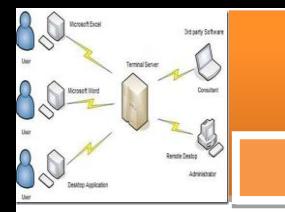

- 6. Untuk mengirim pesan broadcast ke semua pengguna dalam satu domain, pesan dikirim ke:
	- a. everyone@domain
	- b. all@domain

Administrasi Server

- c. allusers@domain
- d. userlist@domain
- 7. Jika sekumpulan orang membentuk suatu group diskusi melalui email, satu orang anggota mengirim dan diterima semua anggota group. Cara ini dikenal dengan nama:
	- a. groupmail
	- b. mailing list
	- c. group messenger
	- d. e-groups
- 8. Jika mailbox kita banyak dikirimi pesan dari seseorang hingga mengganggu privasi kita, maka pesan semacam ini disebut sebagai:
	- a. browser
	- b. command line interface
	- c. spam
	- d. messenger
- 9. Para pengganggu / penyerang computer kita, dapat melakukan serangan dengan cara:
	- a. Mengirim pesan email dengan attachment file
	- b. Mengirim pesan email dengan attachment file yang menarik
	- c. Mengirim pesan email dengan attachment file berupa gambar
	- d. Mengirim pesan email dengan attachment file yang menarik tetapi jika dibuka merupakan virus
- 10. Yang bukan pengembang awal aplikasi webmail adalah:
	- a. Yahoomail
	- b. WebEx
	- c. Webmail
	- d. WWW Mail

80

8  $\bigcirc$ 

88

B

## **f. Lembar Jawaban Tes Formatif**

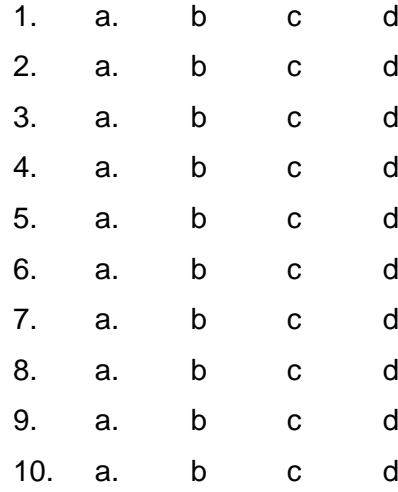

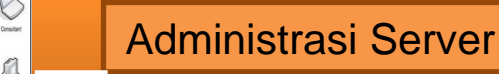

 $A\&$ 

#### **g. Lembar Kerja Siswa**

#### **WebMail**

WebMail (Web Based Mail), adalah aplikasi eMail client yang berbasis web. Jika anda pernah melihat layanan eMail Yahoo, Gmail, ataupun Hotmail. Mereka menggunakan webmail sebagai eMail client untuk setiap penggunanya. Kelebihan dari Webmail ini sendiri adalah bisa kita gunakan dimana saja, kapan saja, dan bagaimana saja keadaanya, asalkan kita tetap terkoneksi ke Internet.

Untuk membuat mail client yang berbasis web, tentunya kita membutuhkan CMS (Content Management System) yang dikhususkan untuk webmail. Diantaranya yang terkenal adalah squirrelmail dan roundcubemail.

#### 1. **Squirrelmail**

Squirrelmail adalah paket webmail yang sudah tersedia dalam distro Debian Lenny. Oleh karena itu banyak administrator jaringan yang menggunakanya, karena kemudahanya dalam konfigurasi. *I think it just Plug and Play.*

Installasi

Karena squirremail ini sudah ada pada DVD-1, maka kita tidak perlu repot-repot mendownloadnya dari Internet.

#### **debian-server:~# apt-get install squirrelmail**

• Konfigurasi

Secara default, paket squirrelmail ini akan diletakan pada direktori **/usr/share/squirrelmail/**. Agar squirrelmail tersebut dapat kita akses melalui web browser, maka kita harus membuat virtual host untuk squirrelmail terlebih dahulu. Kita tidak perlu repot-repot membuat virtual host baru, karena squirrelmail sudah membuatnya.

Tambahkan script **Include** pada file **apache2.conf**, agar virtual host pada direktori squirrelmail ikut di proses.

#### **debian-server:~# vim /etc/apache2/apache2.conf**

```
Include "/etc/squirrelmail/apache.conf" #tambahkan di 
baris paling bawah
```
Jika ingin melakukan sedikit konfigurasi pada virtual host, ikuti langkah di bawah ini.

#### **debian-server:~# vim /etc/squirrelmail/apache.conf**

Alias /squirrelmail /usr/share/squirrelmail #silahkan jika mau diganti

<Directory /usr/share/squirrelmail>

Options Indexes FollowSymLinks

<IfModule mod\_php4.c>

php flag register globals off

</IfModule>

<IfModule mod\_php5.c>

php flag register globals off

</IfModule>

<IfModule mod\_dir.c>

DirectoryIndex index.php

</IfModule>

<Files configtest.php>

order deny,allow

deny from all

allow from 127.0.0.1

</Files>

</Directory>

# Administrasi Server

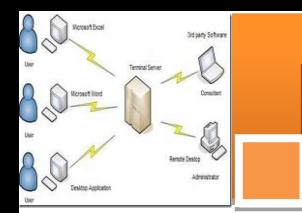

```
# users will prefer a simple URL like 
http://webmail.example.com
<VirtualHost *:80> #ganti menjadi port 80
DocumentRoot /usr/share/squirrelmail #lokasi default web 
squirrelmail
ServerName mail.debian.edu #domain untuk E-Mail
```
</VirtualHost>

 $*$ . . .

Setelah selesai mengkonfigurasi virtual host tersebut, pastikan anda merestart service apache2, agar virtual host tersebut bisa langsung diakses.

#### **debian-server:~# /etc/init.d/apache2 restart**

2. Pengujian Squirrelmail

Pengujian squirrelmail ini kita lakukan melalui web browser. Baik dari server localhost, atapun dari sisi client. Pada web browser, arahkan URL ke <http://www.debian.edu/squirrelmail> (Direktori Alias).

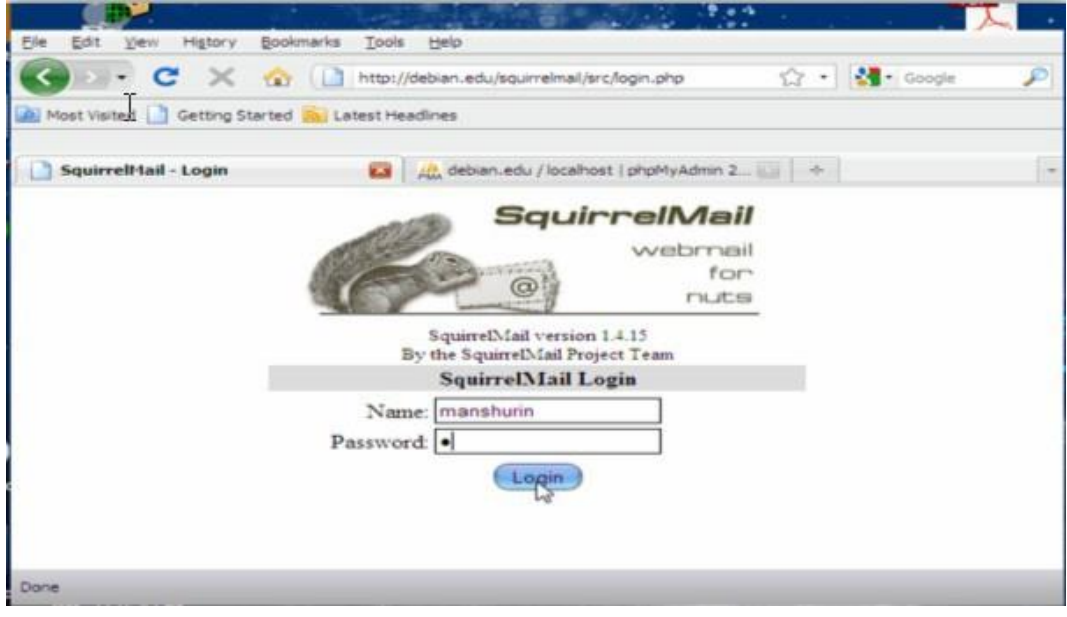

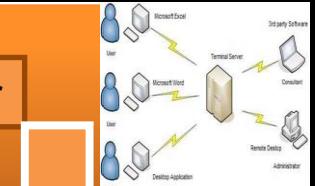

## **Laporan dan simpulan**

Setelah melakukan semua langkah pekerjaan di atas. Buatlah laporan dan kesimpulan dari pekerjaan instalasi dan konfigurasi server dank lien Web Mail yang sudah berhasil dilaksanakan.

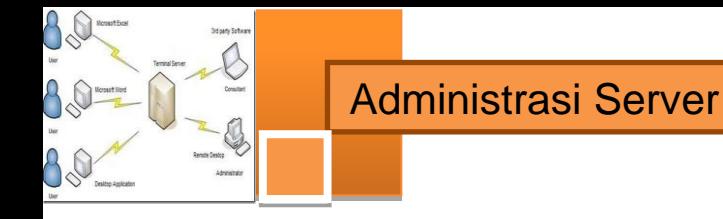

# **4. Kegiatan Belajar 4 : Konfigurasi Server Remote**

#### **a. Tujuan Pembelajaran**

Setelah mengikuti kegiatan belajar 4 ini siswa diharapkan dapat :

- 1) Memahami konsep penggunaan server remote.
- 2) Menganalisis prinsip kerja server remote dan persyaratan yang diperlukan untuk membangun server remote.
- 3) Melakukan instalasi dan konfigurasi server remote
- 4) Menguji kerja server remote

#### **b. Uraian Materi**

#### **1) Konsep Server Remote**

Server Remote adalah sebuah server yang didedikasikan untuk menangani pengguna yang tidak pada LAN tapi membutuhkan akses jarak jauh untuk itu. Remote akses server memungkinkan pengguna untuk mendapatkan akses ke file dan layanan cetak di LAN dari lokasi terpencil. Sebagai contoh, pengguna yang memanggil ke jaringan dari rumah menggunakan modem analog atau koneksi ISDN akan mendial ke server akses remote. Setelah pengguna dikonfirmasi ia dapat mengakses drive dan printer bersama seolah-olah ia secara fisik terhubung ke LAN kantor.

Kita dapat menggunakan misalnya perintah telnet untuk login secara remote ke sistem lain pada jaringan kita. Sistem ini dapat berada di jaringan area lokal atau melalui koneksi internet. Telnet beroperasi seolah-olah kita sedang log in ke sistem lain dari remote terminal. Kita akan diminta untuk menggunakan nama login dan password. Akibatnya, kita login ke akun lain pada sistem lain. Bahkan, jika kita memiliki akun di sistem lain, kita bisa menggunakan Telnet untuk masuk ke dalamnya.

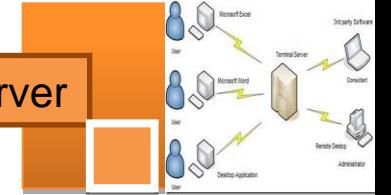

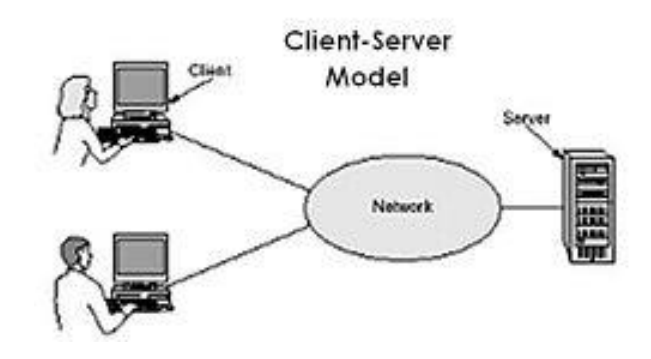

*Gambar 4.1 Klien-Server Model*

## **2) Telnet**

## **a) Server Telnet**

Telnet adalah sebuah utilitas standar Internet dan berdasarkan protokol lihat (Request For Comment, RFC) 854. RFC ini menetapkan metode untuk transmisi dan menerima karakter ASCII tidak terenkripsi (plaintext) di dalam jaringan. Anda dapat menggunakan klien Telnet berjalan pada satu komputer untuk menghubungkan ke sesi berbasis baris perintah untuk menjalankan aplikasi. Hanya antarmuka berbasis karakter dan beberapa aplikasi yang didukung. Tidak ada kemampuan grafis di lingkungan Telnet. Telnet terdiri dari dua komponen: Telnet klien dan Telnet Server. Dokumen RFC yang mendefinisikan Telnet bisa didapatkan di web Internet Engineering Task Force (IETF).

Telnet Server melayani sesi remote untuk Telnet klien. Ketika Telnet Server aktif berjalan pada komputer, pengguna dapat terhubung ke server dengan menggunakan klien Telnet dari komputer remote. Telnet Server diimplementasikan di Windows sebagai layanan yang dapat dikonfigurasi untuk selalu aktif, bahkan ketika tidak ada orang yang login ke server.

Ketika klien Telnet terhubung ke komputer yang menjalankan Telnet Server, pengguna remote diminta untuk memasukkan nama pengguna dan kata sandi. Nama pengguna dan kombinasi sandi harus menjadi salah satu yang berlaku pada Telnet Server. Telnet Server pada Windows mendukung dua jenis otentikasi: NTLM dan Password (atau plaintext).

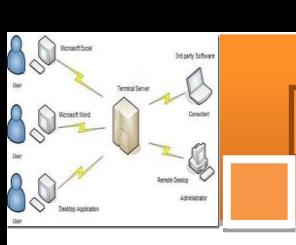

Setelah login, pengguna dilayani dengan antar muka command prompt yang dapat digunakan seolah-olah hal itu telah dimulai secara lokal pada server konsol. Perintah yang anda ketik pada klien Telnet command prompt dikirim ke Telnet Server dan dieksekusi di sana, seolah-olah Anda secara lokal login untuk sesi command prompt di server. Output dari perintah yang Anda jalankan akan dikirim kembali ke klien Telnet sehingga mereka ditampilkan bagi Anda untuk melihat

Telnet tidak mendukung aplikasi yang memerlukan antarmuka grafis. Namun, Telnet Server dan Telnet Klien memahami karakter khusus yang menyediakan beberapa tingkat format dan posisi kursor dalam jendela Telnet klien. Telnet Server dan Telnet Klien mendukung emulasi dari empat jenis terminal: ANSI, VT-100, VT-52, dan VT-NT.

Pada Windows Server 2008, Anda dapat menginstal Telnet Server dengan menggunakan wizard Tambah Fitur di Server Manager. Meskipun Server Manager akan terbuka secara default ketika anggota dari grup Administrator masuk/log on ke komputer, Anda juga dapat membuka Server Manager dengan menggunakan perintah pada menu **Start** di **Administrative Tools**, dan dengan membuka **Programs** di **Control Panel**. Pada Windows Vista dan versi kemudian, Anda dapat menginstal Telnet Server (dan Telnet klien) dengan membuka **Control Panel**, kemudian **Programs**, dan kemudian Mengaktifkan fitur Windows atau menonaktifkan, **Turn Windows features on or off**.

Aplikasi telnet server juga dapat dijalankan di server dengan system operasi lain, misalnya UNIX dan beberapa distro LINUX lain.

#### **b) Telnet klien**

Implementasi Telnet awalnya gagal untuk operasi dupleks setengah (*half duplex*). Ini berarti bahwa lalu lintas data yang hanya bisa pergi dalam satu arah pada satu waktu dan memerlukan tindakan khusus untuk menunjukkan akhir dari lalu lintas satu arah sehingga lalu lintas sekarang dapat mulai ke arah lain. [Ini mirip dengan penggunaan "*roger*" dan "*over*" oleh operator amatir dan radio CB.] Tindakan spesifik adalah dimasukkannya karakter GA (*go ahead*) dalam aliran data. Link modern sudah memungkinkan operasi dua arah (bi-directional) dan "menekan pergi ke depan" pilihan diaktifkan.

89

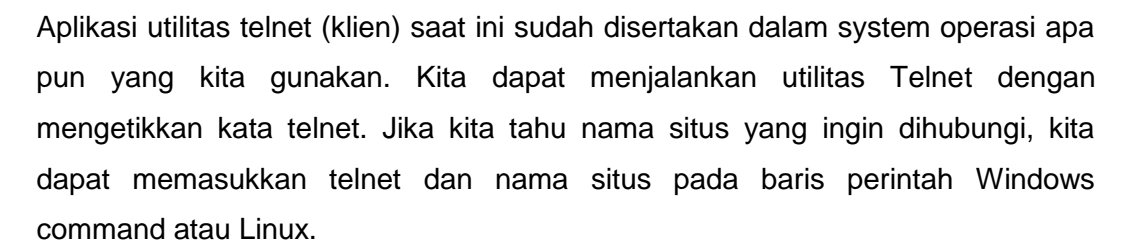

Contoh implementasi aplikasi telnet pada windows command:

```
C:\>telnet
Microsoft (R) Windows NT (TM) Version 4.00 (Build 1381)
Welcome to Microsoft Telnet Klien
Telnet Klien Build 5.00.99034.1
Escape Character is 'CTRL+]'
Microsoft Telnet> open sfusrvr
```
\*\*\*\* Layar akan dibersihkan (clear) dan informasi berikut akan ditampilkan:

```
Microsoft (R) Windows NT (TM) Version 4.00 (Build 1381)
Welcome to Microsoft Telnet Service
Telnet Server Build 5.00.99034.1
login: sfu
password: ********
```
\*\*\*\* Layar akan dibersihkan (clear) dan informasi berikut akan ditampilkan:

\*========================================================= Welcome to Microsoft Telnet Server. \*=========================================================

 $C: \&$ 

Selanjutnya kita bisa bekerja seolah-olah berada di mesin computer yang berhasil kita hubungi dengan aplikasi telnet. Akan tetapi meskipun bekerja pada konsol layar yang sama dengan aplikasi lain yang sedang kita jalankan di komputer kita, aplikasi telnet tetap merupakan pekerjaan di komputer lain (*remote machine*).

#### **3) Secure Shell (SSH)**

Telnet dan FTP adalah protokol yang terkenal tapi mereka mengirim data dalam format teks biasa, yang dapat ditangkap oleh seseorang dengan menggunakan sistem lain pada jaringan yang sama, termasuk Internet. Sehingga data yang dikomunikasikan dapat dengan mudah dibaca oleh orang, sehingga menjadi kurang aman untuk data-data penting yang harus dilindungi.

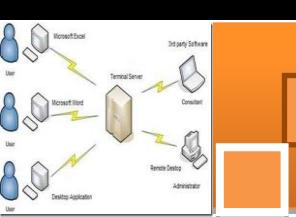

Secure Shell (SSH) adalah sebuah protokol jaringan kriptografi (disandikan) untuk komunikasi data jarak jauh yang aman, dengan baris perintah login, perintah eksekusi jarak jauh, dan layanan jaringan lainnya antara dua jaringan komputer yang berhubungan, melalui saluran yang disandikan dan aman melalui jaringan tidak aman, server dan klien (masing-masing menjalankan server SSH dan program SSH klien,).

Aplikasi paling terkenal dari protokol adalah untuk akses ke akun shell pada sistem operasi mirip Unix, tetapi juga dapat digunakan dengan cara yang sama untuk akun pada Windows. Ia dirancang sebagai pengganti Telnet dan protokol remote shell tidak aman lainnya seperti Berkeley rsh dan rexec protokol, yang mengirim informasi, terutama password, berbentuk plaintext, membuat mereka rentan terhadap intersepsi dan pengungkapan menggunakan analisis paket. Enkripsi yang digunakan oleh SSH dimaksudkan untuk memberikan kerahasiaan dan integritas data melalui jaringan yang tidak aman, seperti Internet.

Dalam perjalanan pengembangan ssh, spesifikasi protokol membedakan antara dua versi utama yang disebut sebagai SSH-1 dan SSH-2. Perbedaannya terletak pada cara penyandian/enkripsi dan keduanya tidak saling mendukung. Pada tahun 2006, versi revisi dari protokol, SSH-2, diadopsi sebagai standar . Keamanan yang lebih baik, misalnya, karena menggunakan algoritma kriptografi Diffie-Hellman pertukaran kunci dan integritas yang kuat melalui kode otentikasi dalam memeriksa pesan. Fitur baru dari SSH-2 mencakup kemampuan untuk menjalankan sejumlah sesi shell melalui koneksi SSH tunggal.

OpenSSH (OpenBSD Secure Shell) adalah seperangkat program komputer yang menyediakan sesi komunikasi terenkripsi melalui jaringan komputer menggunakan protokol ssh. Hal ini dibuat sebagai alternatif open source dibandingkan dengan aplikasi proprietary Secure Shell software suite yang ditawarkan oleh SSH Communications Security. OpenSSH dikembangkan sebagai bagian dari proyek OpenBSD, yang dipimpin oleh Theo de Raadt.

### **a) Server SSH**

OpenSSH menggunakan hubungan server-klien. Sistem yang dihubungi disebut sebagai server. Sistem yang meminta sambungan disebut sebagai klien. Sebuah sistem sekaligus dapat menjadi server dan klien SSH. OpenSSH juga memiliki manfaat tambahan X11 forwarding dan port forwarding.

#### **c. Rangkuman**

- $\checkmark$  Remote akses server memungkinkan pengguna untuk mendapatkan akses ke file dan layanan cetak di LAN dari lokasi terpencil.
- $\checkmark$  Telnet terdiri dari dua komponen: Telnet klien dan Telnet Server. Hanya antarmuka berbasis karakter dan beberapa aplikasi yang didukung. Tidak ada kemampuan grafis di lingkungan Telnet.
- $\checkmark$  Data yang dikomunikasikan melalui aplikasi telnet dapat dengan mudah dibaca oleh orang, sehingga menjadi kurang aman untuk data-data penting yang harus dilindungi.
- $\checkmark$  Secure Shell (SSH) adalah sebuah protokol jaringan kriptografi (disandikan) untuk komunikasi data jarak jauh yang aman, dengan baris perintah login, perintah eksekusi jarak jauh, dan layanan jaringan lainnya antara dua jaringan komputer yang berhubungan, melalui saluran yang disandikan dan aman melalui jaringan tidak aman.

#### **d. Tugas**

Remote Access adalah salah satu teknologi yang digunakan untuk mengakses suatu system melalui media jaringan.

- 1. Sebutkan keuntungan yang didapatkan bagi seorang administrator jaringan dengan adanya teknologi remote access!
- 2. Jelaskan perbedaan antara teknologi remote access telnet dengan secure shell (ssh)!
- 3. Untuk kepentingan apakah sehingga saat memulai mengakses jarak jauh seseorang diwajibkan untuk memiliki akun (username) dan kata kunci (password)? Jelaskan dengan singkat!
- 4. Jelaskan ada berapa macam SSH yang kamu kenal! Apa yang membedakan tiap macam ssh dengan ssh lainnya?
- 5. Jelaskan operasi aplikasi apa saja yang dapat dilakukan setelah berhasil membangun koneksi akses jarak jauh ke server!

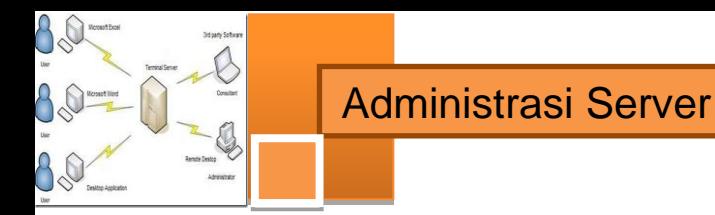

## **e. Tes Formatif**

# **Pilihlah satu dari kemungkinan jawaban yang paling benar soal-soal berikut ini!**

- 1. Port komunikasi protocol telnet dan ssh adalah :
	- a. Port 20 dan 22
	- b. Port 22 dan 23
	- c. Port 23 dan 22
	- d. Port 22 dan 25
- 2. Kekurangan yang paling penting dan terdapat pada komunikasi telnet adalah:
	- a. Komunikasi data berjalan berbasis teks
	- b. Dalam jaringan Ethernet akan mudah untuk dibaca pengguna lain
	- c. Kurang aman
	- d. Jawaban benar semua
- 3. Keamanan komunikasi akses jauh dengan ssh cukup baik karena:
	- a. Data terlindung dari gangguan
	- b. Data yang dilalukan dienkripsi terlebih dahulu
	- c. Data yang dilalukan diacak
	- d. Jawaban tidak ada yang benar
- 4. Aplikasi telnet pada system operasi dewasa ini…
	- a. Harus diinstal sebelum diaplikasikan
	- b. Sudah siap untuk digunakan
	- c. Sudah tersedia tetapi harus diaktifkan
	- d. Jawaban tidak ada yang benar
- 5. Antar muka yang digunakan pada aplikasi telnet/ssh akses jarak jauh adalah:
	- a. CLI
	- b. GUI
	- c. CLI atau GUI, dapat dipilih
	- d. Jawaban tidak ada yang benar
- 6. Telnet protokol, yang mengirim informasi, terutama password, berbentuk plaintext, membuat mereka rentan terhadap.:
	- a. Serangan virus
	- b. Pencurian data
	- c. Alamat email
	- d. Intersepsi dan pengungkapan menggunakan analisis paket
- 7. SSH-2, diadopsi sebagai standar keamanan yang lebih baik, misalnya, karena menggunakan algoritma kriptografi:
	- a. El Gamal
	- b. Diffie-Hellman
	- c. Wake
	- d. Jawaban tidak ada yang benar
- 8. Remote acces berbasis GUI dapat dilakukan pada computer dengan system operasi windows, aplikasi itu adalah:
	- a. Remote Desktop
	- b. Remote Login
	- c. Remote Control
	- d. Remote Laptop
- 9. Aplikasi klien remote access berbasis GUI, putty dapat digunakan untuk koneksi:
	- a. telnet
	- b. ssh
	- c. Rlogin
	- d. Semua jawaban benar
- 10. Remote akses server memungkinkan pengguna untuk mendapatkan akses ke file dan layanan cetak di LAN dari:
	- a. localhost
	- b. lokasi jauh
	- c. klien lokasi jauh
	- d. server lokasi jauh

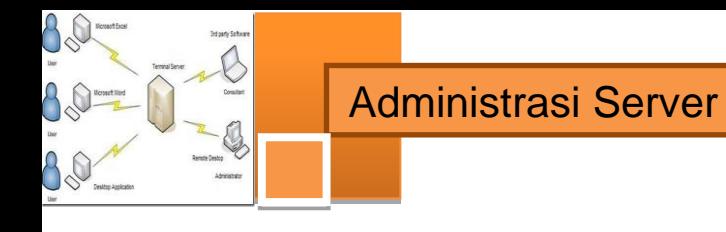

### **f. Lembar Jawaban Tes Formatif**

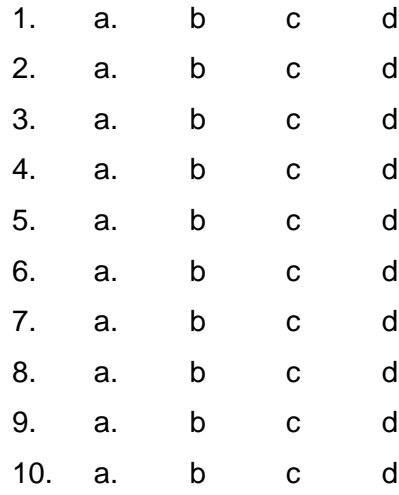

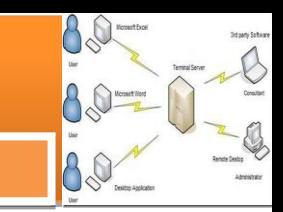

#### **g. Lembar Kerja Siswa**

Remote Access adalah salah satu teknologi yang digunakan untuk mengakses suatu system melalui media jaringan. Sehingga kita dapat mengkonfigurasi suatu system, dimanapun kita berada asalkan terkoneksi ke Internet atau Jaringan tersebut. Secara umum, Remote Access dibagi menjadi dua jenis;

- Mode Desktop / GUI (Graphical User Interface), misalnya Remote Desktop, VNC, dan Radmin.
- Mode Teks, misalnya telnet, ssh, raw, Rlogin dan serial.

#### **Langkah-langkah instalasi dan konfigurasi**

- 1. Instalasi server ssh.
	- # apt-get install ssh

Karena kita akan konfigurasi server menggunakan mode teks. Sehingga kita harus menggunakan Remote Access mode Teks pula, semisal SSH (Secure Shell). Karena dianggap lebih aman dalam transfer data melalui jaringan.

2. Konfigurasi

Setelah aplikasi terinstall, layanan SSH Server sudah langsung bisa kita gunakan melalui port default 22. Jika ingin mengkonfigurasi SSH Server tersebut, edit file *sshd\_config* yang merupakan file konfigurasi utama pada SSH Server. Dalam file tersebut, kita bisa merubah settingan default yang ada. Misalnya merubah port default, ataupun menambah tampilan banner ssh agar menjadi lebih menarik.

Contoh langkah untuk mengubah port default ssh

Edit file *sshd\_config* berikut dengan menggunakan editor nano, kemudian cari dan rubah satu baris konfigurasi script di bawah ini.

```
# nano /etc/ssh/sshd_config
```
Lalu ubah portnya menjadi port 354

```
# What ports, IPs and protocols we listen for
```
- # Port 354
- 3. Restart paket SSH Servernya

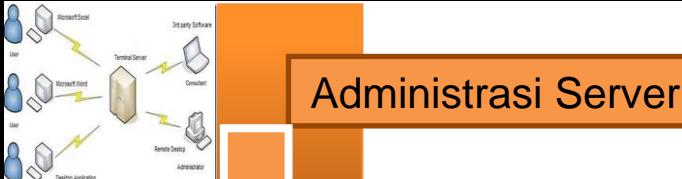

Setiap selesai mengkonfigurasi, restart service ssh agar semua konfigurasi dijalankan langsung.

# /etc/init.d/ssh restart

4. Pengujian

Untuk mengakses SSH Server melalui jaringan, dibutuhkan aplikasi tambahan yang dinamakan SSH Client. Secara default SSH Client ini sudah terinstall otomatis pada system operasi Debian.

a. Remote Access via Localhost

Jika itu pertama kali anda melakukan koneksi ke SSH Server, maka anda akan diberi RSA key untuk keamanan data.

```
# ssh root@localhost
RSA key fingerprint is 
47:41:dd:8a:71:02:83:55:ff:e4:db:fa:9d:e8:05:54.
Are you sure you want to continue connecting (yes/no)? 
Yes
```
Pada cara diatas, kita mengakses SSH Server melalui port default yakni 21. Nah, jika kita ingin mengakses SSH Server pada port yang telah kita rubah sebelumnya, tinggal tambahkan opsi berikut.

```
# ssh root@localhost –p 354
```
b. Remote Access via Windows

Dalam system operasi Windows, secara default tidak ada aplikasi SSH Client yang terinstall. Yang ada hanyalah aplikasi Telnet Cilent. Untuk itu kita harus mendownload aplikasi SSH Client terlebih dahulu di [www.putty.nl](http://www.putty.nl/) kemudian menjalankanya pada computer Windows seperti berikut.

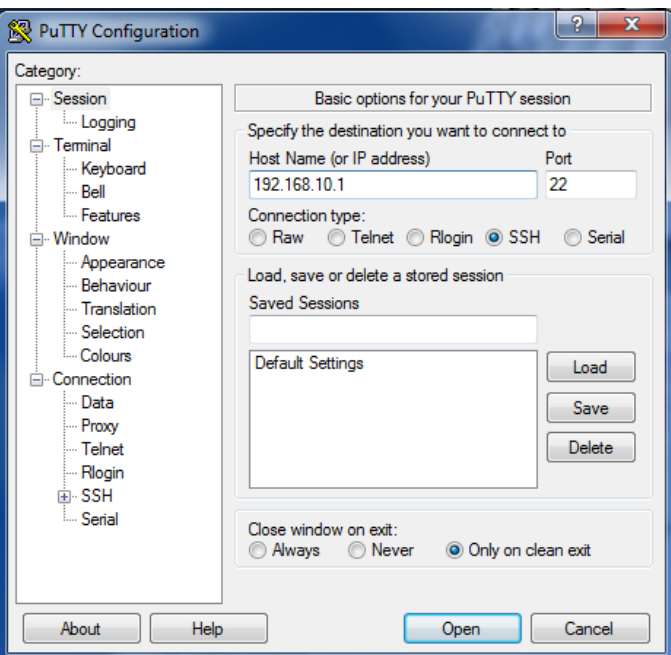

Setelah masuk ke system operasi Debian, kita sudah bisa menjalankan semua pekerjaan-pekerjaan server daricomputer tersebut. Layaknya kita berhadapan langsung di depan computer tersebut.

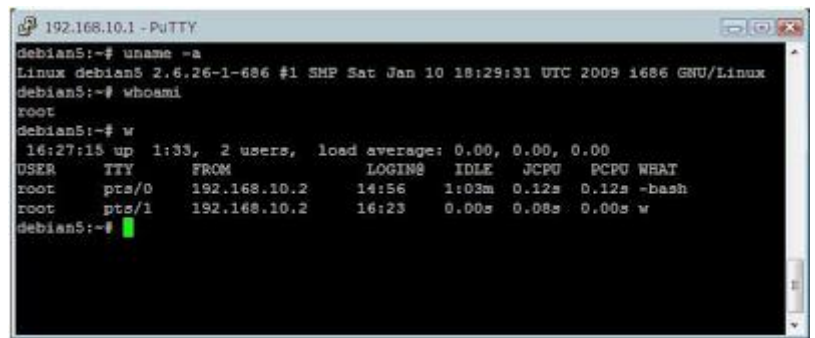

Apabila Server sudah dapet diremote maka Instalasi dan Konfigurasi SSH Server di Debian telah berhasil.

#### **Laporan dan simpulan**

Setelah melakukan semua langkah pekerjaan di atas. Buatlah laporan dan kesimpulan dari pekerjaan instalasi dan konfigurasi server dan klien eMail yang sudah berhasil dilaksanakan.

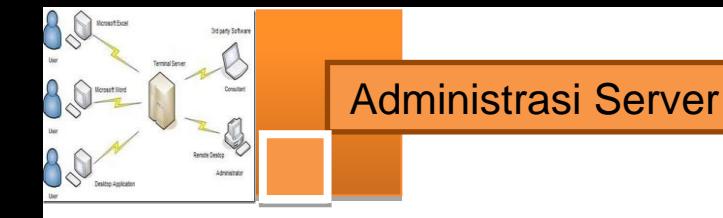

# **5. Kegiatan Belajar 5 : Konfigurasi Server NTP**

#### **a. Tujuan Pembelajaran**

Setelah mengikuti kegiatan belajar 5 ini siswa diharapkan dapat :

- 1) Memahami konsep protokol pengatur waktu jaringan (*Network Time Protocol, NTP*).
- 2) Menganalisis prinsip kerja protokol pengatur waktu jaringan (*NTP*) dan persyaratan yang diperlukan untuk membangun server NTP.
- 3) Melakukan instalasi dan konfigurasi server NTP
- 4) Menguji kerja server NTP

#### **b. Uraian Materi**

#### **1) Konsep Protokol Pewaktu Jaringan (NTP)**

*Network Time Protocol (NTP)* merupakan sebuah mekanisme atau protokol yang digunakan untuk melakukan sinkronisasi terhadap penunjuk waktu dalam sebuah sistem komputer dan jaringan. Proses sinkronisasi ini dilakukan di dalam jalur komunikasi data yang biasanya menggunakan protokol komunikasi TCP/IP. Sehingga proses ini sendiri dapat dilihat sebagai proses komunikasi data biasa yang hanya melakukan pertukaran paket-paket data saja.

NTP menggunakan port komunikasi UDP nomor 123. Protokol ini memang didesain untuk dapat bekerja dengan baik meskipun media komunikasinya bervariasi, mulai dari yang waktu latensi / tundanya tinggi hingga yang rendah, mulai dari media kabel sampai dengan media udara. Protokol ini memungkinkan perangkat-perangkat komputer kita untuk tetap dapat melakukan sinkronisasi waktu dengan sangat tepat dalam berbagai media tersebut.

### **2) Sejarah NTP**

NTP merupakan sebuah aplikasi yang berbasiskan Internet protocol yang paling lama, paling tua dan paling terdistribusi yang berjalan dalam Internet tanpa berhenti sedikitpun. NTP ditemukan pada tahun 1984 oleh seseorang bernama Dave Mills yang berasal dari Universitas Delaware.

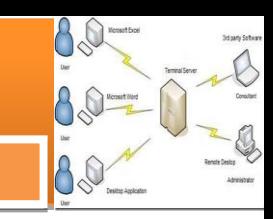

NTP sampai saat ini sudah tercipta sebanyak empat versi. NTP versi 0 atau cikal-bakal NTP protokol berawal pada tahun 1985. Versi percobaan ini akhirnya di dokumentasikan menjadi NTP versi 1 tiga tahun kemudian dalam RFC-1059. Kemudian pada tahun 1989 muncul versi 2 dari NTP yang di dalamnya terdapat cukup banyak fasilitas yang baru.

Pada tahun 1992, versi 3 NTP muncul ke dunia Internet dengan konsep konsep baru terhadap penanganan error dan analisisnya untuk membuat perhitungan waktu lebih akurat.

Namun, versi ini tidak bertahan lama karena setelah dilakukan evaluasi dan revisi yang teliti, dalam tahun yang sama juga, para peneliti merasa membutuhkan sebuah nomor versi baru untuk revisinya tersebut. Maka, jadilah NTP versi 4 yang lebih baik dan lebih banyak fasilitasnya daripada versi 3 nya. Salah satu fasilitasnya adalah adanya versi tambahan yang dibuat sangat ringan yang diberi nama SNTP.

### **3) Prinsip Kerja NTP**

NTP bekerja dengan menggunakan algoritma Marzullo dengan menggunakan referensi skala waktu UTC. Sebuah jaringan NTP biasanya mendapatkan perhitungan waktunya dari sumber waktu yang terpercaya seperti misalnya radio clock atau atomic clock yang terhubung dengan sebuah time server. Kemudian jaringan NTP ini akan mendistribusikan perhitungan waktu akurat ini ke dalam jaringan lain.

Sebuah NTP klien akan melakukan sinkronisasi dengan NTP server dalam sebuah interval pooling yang biasanya berkisar antara 64 sampai 1024 detik. Namun, waktu sinkronisasi ini biasa berubah secara dramatis bergantung kepada kondisi dan keadaan jaringan yang akan digunakannya.

NTP menggunakan sistem hirarki dalam bekerja dan melakukan sinkronisasinya. Sistem hirarki ini menggunakan istilah Clock stratum atau strata untuk menggambarkan tingkatan-tingkatannya.

 **Stratum 0**, penghitung waktu eksternal seperti misalnya GPS clock, atomic clock atau radio clock yang sangat akurat.

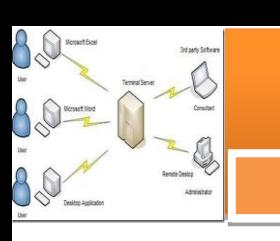

- **Startum 1**, clock strata tingkat pertama merupakan perangkat komputer yang melakukan sinkronisasi dengan stratum 0.
- **Stratum 2**, clock strata tingkat kedua merupakan perangkat yang dikirimi perhitungan waktu oleh stratum 1 secara langsung dengan menggunakan protokol NTP.
- **Stratum 3**, clock strata tingkat ketiga merupakan perangkat yang dikirimi perhitungan waktu oleh stratum 2 secara langsung dengan menggunakan protokol NTP.
- **Stratum 4**, clock strata tingkat ketiga merupakan perangkat yang dikirimi perhitungan waktu oleh stratum 3 secara langsung dengan menggunakan protokol NTP.
- Begitu seterusnya sistem hirarki berjalan. Hanya Stratum 0 15 yang dianggap valid, stratum 16 digunakan untuk menunjukkan bahwa peralatan/mesin dimaksud tidak tersinkronisasi waktunya.

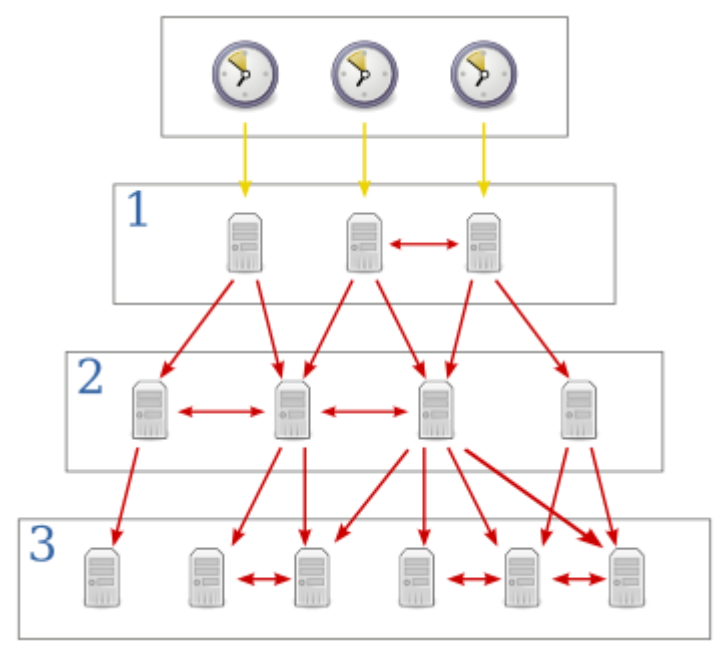

*Gambar 5.1 Hirarki strata pada NTP*

Parameter kedua, NTP akan melakukan proses komparasi terhadap beberapa perhitungan waktu dari beberapa server. Sebuah perangkat NTP yang memiliki pencatatan waktu yang paling berbeda dengan yang lainnya pasti akan dihindari oleh perangkat-perangkat lainnya, meskipun nilai stratumnya paling rendah dibandingkan dengan mesin yang lain.

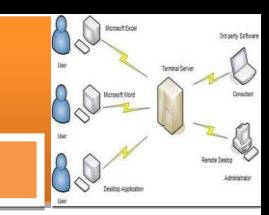

NTP versi 4 biasanya dapat menjaga ketepatan waktu hingga 10 millisecond 1/100 detik dalam media komunikasi publik atau Internet. Di dalam jaringan lokal yang kondisinya ideal, NTP dapat menjaga ketepatan perhitungannya hingga 20 microsecond atau 1/5000 detik.

Timestamp atau pencatatan waktu yang digunakan oleh protokol NTP adalah sepanjang 64-bit yang terdiri dari 32-bit pertama untuk perhitungan detik, dan 32 bit berikutnya untuk perhitungan pecahan dari satuan detik. Dari spesifikasi ini, maka NTP akan memiliki skala waktu sebesar 2/32 detik atau sebesar 136 tahun dengan berdasarkan perhitungan menggunakan teori resolusi 2 -32 detik (sekitar 0.233 nanosecond).

Meskipun perhitungan waktu NTP akan kembali berulang ketika sudah mencapai 2 32 , implementasinya dibuat sedemikian rupa sehingga waktu NTP tidak akan terganggu dengan program-program penyesuai waktu lainnya. Lagi pula fasilitas NTP pada perangkat-perangkat komputer juga paling lama digunakan selama beberapa decade saja, jadi jika berjalan dengan baik maka aplikasi NTP tidak akan mengalami masalah berarti.

#### **4) Piranti Lunak Server NTP**

Implementasi referensi NTP, bersama dengan protokolnya, secara terus menerus dikembangkan selama lebih dari 20 tahun. Kompatibilitas mundur (*backward compatibility*) tetap dipertahankan sebagai fitur baru yang telah ditingkatkan. Ini berisi beberapa algoritma yang sensitif, terutama untuk menetapkan jam, yang dapat berbeda ketika disinkronisasi ke server yang menggunakan algoritma yang lain/berbeda. Perangkat lunak ini telah ditanamkan ke hampir semua platform komputasi, termasuk PC. Ini berjalan sebagai daemon yang disebut ntpd bawah unix atau sebagai layanan/services di bawah Windows. Waktu Referensi didukung dan offset mereka disaring dan dianalisis dalam cara yang sama seperti server remote, meskipun mereka biasanya diawasi/dijaga lebih sering.

**SNTP**. Implementasi NTP yang kurang kompleks, menggunakan protokol yang sama tetapi tanpa memerlukan penyimpanan state atas waktu yang lama, dikenal sebagai *Simple Network Time Protocol (SNTP)*. Hal ini digunakan dalam

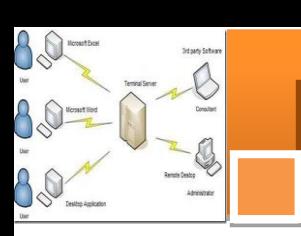

beberapa perangkat embedded dan aplikasi yang tidak memerlukan waktu akurasi tinggi.

Semua versi Microsoft Windows sejak Windows 2000 dan Windows XP memasukkan Windows Time Service *("w32time")*, yang memiliki kemampuan untuk melakukan sinkronisasi jam komputer ke server NTP. Versi pada Windows 2000 dan Windows XP hanya menerapkan Simple NTP, dan belum memenuhi beberapa aspek dari versi 3 NTP standar. Dimulai Windows Server 2003 dan Windows Vista, disertakan implementasi yang mengacu secara penuh pada NTP standar.

Pada pergantian hari terdapat kejadian lompatan waktu, ntpd menerima pemberitahuan dari salah satu file konfigurasi, jam referensi yang digunakan atau server remote. Karena kebutuhan waktu yang harus tampak meningkat, lompatan kedua dimasukkan dengan urutan 23:59:59, 23:59:60, 00:00:00. Meskipun jam sebenarnya dihentikan selama kejadian, setiap proses yang mengurutkan sistem waktu menyebabkan ia meningkat dengan jumlah kecil, agar menjaga urutan peristiwa. Jika memang diperlukan, lompatan kedua akan dihapus dengan melompati 23:59:59.

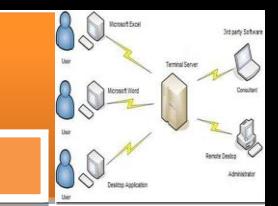

## **c. Rangkuman**

- $\checkmark$  Network Time Protocol (NTP) adalah suatu protokol yang berfungsi untuk mensinkronkan waktu dalam suatu network yang menggunakan koneksi UDP.port 123.
- $\checkmark$  Sebuah jaringan NTP biasanya mendapatkan perhitungan waktunya dari sumber waktu yang terpercaya seperti misalnya radio clock atau atomic clock yang terhubung dengan sebuah time server
- $\checkmark$  NTP menggunakan sistem hirarki dalam bekerja dan melakukan sinkronisasinya. Sistem hirarki ini menggunakan istilah Clock stratum atau strata untuk menggambarkan tingkatan-tingkatannya
- $\checkmark$  Semua versi Microsoft Windows sejak Windows 2000 dan Windows XP memasukkan Windows Time Service *("w32time")*, yang memiliki kemampuan untuk melakukan sinkronisasi jam komputer ke server NTP

#### **d. Tugas**

Network Time Protocol (NTP) adalah suatu protokol yang berfungsi untuk mensinkronkan waktu dalam suatu jaringan.

- 1. Berikan beberapa contoh, dalam kondisi atau keperluan apakah perlu dilakukan sinkronisasi waktu dalam suatu jaringan!
- 2. Mengapa protocol transport yang digunakan pada aplikasi NTP menggunakan UDP?
- 3. Strata pada mesin pewaktu ke berapa yang dianggap sudah tidak tersinkronisasi lagi?
- 4. Jelaskan dengan singkat bagaimana caranya mensinkronkan waktu ke server NTP dari sebuah PC windows!

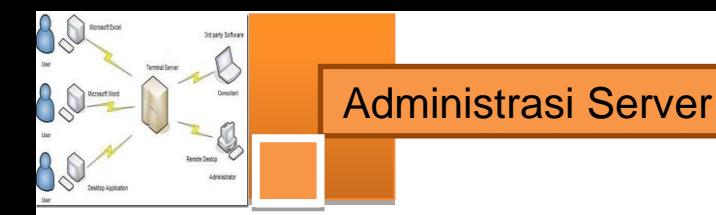

**e. Tes Formatif**

# **Pilihlah satu dari kemungkinan jawaban yang paling benar soal-soal berikut ini!**

- 1. Port komunikasi NTP adalah :
	- a. Port 20 UDP
	- b. Port 123 UDP
	- c. Port 123 TCP
	- d. Port 110 TCP
- 2. Stratum "0" pada system NTP biasanya berupa:
	- a. Jam atom
	- b. Jam digital
	- c. Jam GPS
	- d. Jawaban a dan c benar
- 3. Sinkronisasi dengan NTP server dalam sebuah interval pooling yang terlama adalah:
	- a. 64 detik
	- b. 128 detik
	- c. 4096 detik
	- d. 1024 detik
- 4. NTP menggunakan sistem hirarki dalam bekerja dan melakukan sinkronisasinya, hirarki ini biaanya disebut:
	- a. Clock stratum
	- b. Clock pendulum
	- c. Clock hirarki
	- d. Clock sinchronizes
- 5. Terjadi lompatan waktu pada system kerja sinkronisasi waktu, yaitu terjadi pada saat:
	- a. Pergantian musim
	- b. Pergantian hari
	- c. Pergantian minggu
	- d. Pergantian cuaca
- 6. Kemampuan sederhana (sntp) untuk melakukan sinkronisasi jam komputer dengan SO windows ke server NTP dimulai sejak versi :
	- a. Windows 98
	- b. Windows 3.1
	- c. Windows 2000
	- d. Windows NT
- 7. Simple Network Time Protocol digunakan pada peralatan computer yang:
	- a. Tidak memerlukan akurasi waktu yang tinggi
	- b. Memerlukan akurasi yang tinggi
	- c. Kadang-kadang memerlukan akurasi waktu tinggi
	- d. Memerlukan akurasi waktu yang sangat tinggi
- 8. Timestamp atau pencatatan waktu yang digunakan oleh protokol NTP adalah sepanjang:
	- a. 32 byte
	- b. 64 byte
	- c. 64-bit
	- d. 32-bit
- 9. NTP bekerja dengan menggunakan referensi skala waktu UTC dan menggunakan algoritma:
	- a. Backward
	- b. Spanning tree
	- c. Norton
	- d. Marzullo
- 10. Dalam media komunikasi publik atau Internet NTP versi 4 biasanya dapat menjaga ketepatan waktu hingga:
	- a. 5 millisecond
	- b. 10 millisecond
	- c. 20 millisecond
	- d. 60 millisecond

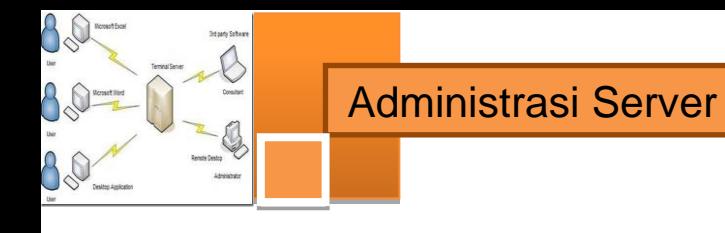

### **f. Lembar Jawaban Tes Formatif**

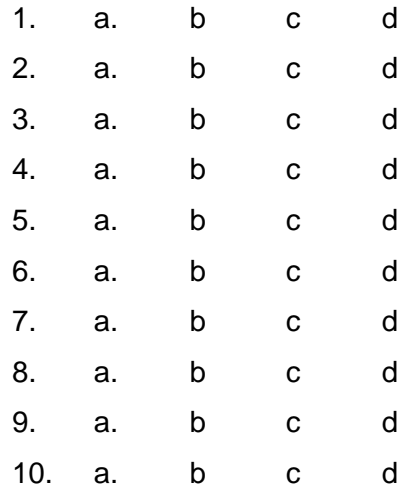

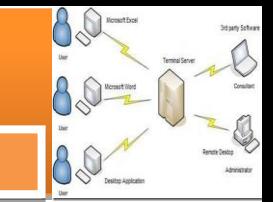

## **g. Lembar Kerja Siswa**

NTP atau Network Time Protocol adalah protocol untuk meng-sinkron-kan sistem waktu (clock) pada komputer terhadap sumber yang akurat, melalui jaringan intranet, internet atau bisa juga dengan server. Terdapat beberapa situs NTP "Stratum 1" (situs NTP dengan sumber waktu dari atomic clock) and "Stratum 2" (situs NTP dengan sumber waktu dari situs NTP lain, dengan sedikit penurunan tingkat akurasi) yang dapat digunakan oleh publik. Konfigurasi NTP Server ini, aplikasi yang digunakan yaitu : *ntp* dan *ntpdate*. Aplikasi tersebut sudah ada di DVD 1, dan selain aplikasi ada juga file yang harus kita edit yaitu **ntp.conf**.

### **Langkah-langkah kerja:**

- 1. Login ke Debian sebagai root (super user)
- 2. Setelah masuk, instal aplikasi yang dibutuhkan yaitu *ntp* dan *ntpdate*. dengan mengetikan *"apt-get install ntp ntpdate"* (tanpa tanda kutip) kemudian Enter.

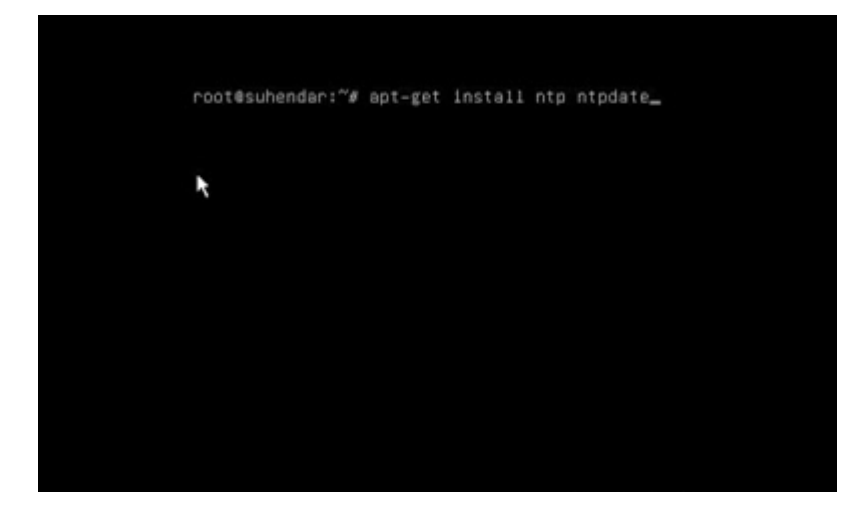

3. Setelah aplikasi terinstal, kita edit file yang harus kita edit yaitu *ntp.conf* . dengan mengetikan "*pico /etc/ntp.conf*" kemudian Enter.

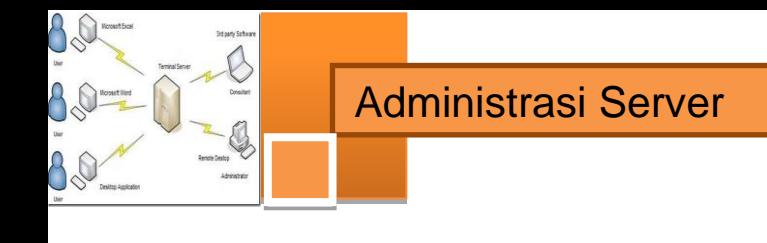

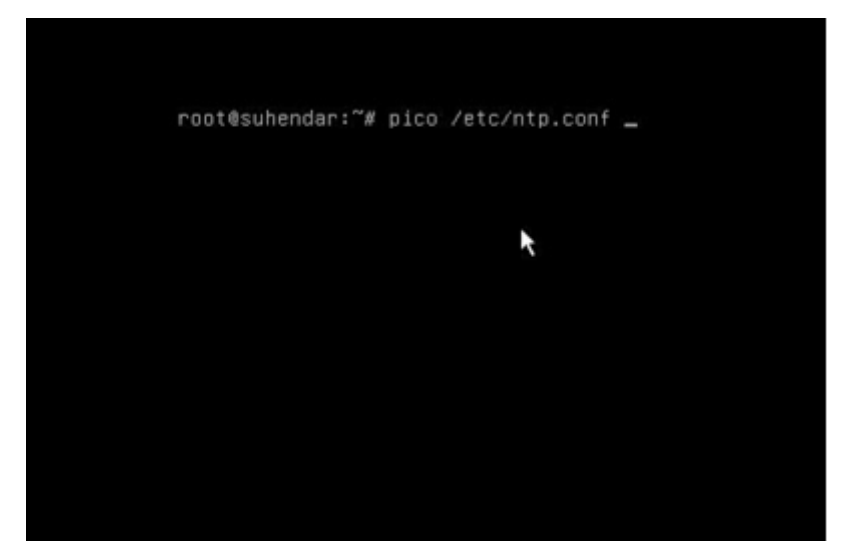

4. Maka akan muncul interface seperti gambar dibawah ini

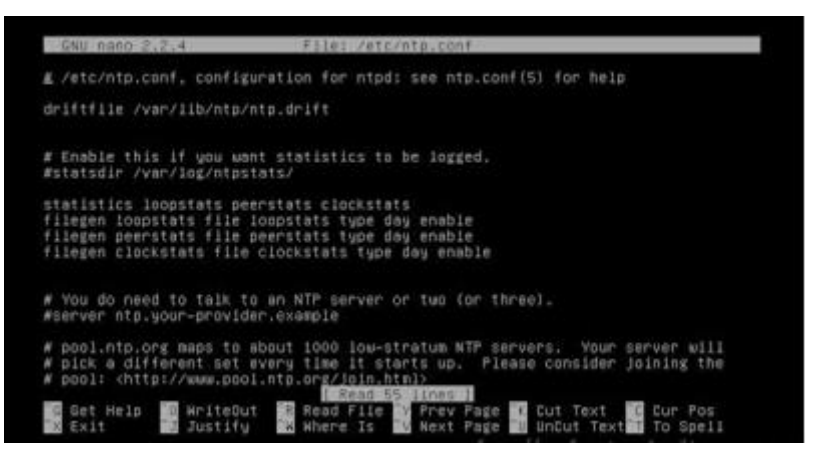

5. Setelah itu edit , pada file tersebut di baris ke 4, edit dengan menghapus tanda pagar di depan kata *statsdir* seperti gambar dibawah ini.

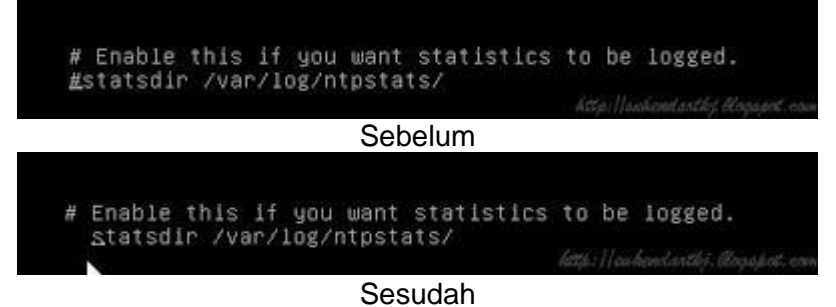

6. Kemudian arah kan kursor ke baris ke-10 , dan edit dengan menghapus tanda pagar di depan kata server dan edit kalimat *ntp.yourprovider.example*. ganti sesuai domain kita, misalnya domain *suhendar.net* maka menjadi *ntp.suhendar.net.*
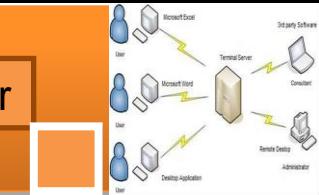

Pada langkah ini, pada DNS kita sudah dikonfigurasi dengan mengautorisasi domain *suhendar.net* dan menambahkan nama server ntp.suhendar.net pada data base NS-nya.

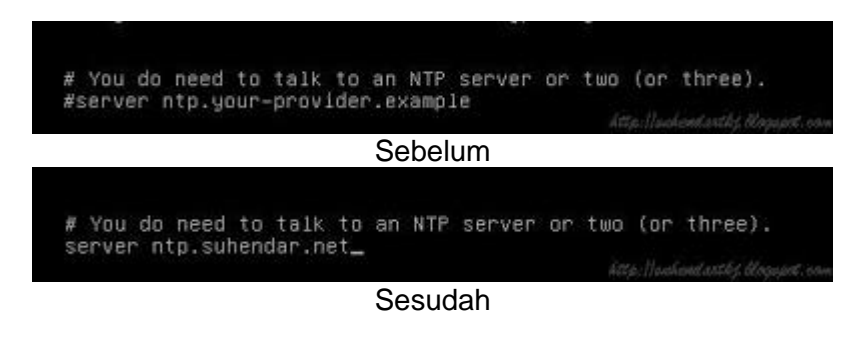

7. Setelah itu arahkann kembali kursor ke bawah dan sahabat blogger akan menemukan baris seperti pada gambar, tambahkan pagar ( # ) pada awal baris tepatnya sebelum kata *server* dan setelah itu tambahkan baris berikut dibawahnya :

*server 127.127.1.0*

*fudge 127.127.1.0 staratum 1*

| # pool.ntp.org maps to about 1000 low-stratum NTP servers. Your server will<br># pick a different set every time it starts up. Please consider joining the<br># pool: <http: join.html="" www.pool.ntp.org=""><br/>server 0.debian.pool.ntp.org iburst<br/>server 1.debian.pool.ntp.org iburst<br/>server 2.debian.pool.ntp.prg iburst<br/>server 3.debian.pool.ntp.prg iburst</http:>                                     |                                 |
|----------------------------------------------------------------------------------------------------|---------------------------------|
|                                                                                                    | http://www.arths.blogspot.com   |
| Sebelum                                                                                                    |                                 |
| # pool.ntp.org maps to about 1000 low-stratum NTP servers. Your server will<br>pick a different set every time it starts up. Please consider joining the<br>pool: <http: join.html="" www.pool.ntp.org=""><br/>×.<br/># server 0.debian.pool.ntp.org iburst<br/># server 1.debian.pool.ntp.org iburst<br/># server 2.debian.pool.ntp.org iburst<br/># server 3.debian.pool.ntp.org iburst<br/>server 127, 127, 1.0</http:> |                                 |
| fudge 127.127.1.0 staratun 1                                                                                                    | http://auhomlanths.blogssos.com |

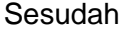

8. Setelah selesai, langkah selanjutnya yaitu cari kata #restrict dengan cara Ctrl + W pada keyboard dan ketikan #restrict dan kursor akan berada tepat dikata tersebut , kemudian edit dengan cara hapus tanda pagar dan ganti *192.168.123.0* sesuai dengan IP sahabat blogger, misal disini IP saya *192.168.3.1* maka menjadi *192.168.3.0*, dan yang terakhir ganti kata *notrust* menjadi *nomodify notrap*

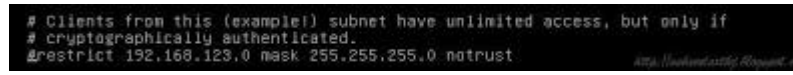

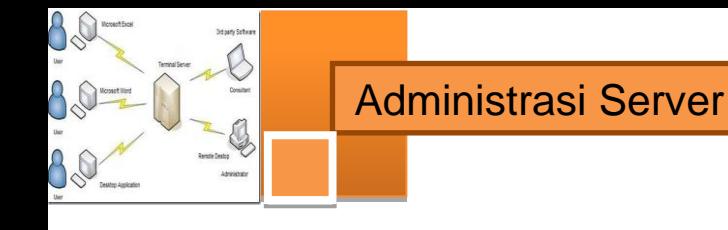

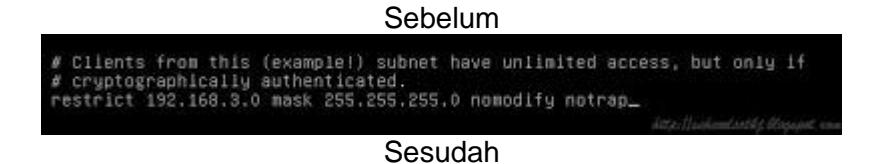

9. Langkah selanjutnya yaitu kita save file tersebut dengan perintah *Ctrl+X >> Y >> Enter.* Setelah file tersimpan restart ntp dengan perintah "/*etc/init.d/ntp restart*"

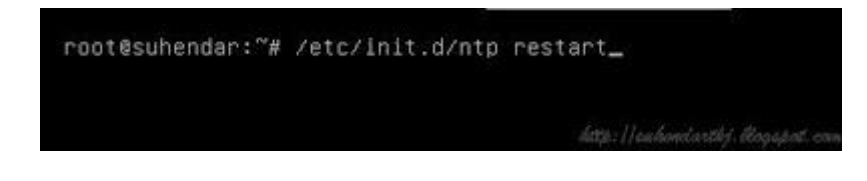

10. Konfigurasi selesai kita tinggal cek apakah konfigurasi kita berhasil atau tidak, cara pertama yaitu dengan perintah "*ntpq -p*" kemudian tekan Enter, dan harus muncul seperti gambar dibawah ini

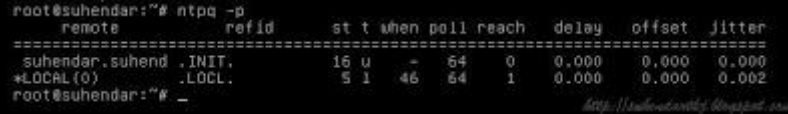

11. Selanjutnya kita coba update waktu pada PC kita sendiri dengan cara sebagai berikut "*ntpdate -u domainanda*" misalnya ke server untuk NTP yaitu *ntp.suhendar.net* maka perintahnya "*ntpdate -u ntp.suhendar.net*"

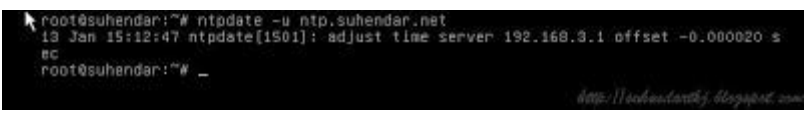

# **Laporan dan simpulan**

Setelah melakukan semua langkah pekerjaan di atas. Buatlah laporan dan kesimpulan dari pekerjaan instalasi dan konfigurasi server dan klien eMail yang sudah berhasil dilaksanakan.

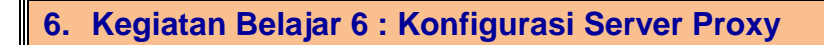

### **a. Tujuan Pembelajaran**

Setelah mengikuti kegiatan belajar 6 ini siswa diharapkan dapat :

- 1) Memahami konsep Server Firewall dan Proxy
- 2) Menganalisis prinsip kerja server Firewall dan Proxy dan persyaratan yang diperlukan untuk membangun server Firewall dan proxy.
- 3) Melakukan instalasi dan konfigurasi server Firewall dan Proxy
- 4) Menguji kerja server Firewall dan Proxy

### **b. Uraian Materi**

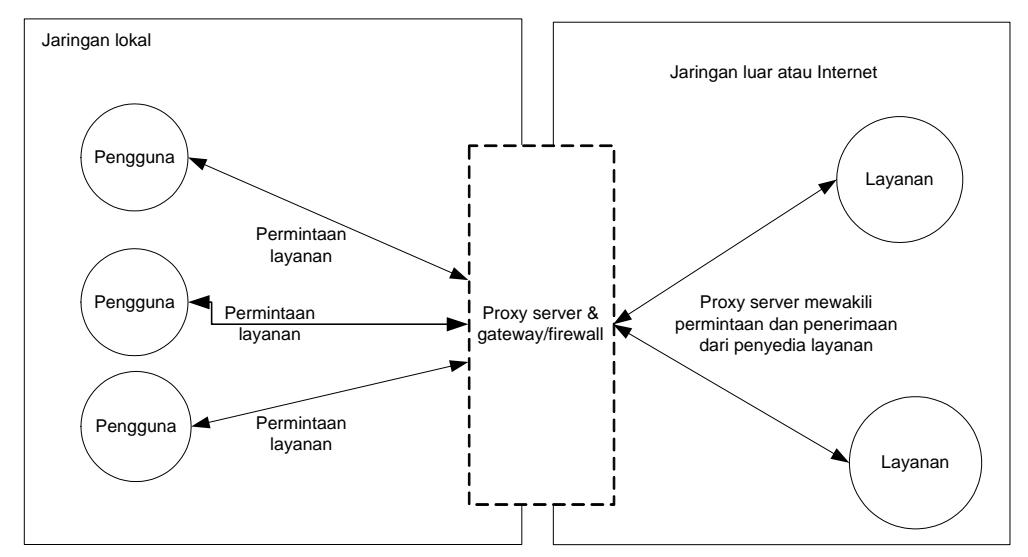

#### **1) Konsep Server Proxy**

**Gambar 6.1 Prinsip kerja Server Proxy dan Firewall**

Proxy merupakan pihak ketiga yang berdiri ditengah-tengah antara kedua pihak yang saling berhubungan dan berfungsi sebagai perantara Secara prinsip pihak pertama dan pihak kedua tidak secara langsung berhubungan, akan tetapi masing-masing berhubungan dengan perantara, yaitu proxy

Dalam kehidupan di sekolah, fungsi proxy server dapat dianalogikan sebagai berikut. Seorang siswa meminjam buku di perpustakaan, kadang si siswa tidak diperbolehkan langsung mencari dan mengambil sendiri buku yang diinginkan

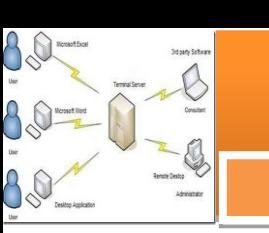

dari rak, tetapi ia meminta buku tersebut kepada petugas, tentu saja dengan memberikan nomor atau kode bukunya, dan kemudian petugas tersebut yang akan mencarikan dan mengambilkan bukunya. Dalam kasus ini, petugas perpustakaan tersebut telah bertindak sebagai perantara atau Proxy.

Petugas tersebut juga bisa memastikan dan menjaga misalnya, agar siswa hanya bisa meminjam buku untuk siswa, sedangkan guru boleh meminjam buku semua buku, atau masyarakat umum hanya boleh meminjam buku tertentu

Mungkin proses tersebut menjadi lebih lama dibandingkan bila kita langsung mencari dan mengambil sendiri buku yang kita inginkan. Namun bila saja setiap kali petugas mencari dan mengambil buku untuk seseorang, si petugas juga membuat beberapa salinan dari buku tersebut sebelum memberikan bukunya kepada orang yang meminta, dan menyimpannya di atas meja pelayanan, maka bila ada orang lain yang meminta buku tertentu, sangat besar kemungkinan buku yang diminta sudah tersedia salinannya diatas meja, dan si petugas tinggal memberikannya langsung. Hasilnya adalah layanan yang lebih cepat dan sekaligus keamanan yang baik

#### **2) Cara Kerja Server Proxy**

Proxy server memotong hubungan langsung antara pengguna dan layanan yang diakases. Caranya pertama-tama melakukan perubahan alamat IP, membuat pemetaan dari alamat IP jaringan lokal (alamat IP privat) ke suatu alamat IP proxy, yang digunakan untuk jaringan luar atau internet (alamat IP Publik). Pada prinsipnya hanya lamat IP proxy tersebut yang akan diketahui secara umum di internet, proxy juga berfungsi sebagai network address translator (NAT).

Ada tiga macam fungsi dari server proxy, yakni:

# **Connection Sharing**

Konsep dasar server proxy dan firewall, pengguna tidak langsung berhubungan dengan jaringan luar atau internet, tetapi harus melewati suatu gateway, yang bertindak sebagai batas antara jaringan lokal dan jaringan luar. Gateway ini sangat penting, karena jaringan lokal harus dapat dilindungi dengan baik dari bahaya yang mungkin berasal dari internet, dan hal tersebut akan sulit dilakukan bila tidak ada garis batas yang jelas jaringan lokal dan internet.

Gateway juga bertindak sebagai titik dimana sejumlah koneksi dari pengguna lokal akan terhubung kepadanya, dan suatu koneksi ke jaringan luar juga terhubung kepadanya. Dengan demikian, koneksi dari jaringan lokal ke internet akan menggunakan sambungan yang dimiliki oleh gateway secara bersamasama (connection sharing). Dalam hal ini, gateway adalah juga sebagai proxy server, karena menyediakan layanan sebagai perantara antara jaringan lokal dan jaringan luar atau internet

# **Filtering**

Fungsi penyaringan/filtering dilakukan dengan cara: Bekerja pada layer aplikasi sehingga berfungsi sebagai penyaring paket dari firewall (firewall packet filtering) yang digunakan untuk melindungi jaringan lokal dari serangan atau gangguan yang berasal dari jaringan internet. Berfungsi melakukan filtering atas paket yang lewat dari dan ke jaringan-jaringan yang dihubungkan

Dapat dikonfigurasi untuk menolak akses ke situs web tertentu pada waktu-waktu tertentu. Dapat juga dikonfigurasikan untuk hanya memperbolehkan download FTP dan tidak memperbolehkan upload FTP, hanya memperbolehkan pengguna tertentu yang bisa memainkan file-file RealAudio, mencegah akses ke email server sebelum tanggal tertentu, dan lain-lain.

# **Caching**

Proxy server memiliki mekanisme penyimpanan obyek-obyek yang sudah pernah diminta dari server-server di internet. Proxy server yang melakukan proses diatas biasa disebut cache server

Mekanisme caching akan menyimpan obyek-obyek yang merupakan hasil permintaan dari dari para pengguna, yang didapat dari internet. Disimpan dalam ruang disk yang disediakan (cache).

Dengan demikian, bila suatu saat ada pengguna yang meminta suatu layanan ke internet yang mengandung obyek-obyek yang sama dengan yang sudah pernah diminta sebelumnya, yaitu yang sudah ada dalam cache, maka proxy server akan dapat langsung memberikan obyek dari cache yang diminta kepada pengguna, tanpa harus meminta ulang ke server aslinya di internet. Bila permintaan tersebut tidak dapat ditemukan dalam cache di proxy server, baru

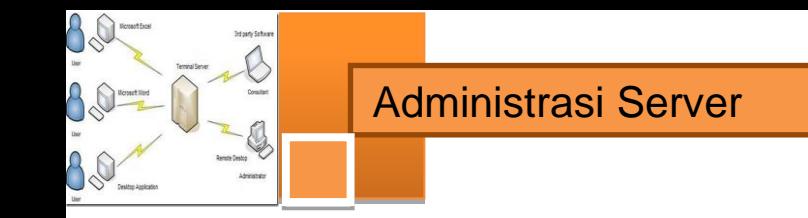

kemudian proxy server meneruskan atau memintakannya ke server aslinya di internet

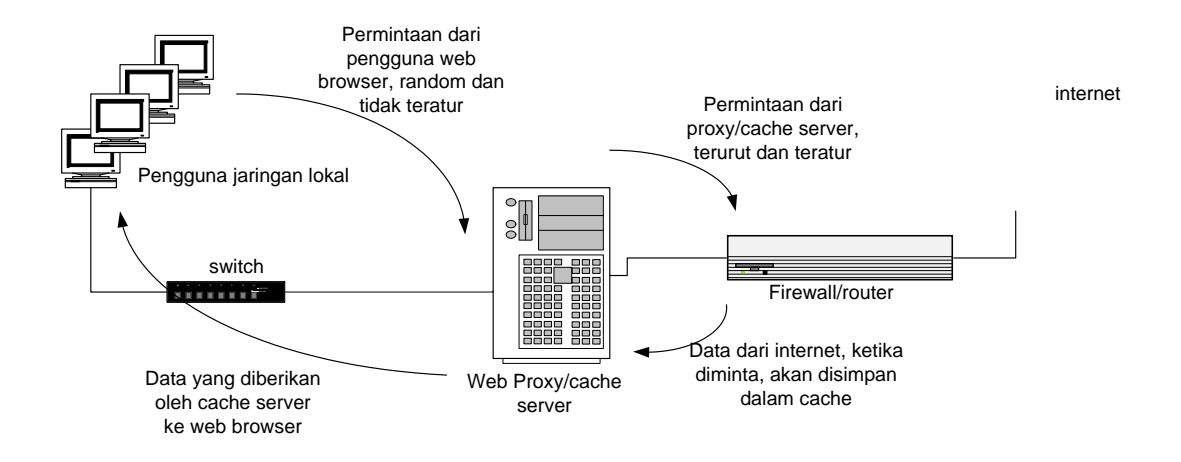

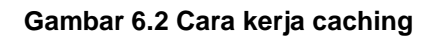

Terdapat dua jenis metoda caching object yang disimpan dalam cache bisa saja mencapai expired, untuk memeriksanya dilakukan validasi. Jika validasi ini dilakukan setelah ada permintaan dari klien, metode ini disebut pasif.

Pada caching aktif, cache server mengamati object dan pola perubahannya. Misalkan pada sebuah object didapati setiap harinya berubah setiap jam 12 siang dan pengguna biasanya membacanya jam 14, maka cache server tanpa diminta klien akan memperbaharui object tersebut antara jam 12 dan 14 siang, dengan cara update otomatis ini waktu yang dibutuhkan pengguna untuk mendapatkan object yang fresh akan semakin sedikit.

Pada kondisi tertentu, kapasitas penyimpanan akan terkuras habis oleh object. Oleh karena itu perlu dilakukan pengaturan agar ruang penyimpanan cache tetap dapat digunakan untuk melayani pengguna local, yakni dengan cara menghapus cache.

Terdapat beberapa metode penghapusan untuk menjaga kapasitas tetap terjaga, sesuai dengan konfigurasi yang telah ditetapkan. Penghapusan didasarkan pada umur dan kepopuleran, semakin tua umur object akan tinggi prioritasnya untuk dihapus. Dan juga untuk object yang tidak popular akan lebih cepat dihapus juga.

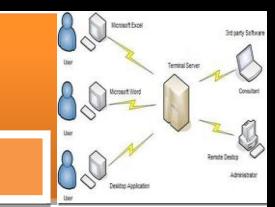

# **3) Transparent Proxy**

Salah satu kerumitan dari proxy pada level aplikasi adalah bahwa pada sisi pengguna harus dilakukan konfigurasi yang spesifik untuk suatu proxy tertentu agar bisa menggunakan layanan dari suatu proxy server. Ini berarti pada aplikasi browser pengguna, harus dicantumkan alamat server proxy berikut port yang digunakan. Agar pengguna tidak harus melakukan konfigurasi khusus, kita bisa mengkonfigurasi proxy/cache server agar berjalan secara benar-benar transparan terhadap pengguna (transparent proxy).

Transparent Proxy memerlukan bantuan dan konfigurasi aplikasi firewall (yang bekerja pada layer network) untuk bisa membuat transparent proxy yang bekerja pada layer aplikasi

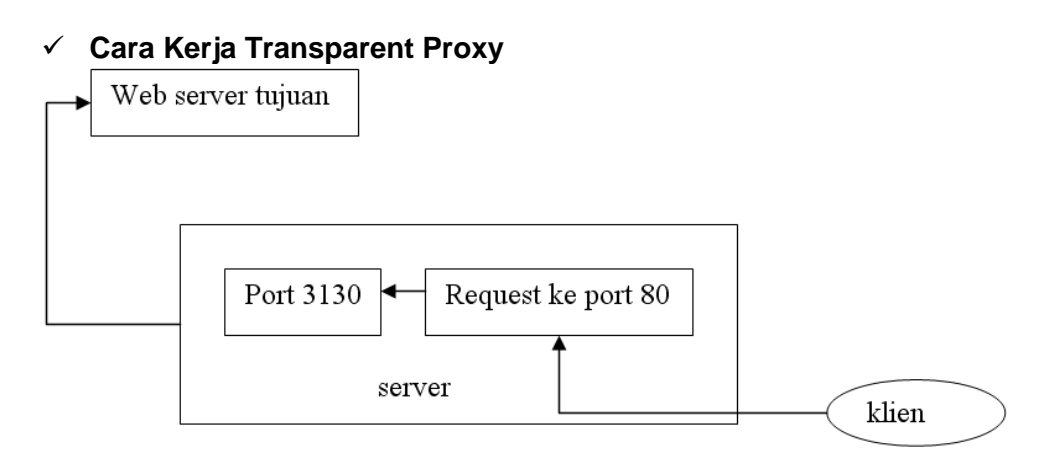

#### **Gambar 6.3 Cara kerja transparent proxy**

Pengguna benar-benar tidak mengetahui tentang keberadaan proxy ini, dan apapun konfigurasi pada sisi pengguna, selama proxy server ini berada pada jalur jaringan yang pasti dilalui oleh pengguna untuk menuju ke internet, maka pengguna dengan sendirinya akan "menggunakan" proxy/cache ini.

Cara membuat transparent proxy adalah dengan membelokkan arah (redirecting) dari paket-paket untuk suatu aplikasi tertentu, dengan menggunakan satu atau lebih aturan pada firewall/router. Prinsipnya setiap aplikasi berbasis TCP akan menggunakan salah satu port yang tersedia, dan firewall membelokkan paket yang menuju ke port layanan tertentu, ke arah port dari proxy yang bersesuaian

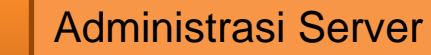

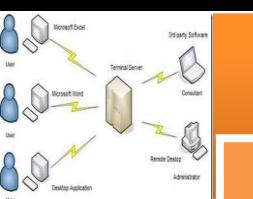

Sebagai Contoh : Pada saat klient membuka hubungan HTTP (port 80) dengan suatu web server, firewall pada router yang menerima segera mengenali bahwa ada paket data yang berasal dari klien dengan nomor port 80. Misal kita juga mempunyai satu HTTP proxy server yang berjalan pada port 3130.

Pada Firewall router kita buat satu aturan yang menyatakan bahwa setiap paket yang datang dari jaringan lokal menuju ke port 80 harus dibelokkan ke arah alamat HTTP proxy server port 3130. Akibatnya, semua permintaan web dari pengguna akan masuk dan diwakili oleh HTTP proxy server diatas.

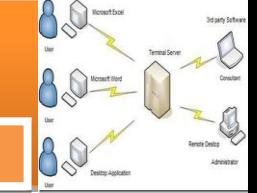

# **c. Rangkuman**

- $\checkmark$  Proxy merupakan pihak ketiga yang berdiri ditengah-tengah antara kedua pihak yang saling berhubungan dan berfungsi sebagai perantara Secara prinsip pihak pertama dan pihak kedua tidak secara langsung berhubungan, akan tetapi masing-masing berhubungan dengan perantara, yaitu proxy
- $\checkmark$  Pada prinsipnya hanya lamat IP proxy tersebut yang akan diketahui secara umum di internet, proxy juga berfungsi sebagai network address translator (NAT)
- $\checkmark$  Koneksi dari jaringan lokal ke internet akan menggunakan sambungan yang dimiliki oleh gateway secara bersama-sama (connection sharing).
- $\checkmark$  Proxy server juga berfungsi melakukan filtering atas paket yang lewat dari dan ke jaringan-jaringan yang dihubungkan
- Mekanisme caching akan menyimpan obyek-obyek yang merupakan hasil permintaan dari dari para pengguna, yang didapat dari internet. Disimpan dalam ruang disk yang disediakan (cache).
- $\checkmark$  Agar pengguna tidak harus melakukan konfigurasi khusus, kita bisa mengkonfigurasi proxy/cache server agar berjalan secara benar-benar transparan terhadap pengguna (transparent proxy).
- $\checkmark$  Tugas dan prinsip kerja sebuah proxy server adalah :
	- o Melakukan Connection Sharing
	- o Melakukan Filtering
	- o Melakukan Caching

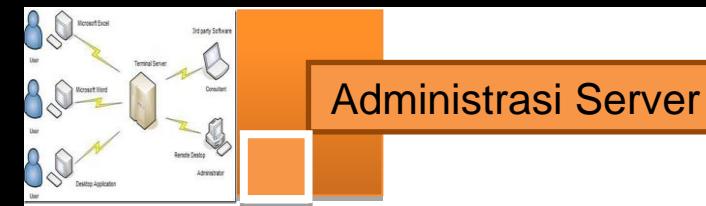

# **d. Tugas**

- 1. Apakah yang dimaksud dengan pengalamatan IP privat? Apakah pula yang dimaksud dengan pengalamatan IP public?
- 2. Sebutkan persamaan dan perbedaan antara pengalamatan IP public dan IP privat!
- 3. Jelaskan fungsi dan prinsip kerja NAT (*Network Address Translator*)!
- 4. Apakah fungsi dari default gateway dalam suatu jaringan local? Apakah bedanya dengan internet gateway sharing?
- 5. Jelaskan dalam mengakses internet mengapa seseorang masih berusaha menggunakan proxy server di luar yang telah disediakan olah organisasinya!
- 6. Apakah fungsi cache pada server proxy?
- 7. Apakah keuntungan yang diperoleh jika menggunakan transparent proxy? Bandingkan jika menggunakan yang tidak transparent!

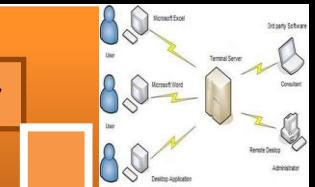

# **e. Tes Formatif**

# **Pilihlah satu dari kemungkinan jawaban yang paling benar soal-soal berikut ini!**

- 1. Port komunikasi default beberapa proxy server biasanya adalah :
	- a. Port 200
	- b. Port 3128
	- c. Port 253
	- d. Port 110
- 2. Alamat IP yang bukan tipe pengalamatan IP public adalah:
	- a. 11.12.13.14
	- b. 192.168.50.112
	- c. 193.158.26.27
	- d. 172.152.17.9
- 3. Agar seseorang dapat mengakses internet dari dalam organisasi oleh proxy dibantu dengan menggunakan tata cara:
	- a. Network Address Translator
	- b. Network Access Translator
	- c. Network Address Connection
	- d. Network Access Connection
- 4. Proxy server memiliki mekanisme penyimpanan objek-objek yang sudah pernah diminta dari server-server di internet, proses tersebut biasa disebut:
	- a. cache server
	- b. dump server
	- c. objek server
	- d. data base server
- 5. Penyaringan yang dapat dilakukan oleh server proxy menggunakan acuan:
	- a. port komunikasi
	- b. alamat url
	- c. alamat IP
	- d. semua jawaban benar

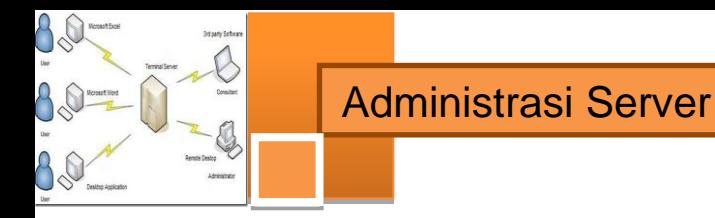

- 6. Fungsi cache memori pada sebuah server proxy adalah:
	- a. Mengenali pengguna internal
	- b. Mengenali layanan internet
	- c. Mempercepat layanan akses pengguna internal
	- d. Mempercepat layanan akses pengguna internal agar segera mendapatkan data yang tidak berubah
- 7. Kemungkinan terbesar penyebab lambatnya akses internet melalui server proxy adalah:
	- a. banyaknya penyaringan yang dilakukan
	- b. memori cahce penuh
	- c. memori cache terlalu kecil
	- d. tidak ada yang benar
- 8. Pembaruan objek pada server cache yang dilakukan secara berkala oleh pengguna atau administrator disebut:
	- a. Mekanisme cache aktif
	- b. Mekanisme cache proaktif
	- c. Mekanisme cache pasif
	- d. Mekanisme cache manual
- 9. Agar pengguna tidak harus melakukan pengaturan proxy yang rumit pada browser yang digunakan sebaiknya dibantu dengan mekanisme:
	- a. Proxy transparent
	- b. Proxy terbuka
	- c. Proxy luar
	- d. Bantuan pengaturan proxy
- 10. Server proxy melakukan hal-hal pengaturan koneksi klien ke internet, kecuali:
	- a. Network Address Translator
	- b. Penyaringan lalu-lintas data
	- c. Pengaturan arah lalu lintas data
	- d. Penyimpanan objek-objek akses pengguna

80

88

 $\Omega$ 

B

# **f. Lembar Jawaban Tes Formatif**

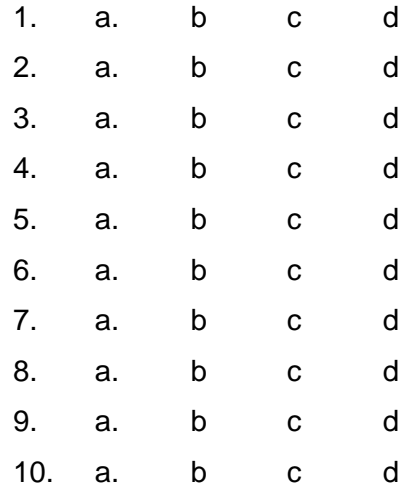

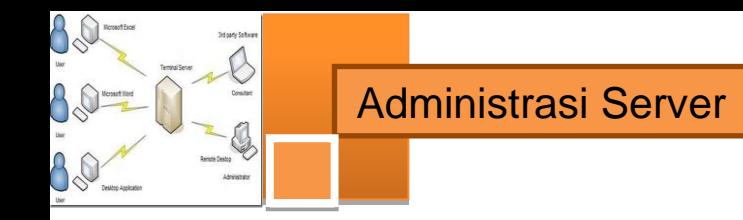

### **g. Lembar Kerja Siswa**

Membuat PC Router dan Proxy Server menggunakan Debian

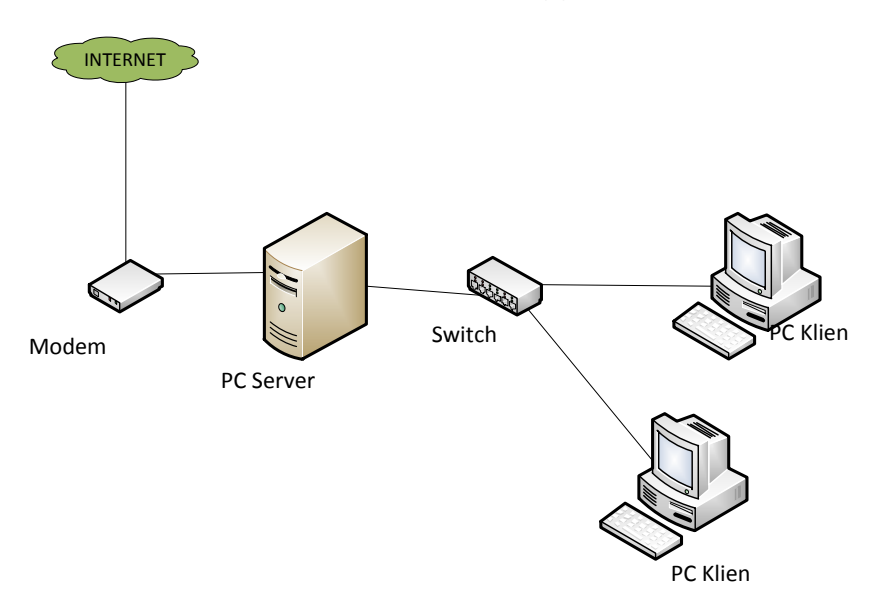

# **1. Topologi jaringan yang digunakan**

Konfigurasi Server :

- IP Internet : 192.168.137.2/24 (sesuai dengan IP jaringan yang diberikan oleh ISP)
- IP Lokal : 192.168.70.1/24
- Gateway : 192.168.137.1 (sesuai dengan IP yang diberikan oleh ISP)

Konfigurasi Client

- IP LAN : 192.168.70.xxx/24
- Gateway : 192.168.70.1

Konfigurasi Proxy Server

- Sistem operasi : Linux Debian
- Port Proxy : 3128
- Cache manager : menggunakan alamat email
- Visible Host : menggunakan alamat blog atau website jika ada
- Transparent proxy : yes
- Blocking situs : [www.yahoo.com](http://www.yahoo.com/) , [www.google.com](http://www.google.com/)

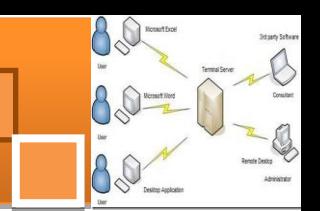

Konfigurasi Router

NAT : ves

Diasumsikan PC server yang akan digunakan untuk percobaan sudah terinstalasi system operasi Debian Linux.

### **2. Konfigurasi Server Debian**

Untuk melakukan konfigurasi pada system operasi Debian, kita harus login sebagai root atau administrator caranya : ketik su dan masukkan password root nya

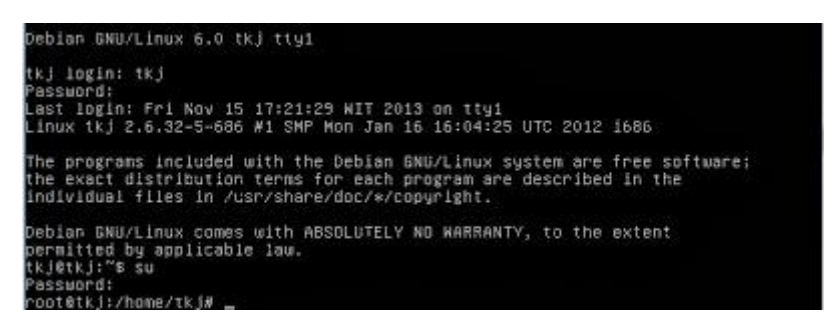

#### **a. Konfigurasi IP address**

Lakukan pengaturan alamat IP sesuai dengan topologi jaringan yang direncanakan. Misalnya eth0 dihubungkan ke internet dan eth1 ke jaringan local. Perintahnya adalah :

nano /etc/network/interfaces

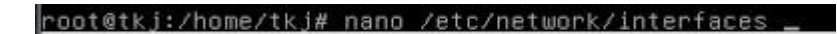

Hingga muncul gambar berikut ini

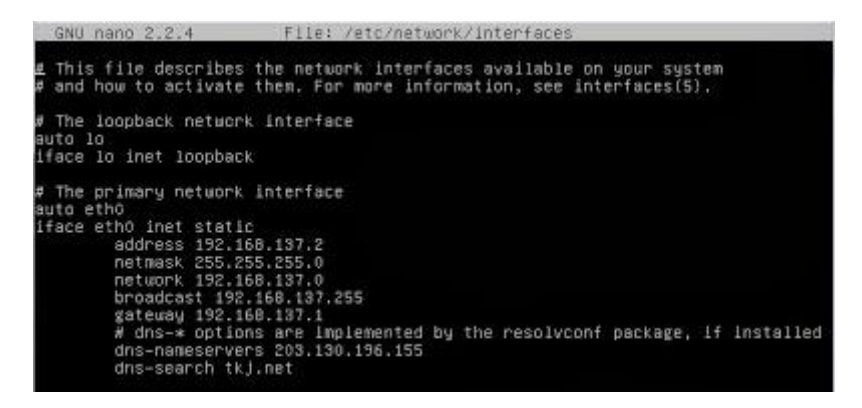

Ubah alamat IP sesuai dengan yang telah direncanakan, tambahkan juga untuk IP address lokalnya (eth1) seperti gambar berikut ini :

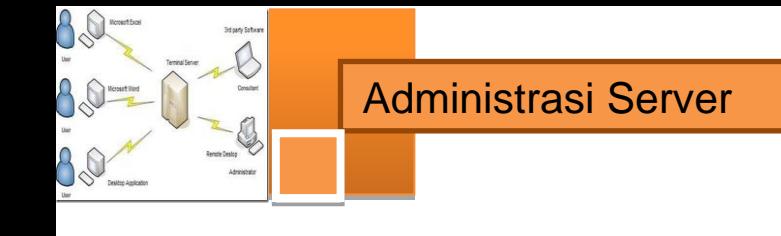

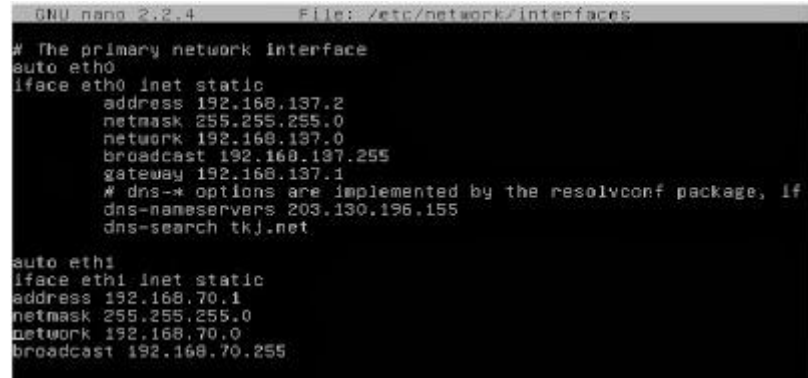

#### **b. Konfigurasi IP Forward**

Konfigurasikan IP forward, agar transfer data dapat berjalan antara dua jaringan yang berbeda. Caranya dengan mengedit file sysctl.conf.

#### root@tkj:/home/tkj# nano /etc/sysct1.conf\_

Kemudian cari script : net.ipv4.ip\_forward=1 hilangkan tanda "#" pada bagian ini

```
# Uncomment the next line to enable packet forwarding for IPv4<br>net.ipv4.ip_forward=1_
```
#### **c. Konfigurasi IP Tables**

Untuk membuat jaringan local menjadi private (NAT)

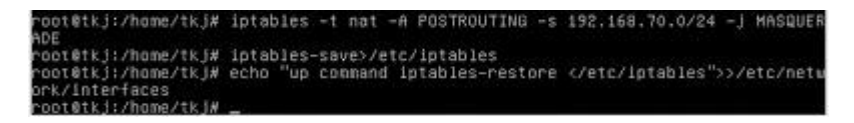

#### **d. Restart network**

etc∕init.d/networking restart<br>etworking restart is deprecated because it may not enable a interfaces...done

#### **3. Konfigurasi Proxy Server**

Aplikasi yang paling popular untuk server proxy adalah SQUID. Cara instalasi dapat dilakukan sebagai berikut :

Masukkan CD/DVD master debian ke CDROM kemudian ketikkan :

root@tkj:/home/tkj#apt-get install squid

# **a. Konfigurasi SQUID**

Untuk konfigurasi squid edit file squid.conf, biasanya terletak pada direktori /etc/squid/. Gunakan editor, vi, vim, nano,atau pico

root@tkj:/home/tkj#nano /etc/squid/squid.conf

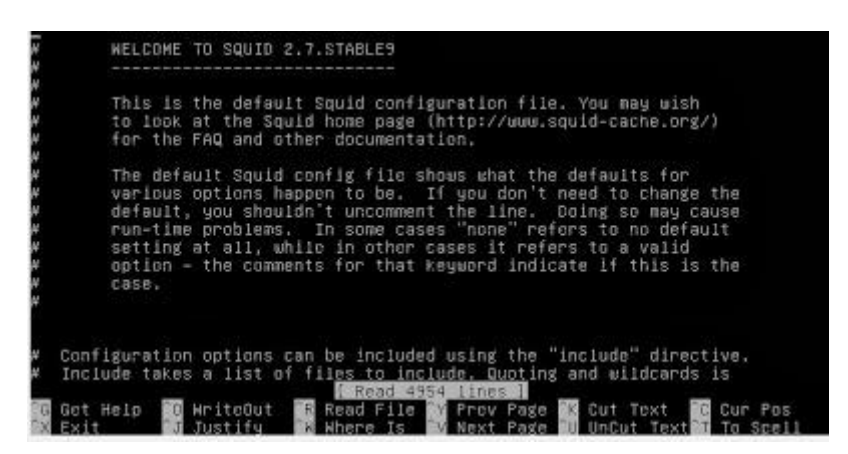

Setelah itu edit bagian berikut, dan hilangkan tanda pagar "#" agar menjadi enabled

```
\#. . .
http port 3128 transparent #tambahkan
"transparent" 
cache mem 32 MB * #kurang-lebih ¼ dari memory
cache mgr ypamuji77@gmail.com
visible_hostname doenia-masguru.blogspot.com 
#. . .
```
Kemudian cari tulisan acl CONNECT, dan tambahkan script berikut tepat di bawahnya.

```
\#. . .
acl url dstdomain "/etc/squid/url" #domain
yang di blok 
acl key url regex -i "/etc/squid/key" #kata yang
di blok 
http access deny url
http access deny key
acl lan src 192.168.70.0/24 #ip lokal
http access allow lan
```
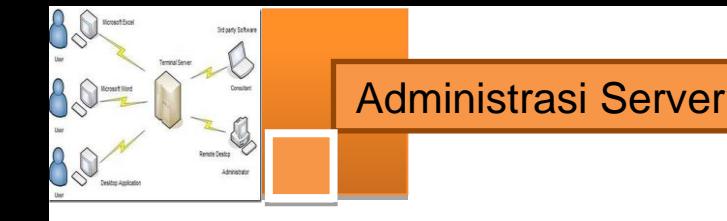

```
http access allow all
# . . . .
```
Cari tulisan http\_access deny all, ada dua pada file squid.conf. Dan tambahkan tanda "#" pada kedua baris tersebut. Simpan dengan menekan CRTL + X lalu Y dan ENTER.

#### **b. Blokir Situs**

Buat file untuk daftar situs-situs dan kata-kata yang akan diblokir.

```
root@tkj:~# cd /etc/squid/ 
root@tkj:/etc/squid# nano url 
google.com 
yahoo.com 
root@tkj:/etc/squid# nano key 
porn 
sex 
xxx
```
Cek apakah konfigurasi sudah benar atau masih ada yang salah, dan juga untuk membuat swap.

#### **c. Konfigurasi IP Tables**

Untuk mengarahkan dari port 80 (HTTP) ke port 3128 (PROXY)

```
@tkj:/etc/squid#
oot@tkj:/etc/squid# cu<br>oot@tkj:~# iptables –t nat –A PREROUTING –s 192.168.70.0/24 –p tcp ––dport 80<br>REDIRECT ––to–port 3128
           "# iptables-save>/etc/iptables
oot@tkj:
```
#### **d. Restart squid**

root@tkj:~# /etc/init.d/squid restart

#### **4. Pengujian**

#### **a. Test pada server**

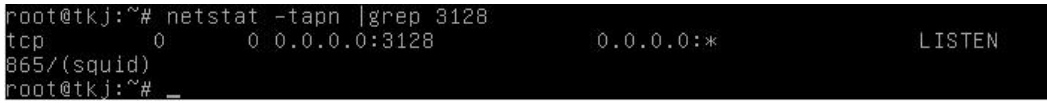

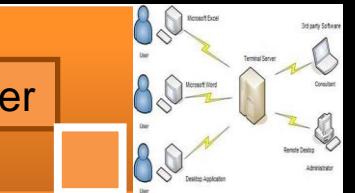

Jika tampilan seperti diatas maka squid sudah jalan

# **b. Test pada client**

Buka Mozilla firefox atau browser internet yang lain, kemudian buka website yang diblokir misalnya [www.yahoo.com](http://www.yahoo.com/) atau [www.google.com.](http://www.google.com/)

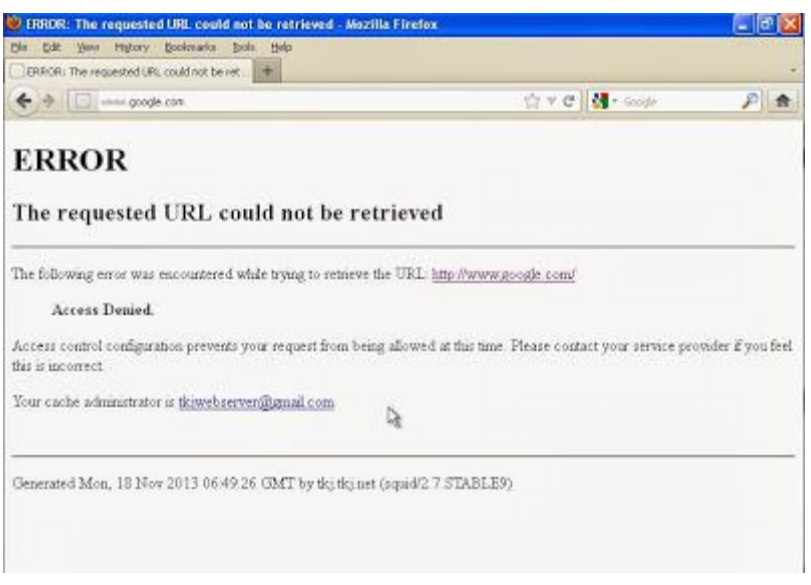

Jika muncul tampilan seperti diatas, maka konfigurasi proxy telah berhasil.

# **Laporan dan simpulan**

Setelah melakukan semua langkah pekerjaan di atas. Buatlah laporan dan kesimpulan dari pekerjaan instalasi dan konfigurasi server dan klien eMail yang sudah berhasil dilaksanakan.

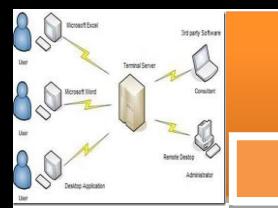

# **Daftar Pustaka**

*http://www.webmonkey.com/2010/02/ftp\_for\_beginners/ http://www.tcpipguide.com/free/t\_FTPOperationalModelProtocolComponentsa ndKeyTermino.htm*

*http://www.deskshare.com/resources/articles/ftp-how-to.aspx*

*http://www.windowsnetworking.com/articles-tutorials/networkprotocols/Understanding-FTP-Protocol.html*

*http://computer.howstuffworks.com/e-mail-messaging/email1.htm*

*<http://en.wikipedia.org/wiki/Webmail>*

*[http://en.wikipedia.org/wiki/Network\\_Time\\_Protocol](http://en.wikipedia.org/wiki/Network_Time_Protocol)*

*[http://www.webopedia.com/TERM/R/remote\\_access\\_server.html](http://www.webopedia.com/TERM/R/remote_access_server.html)*

*[http://www.webopedia.com/TERM/R/remote\\_access\\_server.html](http://www.webopedia.com/TERM/R/remote_access_server.html)*

*<http://technet.microsoft.com/en-us/library/cc754070.aspx>*

*[http://computernetworkingnotes.com/network-administrations/telnet](http://computernetworkingnotes.com/network-administrations/telnet-server.html)[server.html](http://computernetworkingnotes.com/network-administrations/telnet-server.html)*

*http://prabulaksana.blogspot.com/2011/01/ntp-server.html*

*http://lecturer.eepis-its.edu/~idris/files/admin\_jarkom/proxy.ppt*

*The TELNET Protocol, http://support.microsoft.com/kb/231866*

*http://searchsoa.techtarget.com/definition/*

- Muhammad Sasmito Adi Wibowo, 2012, instalasi dan Konfigurasi FTP Server di Debian 6, *http://cahayaspiritualitas.blogspot.com/2012/10/instalasidan-konfigurasi-ftp-server-di.html*
- *http://doenia-masguru.blogspot.com/2013/11/membuat-pc-router-dan-proxyserver.html*
- *http://suhendartkj.blogspot.com/2013/01/cara-konfigurasi-ntp-server-didebian-6.html*

*http://indrango.blogspot.com/2013/08/instalasi-dan-konfigurasi-ssh-serverdi.html*

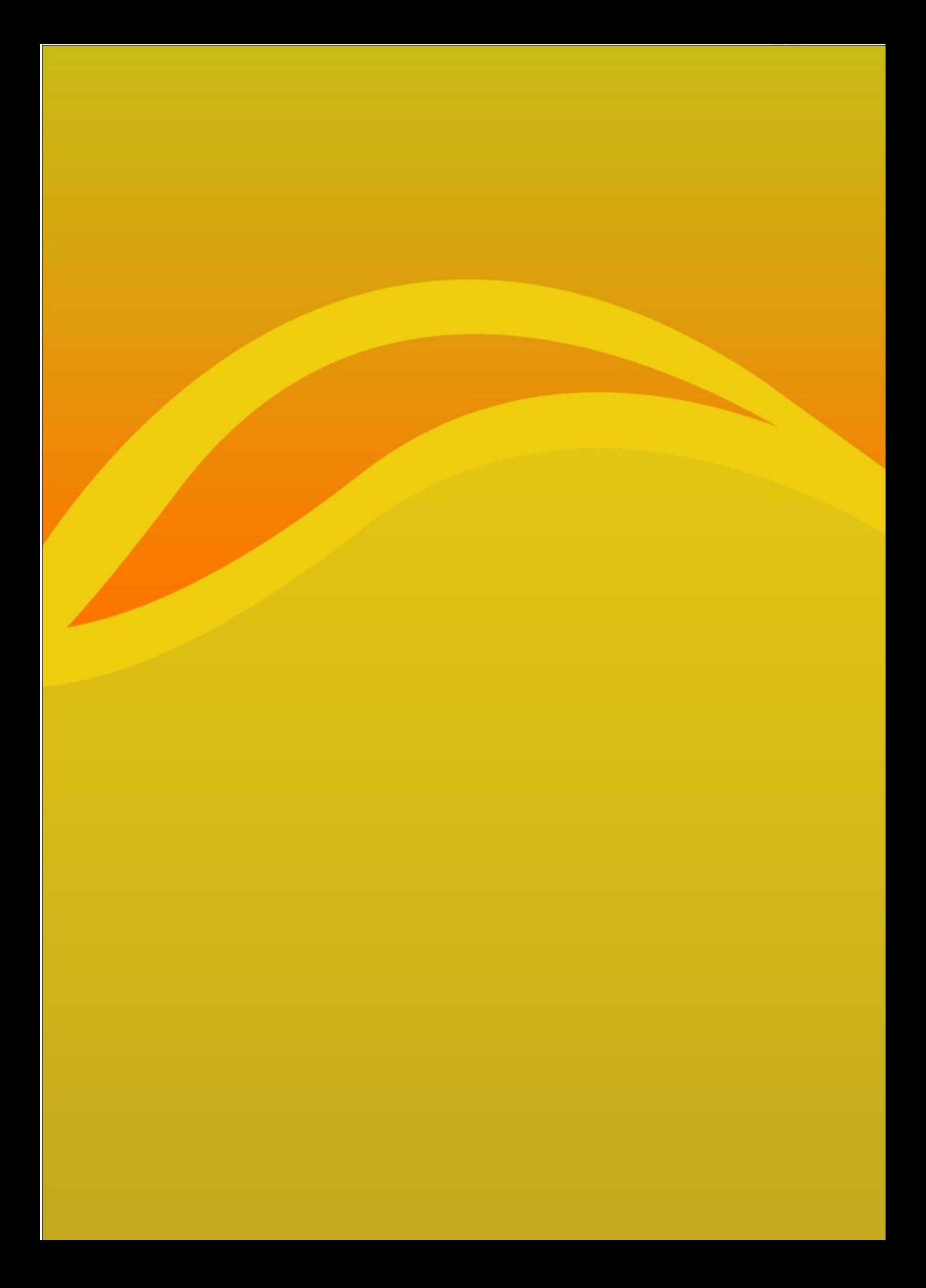